## **Panasonic**®

VT50 series

# CHELP

## Watching TV

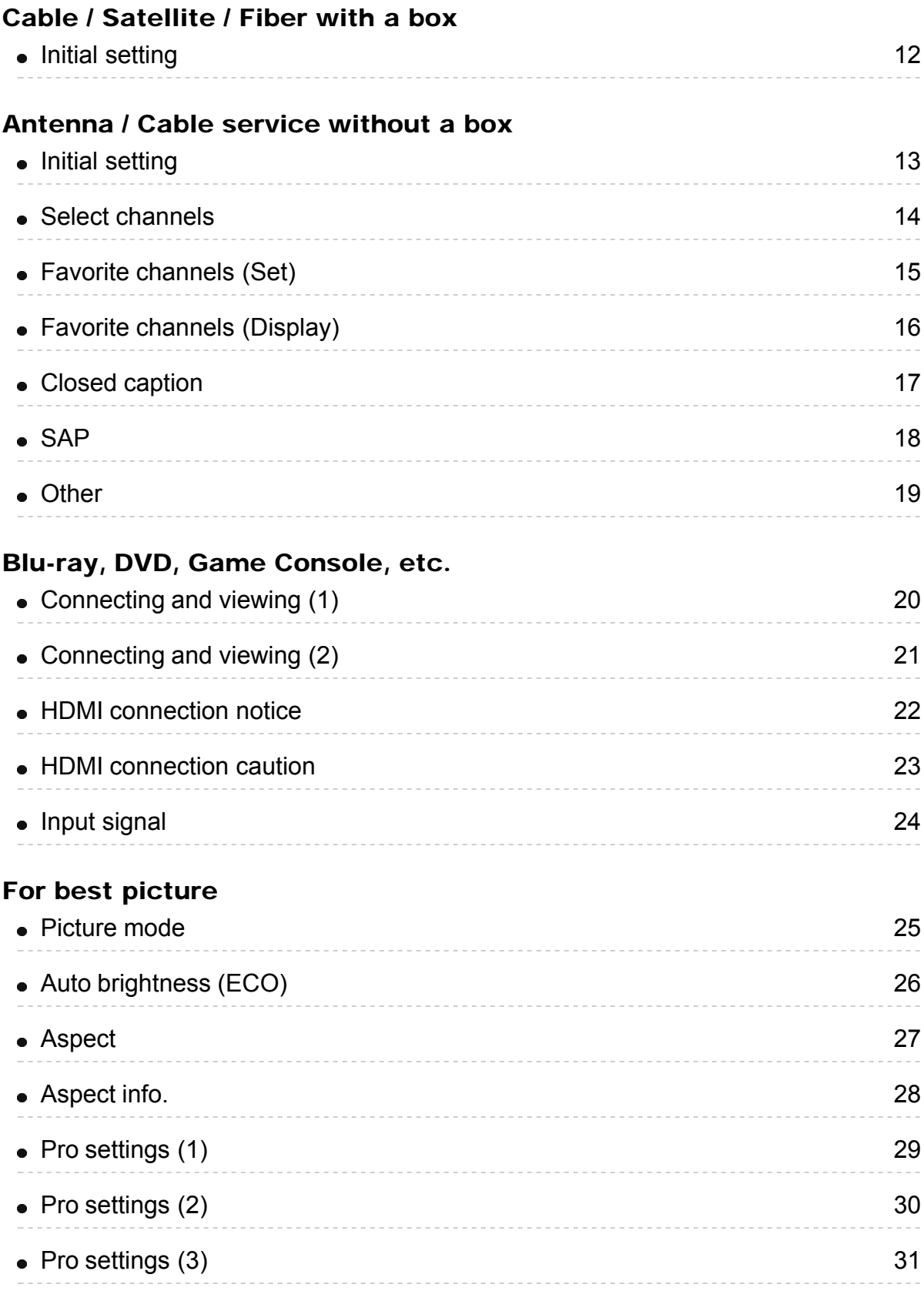

#### For best audio

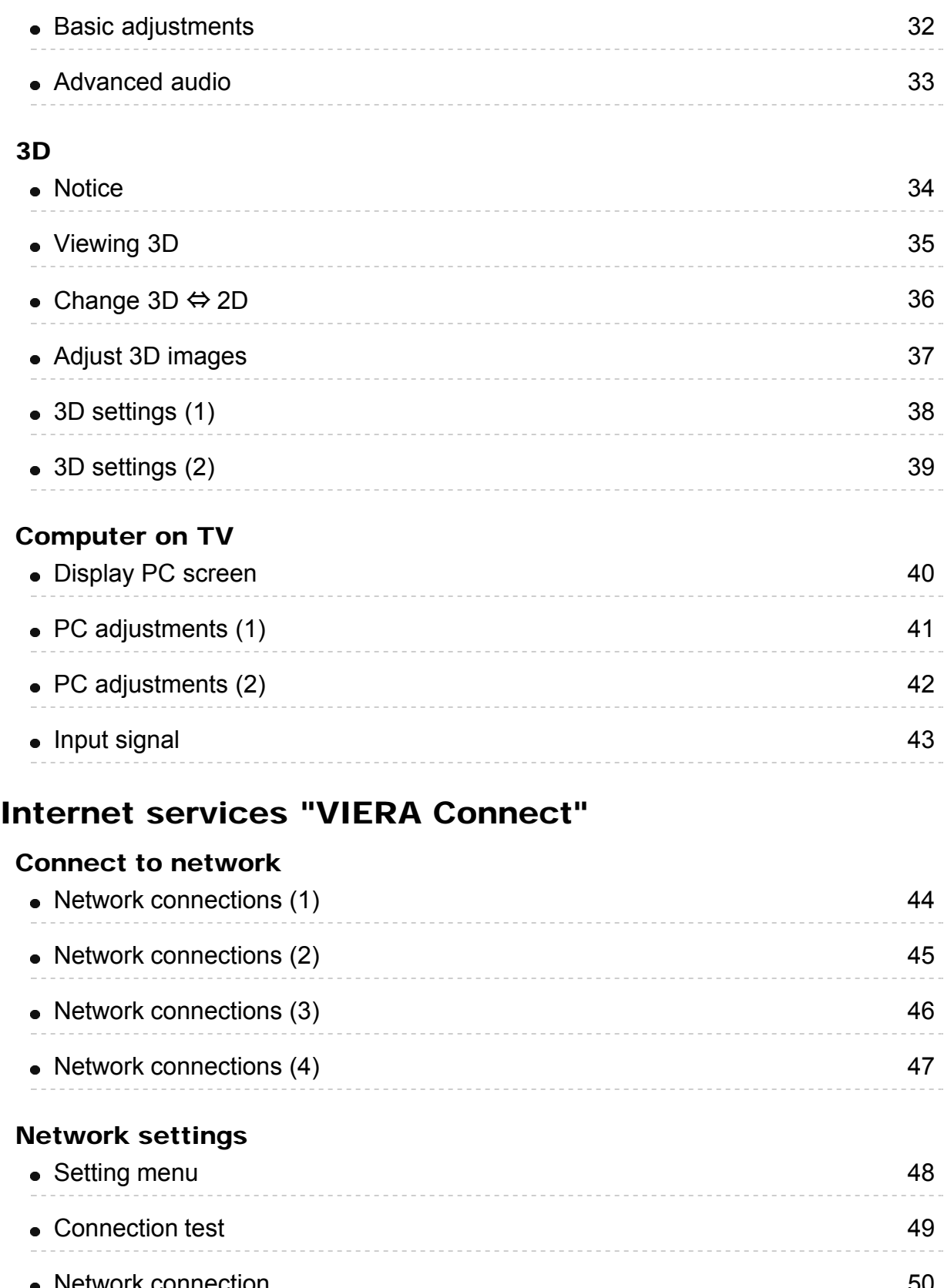

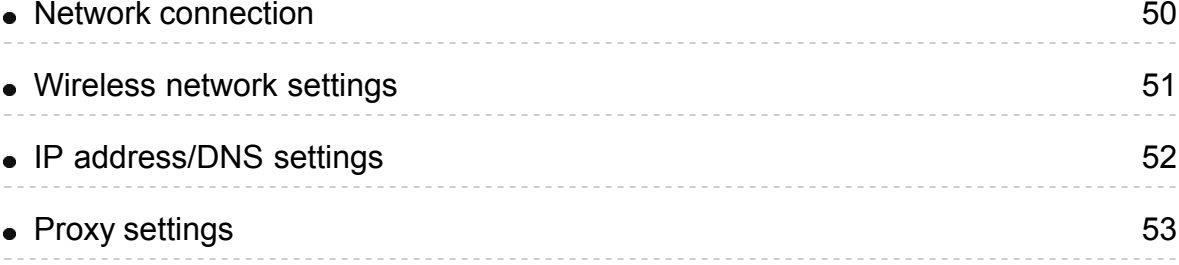

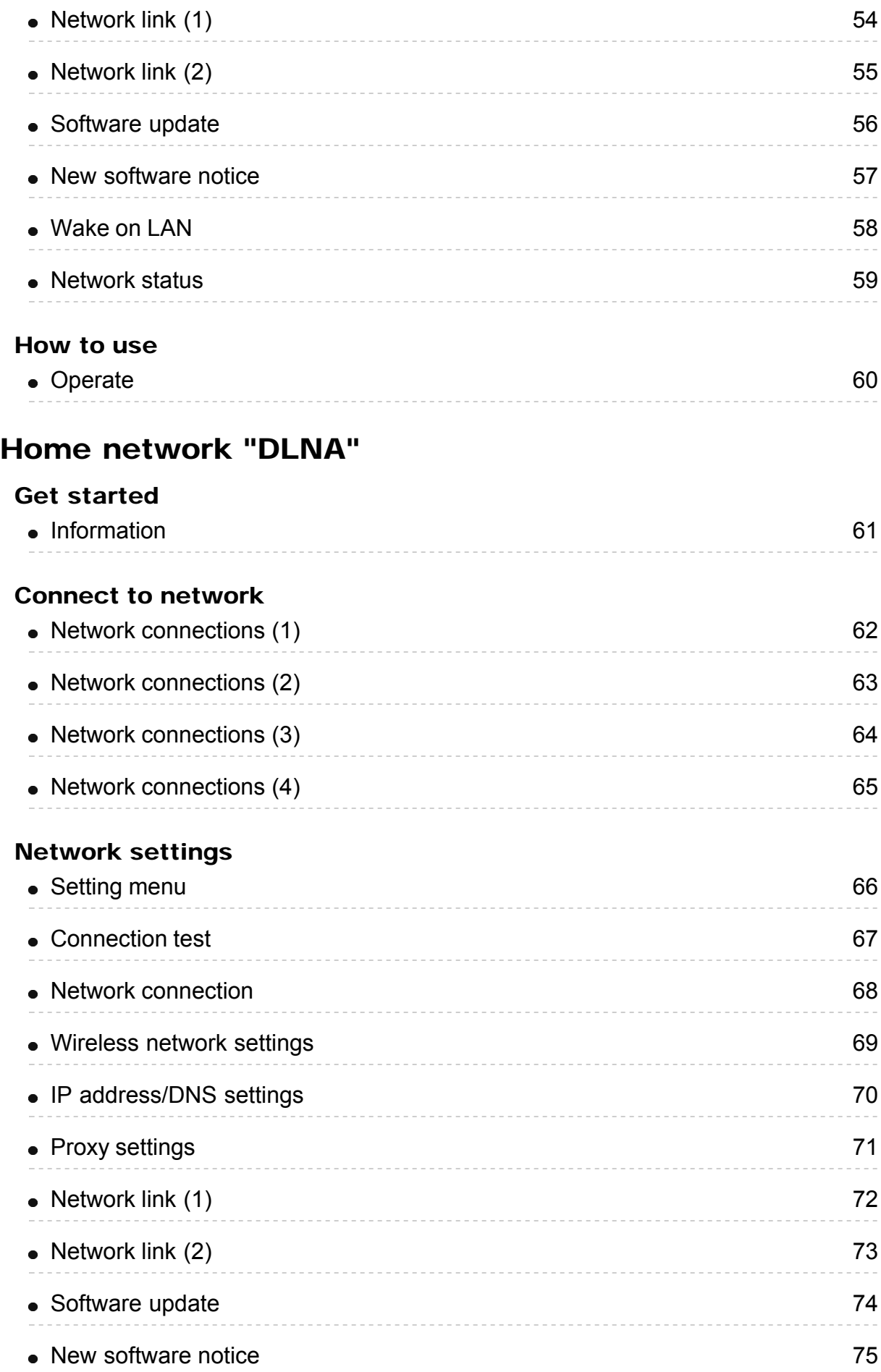

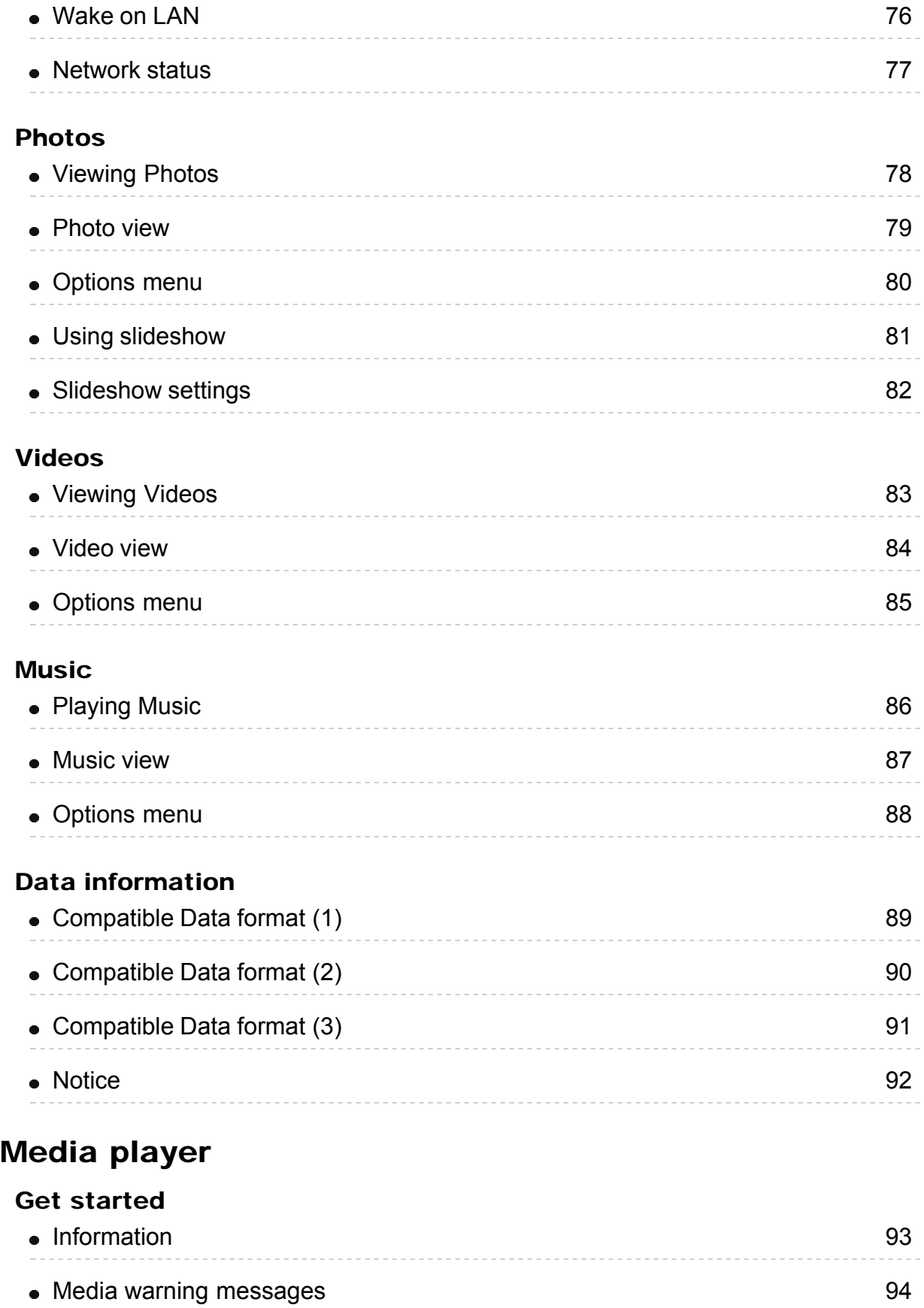

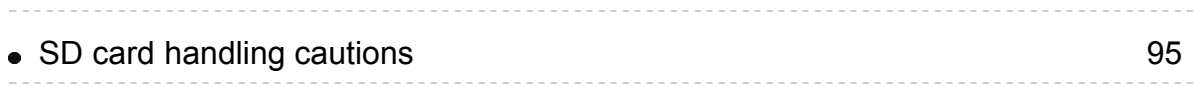

#### Photos

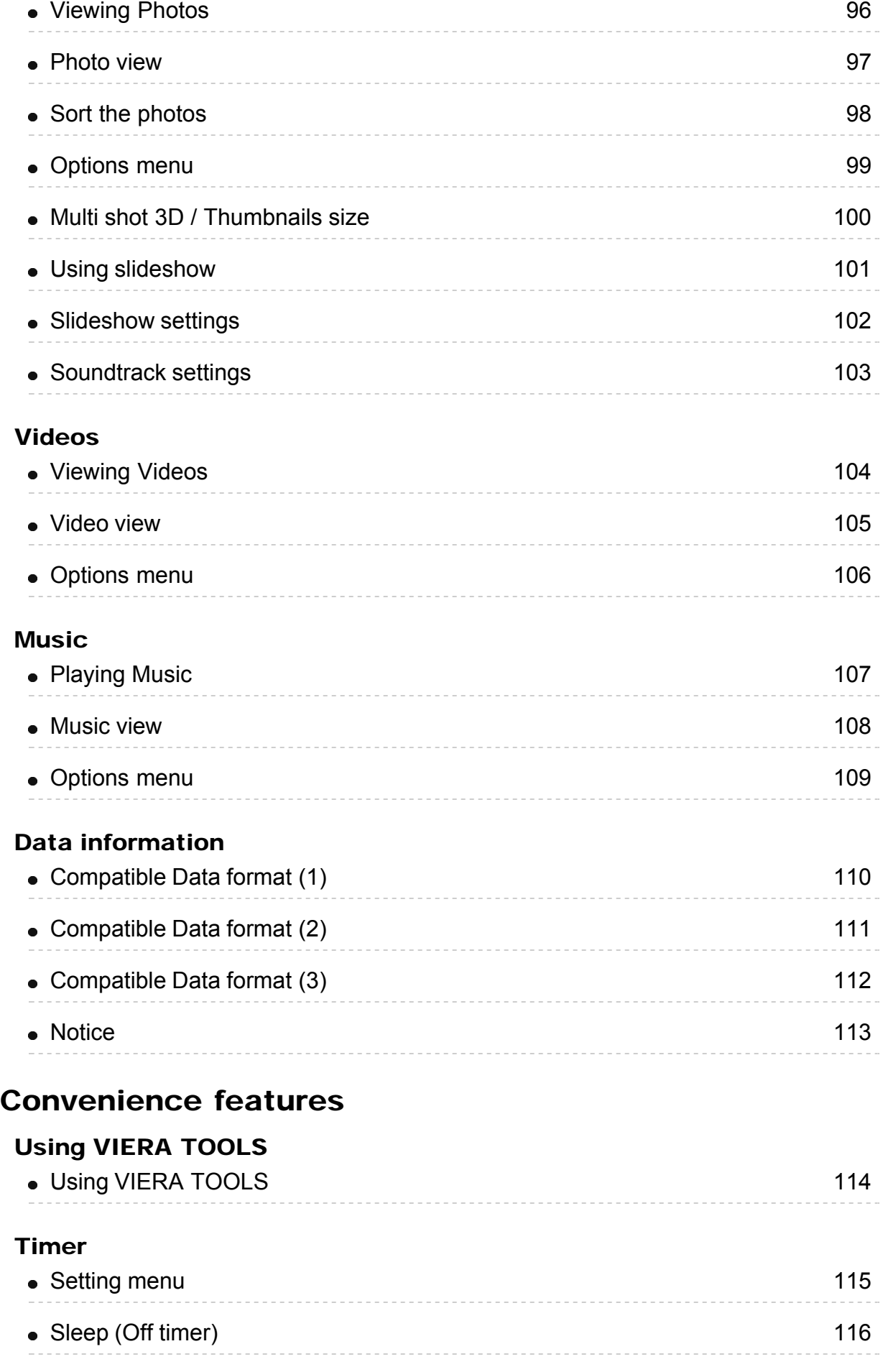

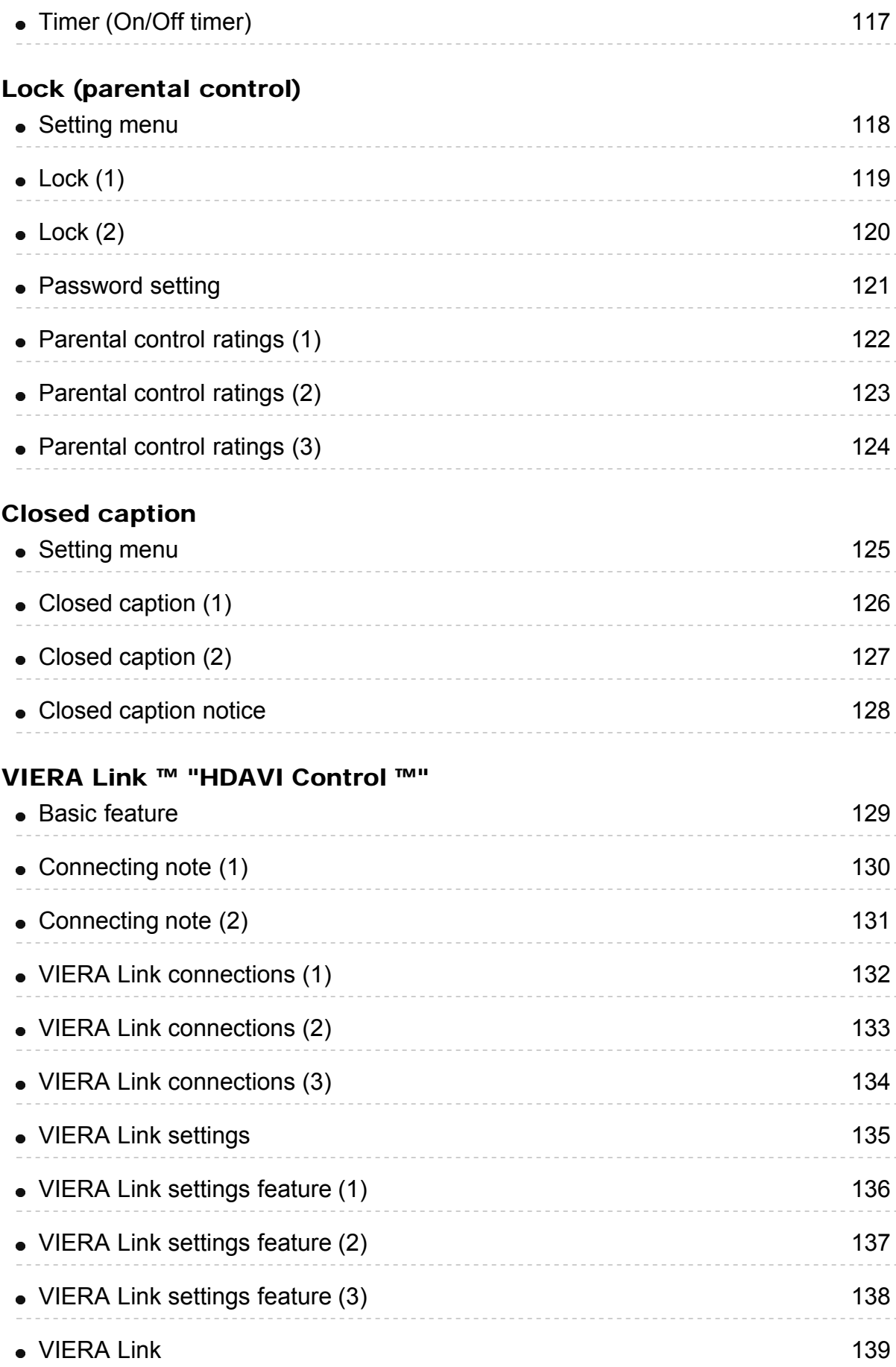

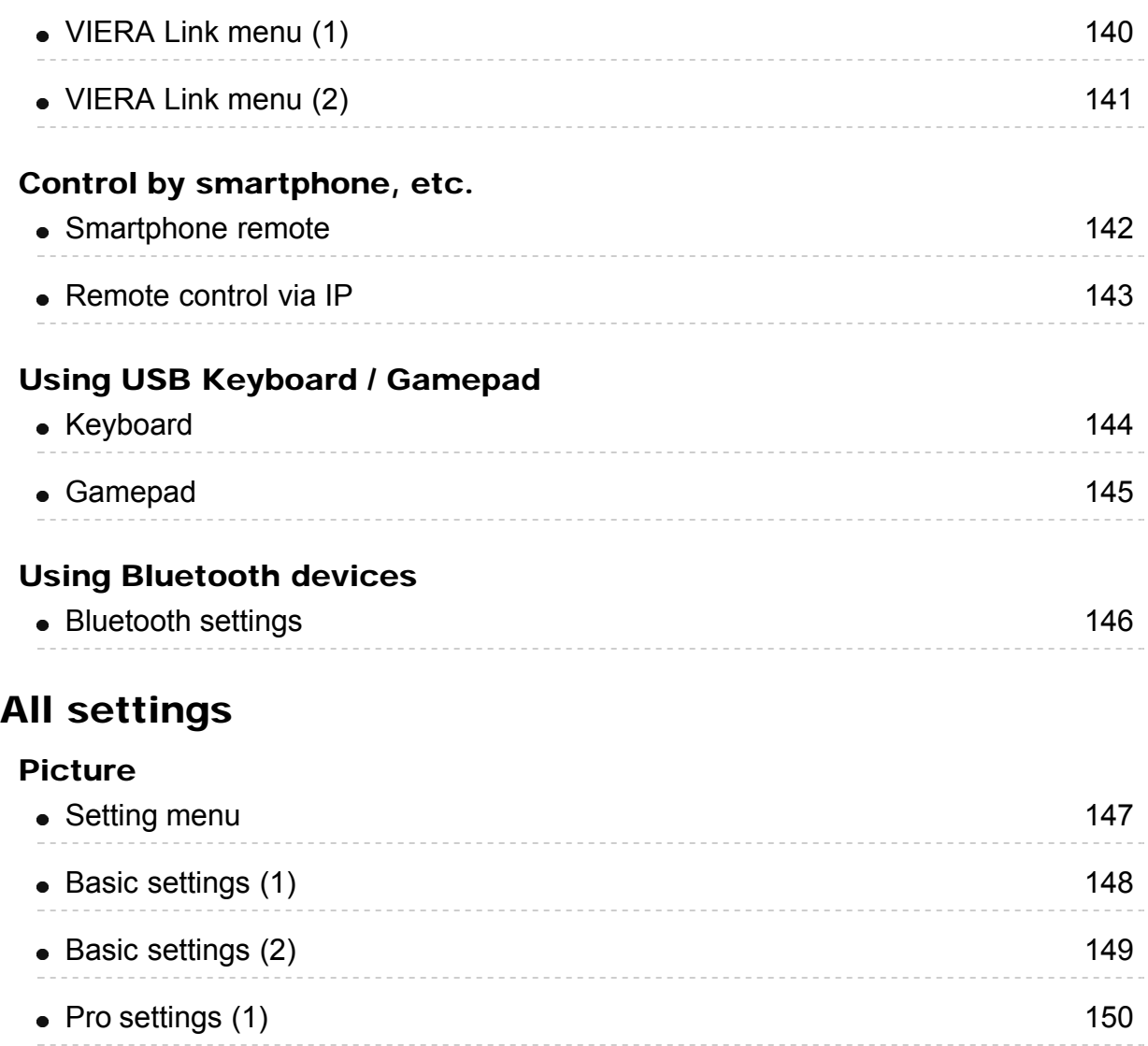

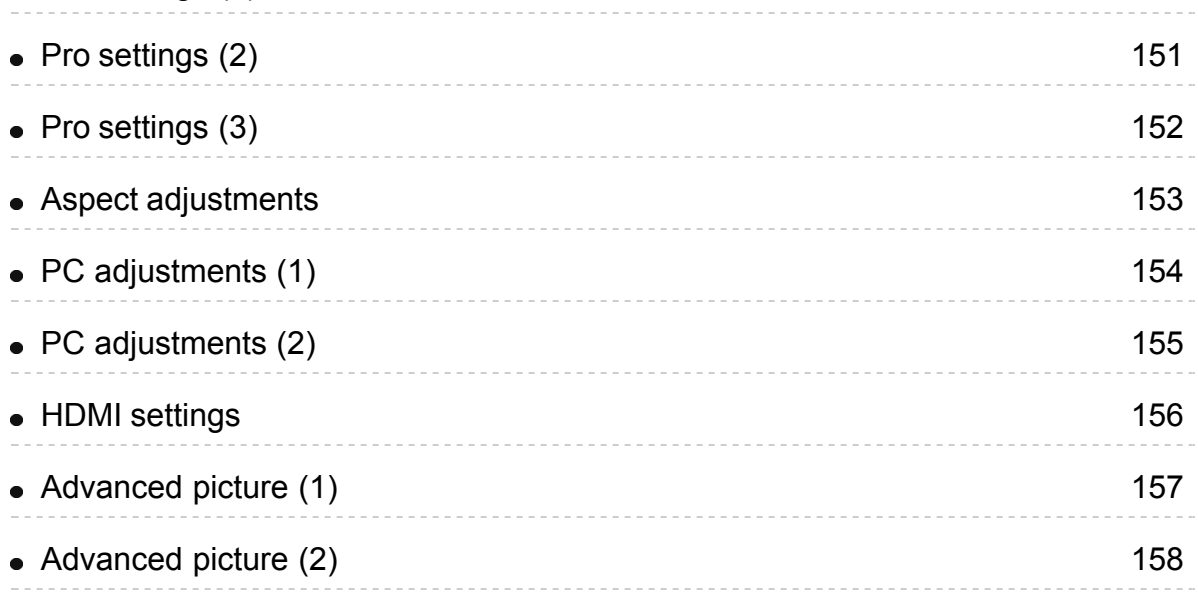

## Audio

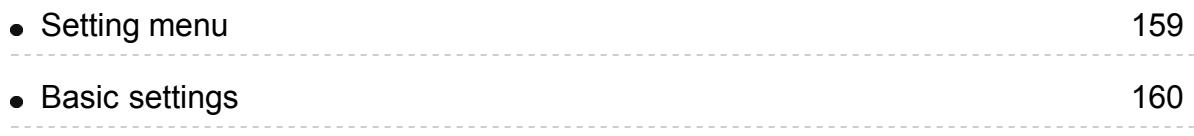

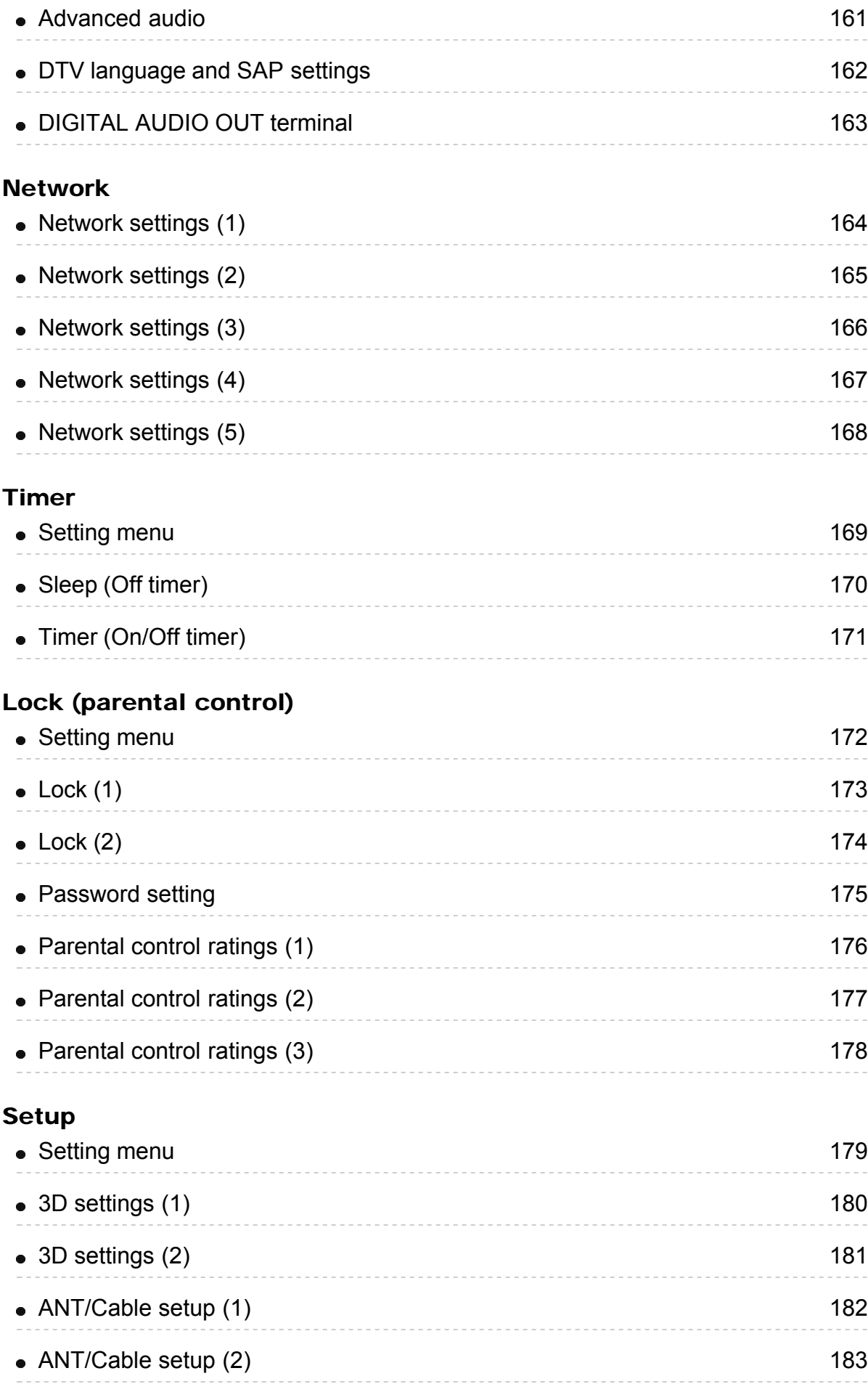

 $\frac{1}{2}$ 

 $\overline{\phantom{a}}$ 

 $\overline{\phantom{a}}$ 

 $\label{eq:1}$ 

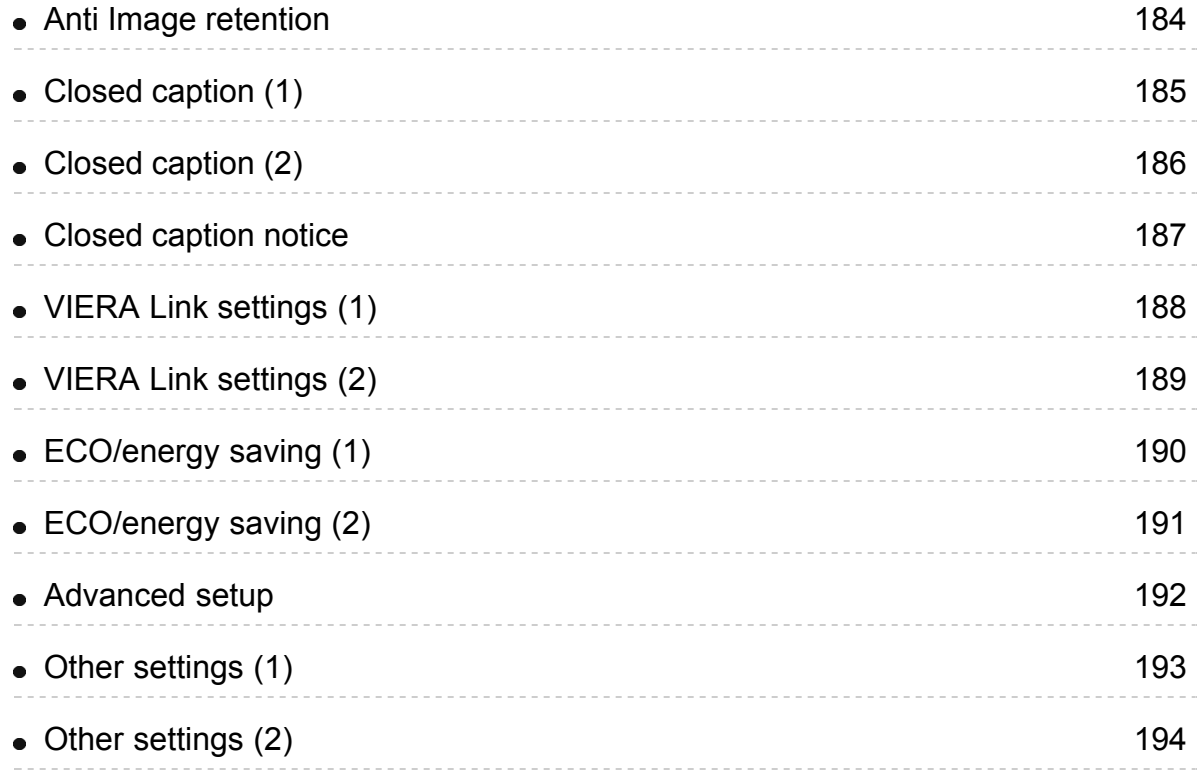

## Support / FAQ

#### FAQ

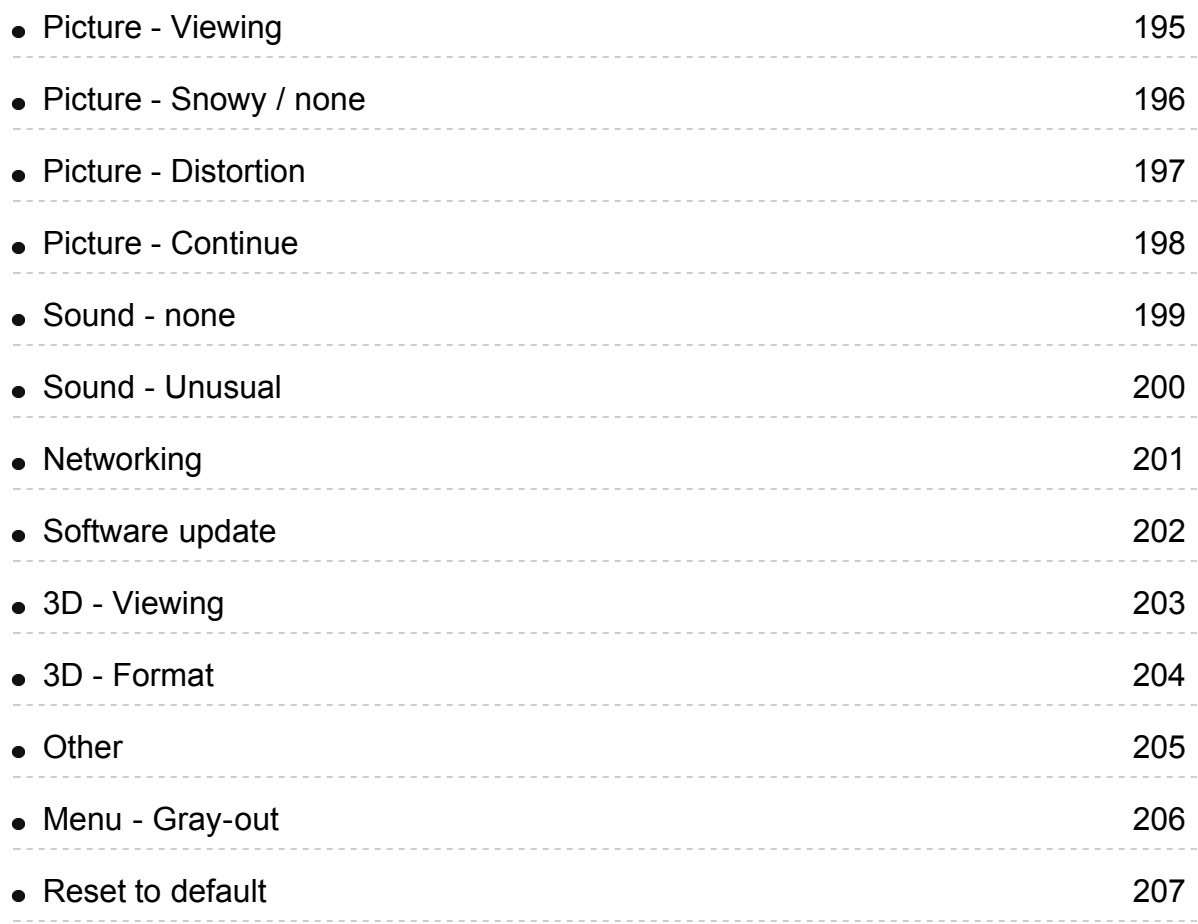

#### Care and Cleaning

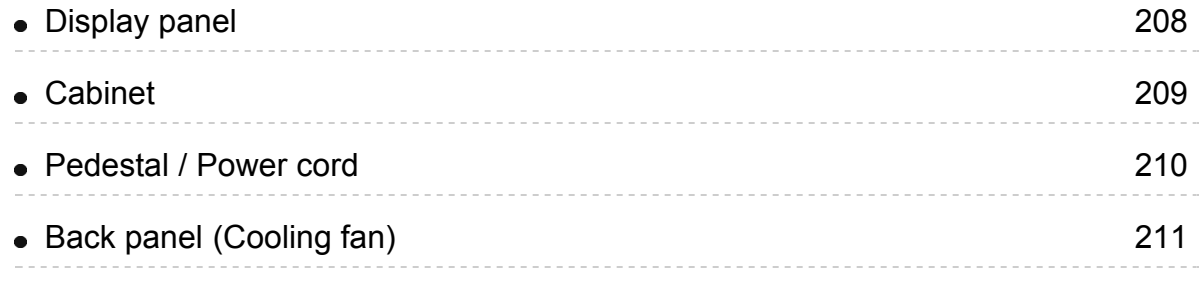

## Meaning of signs :

Press the Remote control button

INFO Letters in box : Remote control button

MENU Letters in Cyan : Menus on screen display

## <span id="page-11-0"></span>Watching TV Cable / Satellite / Fiber with a box Initial setting

#### 1. Connecting

Select the wiring method connecting your box to the TV, AV IN or Antenna/Cable in.

Tip: HDMI will provide the best HD picture

#### 2. Change INPUT

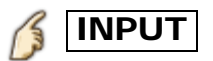

Press the INPUT button to select the proper connection. Wait 2 seconds.

#### 3. Power on your Cable , Satellite or Fiber box

Use the box's remote control to change channels.

- If the box is connected to the TV using a COAX cable (Antenna/Cable in), then set the TV channel to CH3 or CH4. Note that the picture will not be in HD.
- \* CC/SAP is not available when watching TV with a Cable or Satellite box connected via HDMI.
- \* If your box is a high definition, then check that it is outputting 720p or 1080i signal.

Tip: press the TV's  $\overline{\text{INFO}}$  button to verify.

- \* Check your box "aspect" or "format" settings. It should be set to 16:9, Widescreen or FULL.
- \* If the audio volume is too low, check the box's audio settings.
- \* Contact your Cable or Satellite provider for instructions on any box settings.

## <span id="page-12-0"></span>Watching TV Antenna / Cable service without a box Initial setting

#### 1. Connect coax

Connect a COAX wire from either an antenna or Basic Cable service to the TV's "ANTENNA/CABLE IN" screw terminal.

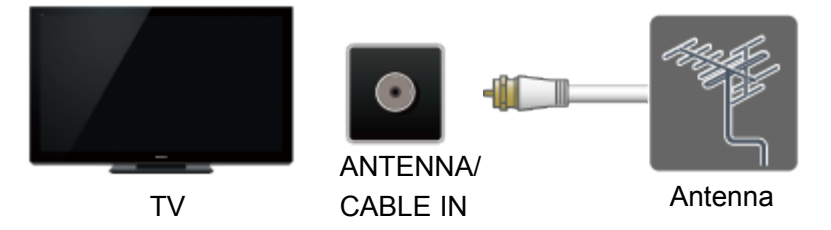

#### 2. Scan the channel

### $\overline{\text{MENU}} \rightarrow \text{Setup} > \text{ANT/Cable setup} > \text{ANT in}$ , Auto program

- 1. Select Programming source Cable or Antenna in Ant in.
- 2. Select **Auto program** and select scan mode (All channels / Analog only / Digital only).
- 3. Start scanning.

\* If at the end of the scanning no channels are found, then check: Antenna's position - or Availability of Cable service. Cable, Satellite or Fiber services with a box are typically connected to the TV's A/V inputs, preferably HDMI, for best HD picture. In such a case, the channel scanning is not needed (set **ANT IN** to **Not used**).

## <span id="page-13-0"></span>Watching TV Antenna / Cable service without a box Select channels

#### Select desired channel

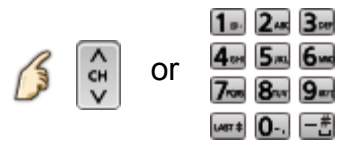

CH buttons are also available on the TV.

#### Select desired digital channel

To directly enter a digital channel number use  $\boxed{-}$ .

When turning to a digital channel, press the button to enter the minor number in a compound channel number.

(e.g. CH15-1  $\Rightarrow$   $\boxed{1_{\circ}}$ ,  $\boxed{5_{\text{\tiny{IKL}}}}$   $\boxed{-\frac{4}{\circ}}$   $\boxed{1_{\circ}}$ .)

This TV has a "Channel transition effect" function that displays transition picture images when tuning the channels. Set to Off to disable this function. Menu > Setup > Advanced setup > Channel transition effect

This function is not available depending on the input signal.

## <span id="page-14-0"></span>Watching TV Antenna / Cable service without a box Favorite channels (Set)

Channel numbers registered in Favorite are displayed on the favorite tune screen. Select the desired broadcast station with the cursor or use the number buttons.

Favorite channels cannot be set when using Cable or Satellite box • Set the Favorite channel  $\left|\text{OPTION}\right| -$  Options menu > Set favorite 15  $1.245$ Select the list number using  $\triangle/\nabla$  and  $\alpha$  or  $\frac{4}{7}$   $\frac{5}{8}$   $\frac{6}{9}$  directly to save the [wsr \* 0-.] [一击] displayed channel. Delete a Favorite channel **OPTION**  $\rightarrow$  Options menu > Set favorite 15 Select the list number using  $\triangle/\triangledown$  and  $\infty$  (press and hold) to delete. \* To change the page in Set favorite **FAVORITE** or  $\langle |I| \rangle$  repeatedly

## <span id="page-15-0"></span>Watching TV Antenna / Cable service without a box Favorite channels (Display)

Channel numbers registered in Favorite are displayed on the favorite tune screen. Select the desired broadcast station with the cursor or use the number buttons.

- Favorite channels cannot be set when using Cable or Satellite box.
- To display a Favorite channel

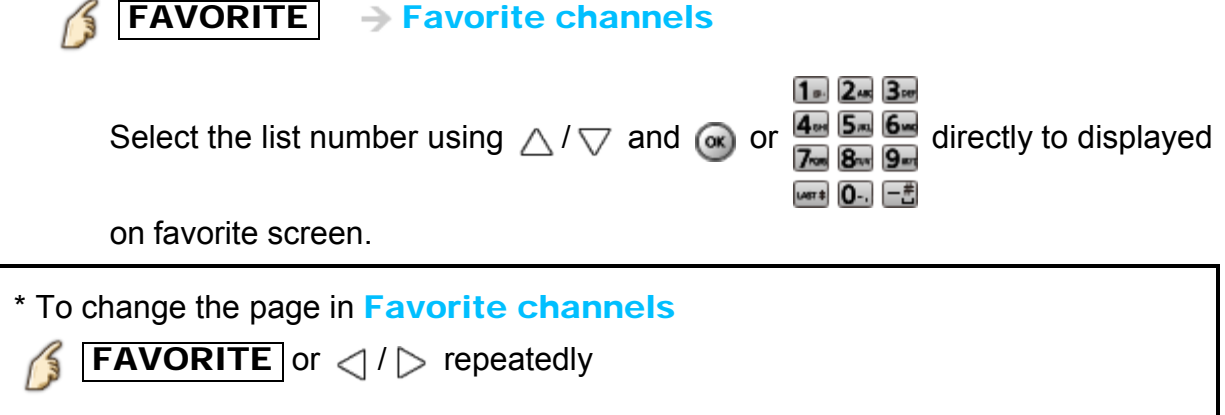

## <span id="page-16-0"></span>Watching TV Antenna / Cable service without a box Closed caption

#### Viewing with Closed caption

#### CC 13

Switches the Closed caption mode.

#### ( Closed caption Off / Closed caption On / Closed caption On mute )

- \* CC is not available when watching TV with a Cable or Satellite box connected via HDMI.
- \* Contact your Cable or Satellite operator for instructions on enabling CC with their box.
- \* The TV's CC button does not operate the Satellite or Cable box's CC function.
- \* For viewing the CC of digital broadcasting, set the aspect to FULL (If viewing with H-FILL, JUST, ZOOM or 4:3; characters might be cut off).
- \* If the CC is set to On on both the receiver and TV when the signal is 480i (except for the HDMI connection), the CC may overlap on the TV.
- \* If a digital program is being output in analog format, the CC data will also be output in analog format.
- \* If the recorder or output monitor is connected to the TV, the CC needs to be set up on the recorder or output monitor.

## <span id="page-17-0"></span>Watching TV Antenna / Cable service without a box **SAP**

#### Listen with SAP (Secondary Audio Programming)

- SAP is not available when watching TV with a Cable or Satellite box connected via HDMI.
- Contact your Cable or Satellite operator for instructions on enabling SAP with their box.
- The TV's  $\overline{\text{SAP}}$  button does not operate the Satellite or Cable box's  $\overline{\text{SAP}}$ function.

Select the Audio mode for watching TV.

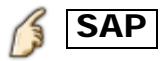

Digital mode: Select available audio service when receiving a digital channel. Audio track is automatically selected as DTV language and SAP settings in Audio menu.

Menu > Audio > DTV language and SAP settings

If you change the audio settings with the  $|SAP|$  button, the DTV language and SAP settings will not change.

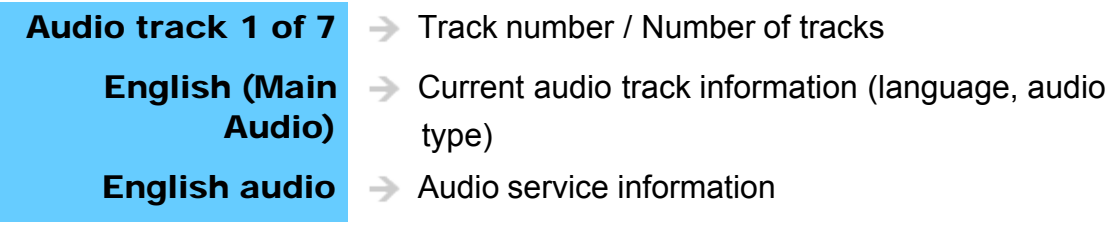

(example)

Analog mode: Select the desired Audio mode. (Stereo / SAP / Mono )

## <span id="page-18-0"></span>Watching TV Antenna / Cable service without a box **Other**

#### 1. Information banner

Displays TV status information. Also, when watching programs via the Antenna/Cable input, INFO will include the channel banner.

## INFO

Channel / Station identifier / Program title / Closed caption / SAP / Rating level / Signal resolution / Picture mode / Aspect ratio / Sleep timer remaining time / Clock

#### 2. Options menu

This menu consists of shortcuts to convenient functions.

## **OPTION**

Channel surf mode: Specify favorites or type of channels to view when pressing the channel up/down button.

Set favorite: Set favorite channel Edit CH caption: Edit the channel identifier Signal meter: Check the antenna's signal strength

Options menu is only available when the TV is using the Antenna/Cable input, not when using Cable or Satellite box.

## <span id="page-19-0"></span>Watching TV Blu-ray, DVD, Game Console, etc. Connecting and viewing (1)

#### 1. Connect device

Verify that the device is connected to the TV properly and connect to desired terminal. Note which terminal the device is connected to (HDMI 1, HDMI 2,... Component or Video)

Component and Composite (Video) in terminals are shared.

Please be careful not to confuse the connection when you use Component or Video.

## <span id="page-20-0"></span>Watching TV Blu-ray, DVD, Game Console, etc. Connecting and viewing (2)

#### 2. Select Input

1. Display Input select menu (With the connected equipment turned ON)

## INPUT

2. Select the input used in step 1

Select correct input source, using  $\wedge$  /  $\triangledown$  and press  $\circ$ 

You can also press the corresponding NUMBER button or press **INPUT** repeatedly to cycle through the available inputs. If you are unsure which input to select, wait 2 seconds between each selection.

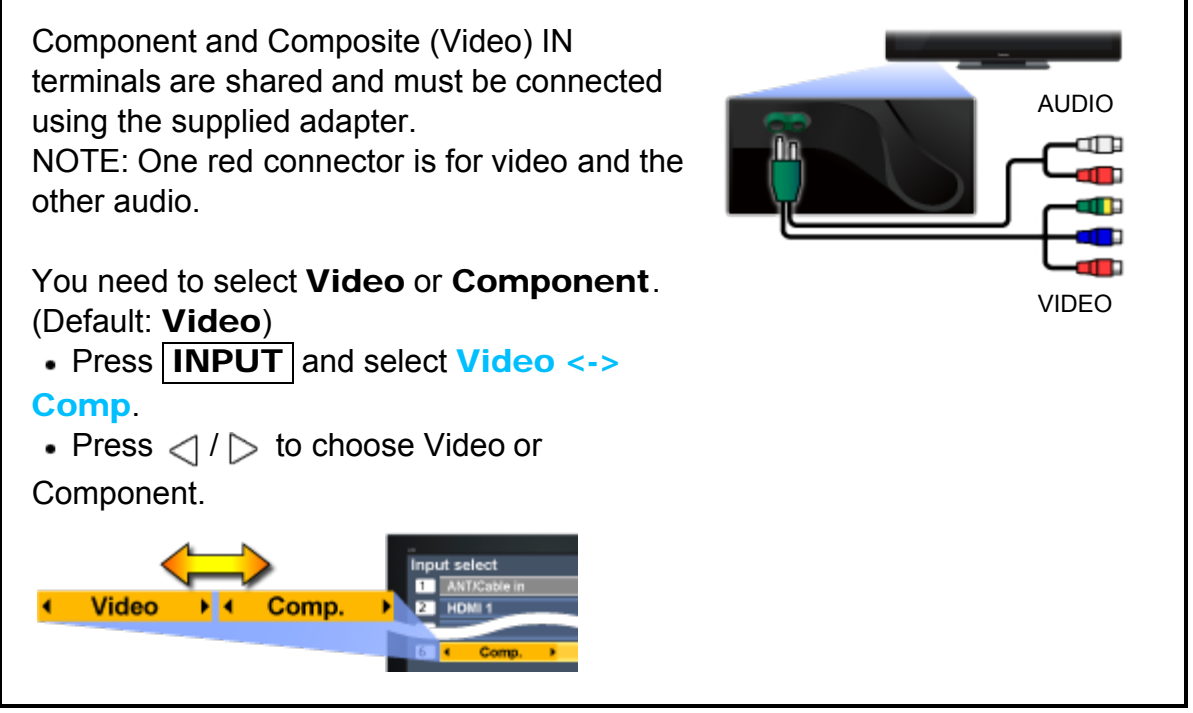

For your convenience, you can edit the inputs with labels that are easy to remember.

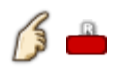

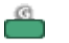

Edit Labels Set ANT/Cable in

3. Operate using your device's remote control.

## <span id="page-21-0"></span>Watching TV Blu-ray, DVD, Game Console, etc. HDMI connection notice

HDMI (high-definition multimedia interface) allows you to enjoy high-definition digital images and high-quality sound by connecting the TV unit and HD devices. HDMI-compatible equipment (\*1) with an HDMI or DVI output terminal, such as a Cable or Satellite box or a DVD player, can be connected to the HDMI connector using an HDMI compliant (fully wired) cable.

- HDMI is the world's first complete digital consumer AV interface complying with a non-compression standard.
- If the external equipment has only a DVI output, connect to the HDMI terminal via a DVI to HDMI adapter cable (\*2).
- When the DVI to HDMI adapter cable is used, connect the audio cable to the audio input terminal.
- Audio settings can be made on the **HDMI in** menu screen. Applicable audio signal sampling frequencies (L.PCM): 48 kHz, 44.1 kHz, 32 kHz

(\*1): The HDMI logo is displayed on an HDMI-compliant device.

(\*2): Inquire at your local digital equipment retailer shop.

## <span id="page-22-0"></span>Watching TV Blu-ray, DVD, Game Console, etc. HDMI connection caution

#### Caution

- The HDMI terminals on this TV were not specifically designed for use with a PC.
- If the connected device has an aspect adjustment function, set the aspect ratio to "16:9".
- The HDMI connectors are "type A".
- The HDMI connectors are compatible with HDCP (High-Bandwidth Digital Content Protection) copyright protection.
- Devices with no digital output terminal may be connected to the input terminal of either "COMPONENT IN", or "VIDEO IN" to receive analog signals.
- The HDMI input terminal can be used only with the following video signals: 480i, 480p, 720p, 1080i and 1080p. Ensure that the device being connected to the TV can produce one of these video signals.

## <span id="page-23-0"></span>Watching TV Blu-ray, DVD, Game Console, etc. Input signal

- Signals other than below may not be displayed properly.
- The signals are reformatted for optimal viewing on your display.

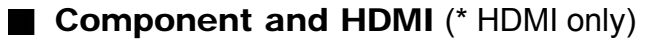

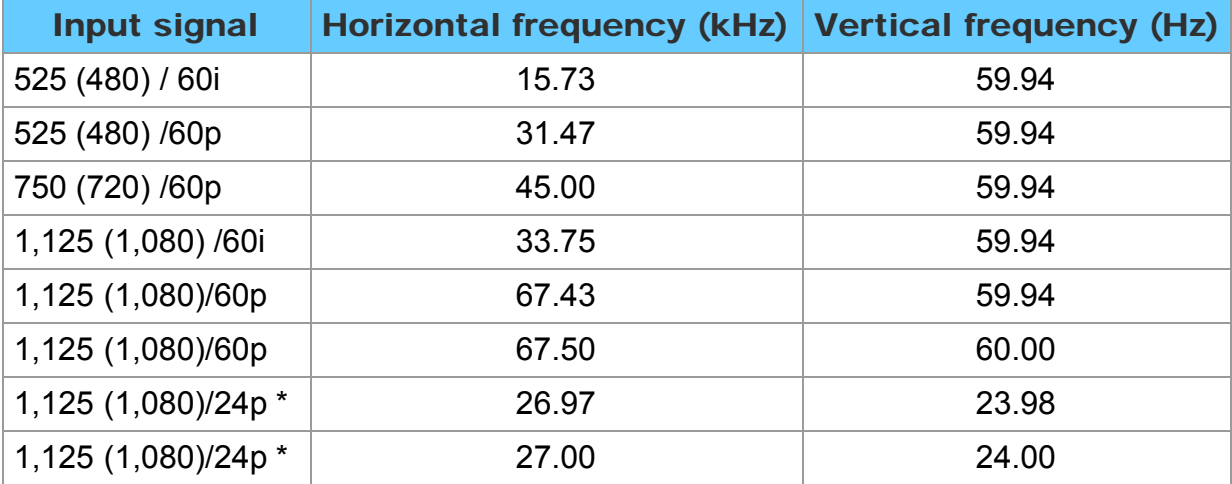

#### <span id="page-24-0"></span>1. Change picture mode to suite your settings and taste

1. Select Picture mode

#### $\left\{\left\|\right\|$  MENU  $\right\}$  Menu > Picture > Picture mode

Select desired menu using  $\triangle/\bigtriangledown$  from menu bar and press  $\circledast$ 

2. Adjust using  $\langle \cdot | \cdot \rangle$ 

Tip: HDMI will provide the best HD picture

#### 2. Picture mode type

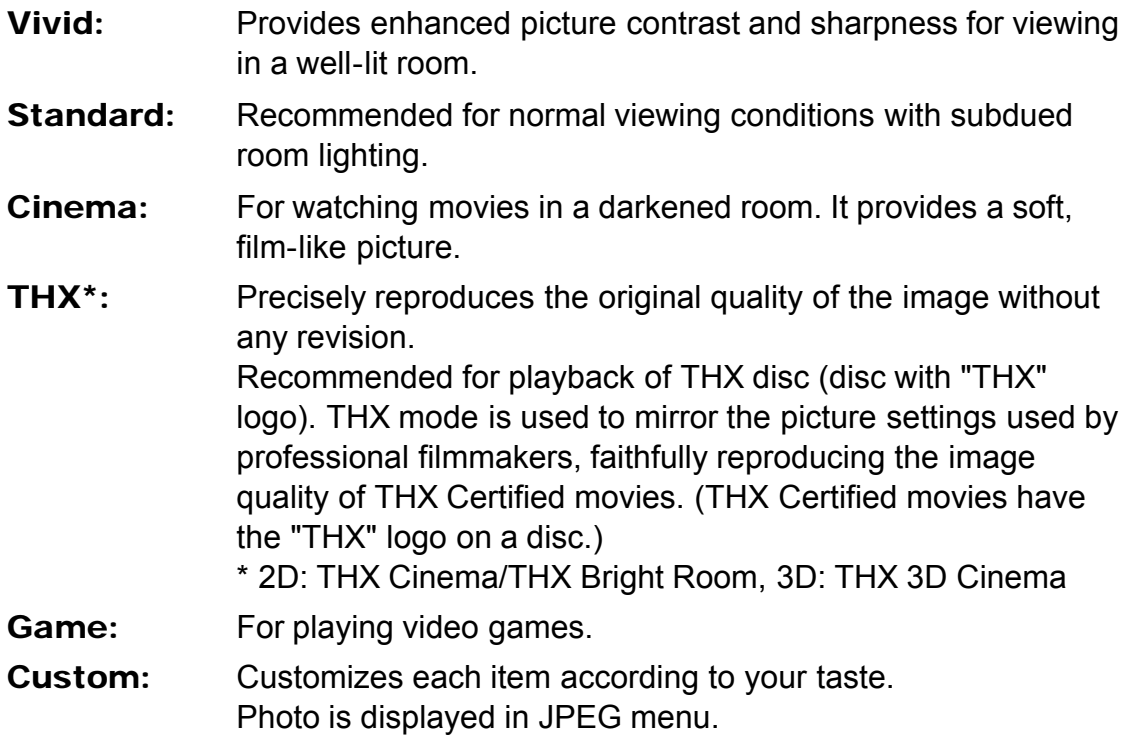

## <span id="page-25-0"></span>Watching TV For best picture Auto brightness (ECO)

Contrast Automatic Tracking System (C.A.T.S.) adjusts the screen brightness and contrast according to the room's ambient light conditions. This ECO feature automatically dims the brightness of the screen when the room lighting is lowered.

C.A.T.S. features a built-in delay when the lighting conditions change. The adjustment happens gradually.

If you prefer a consistent brightness, disable C.A.T.S. by:

• Menu > Picture > scroll down to C.A.T.S. and turn it off.

Or

• Menu > Picture > Picture mode then select viewing mode such as Custom.

\* Standard picture mode automatically sets C.A.T.S. to On.

#### <span id="page-26-0"></span>1. Use FORMAT button to change the aspect ratio

Use when the picture has bars (sides or top/bottom) and to zoom.

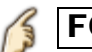

**FORMAT** ( to cycle through the aspect modes )

480i, 480p: FULL/JUST/4:3/ ZOOM 1080p, 1080i, 720p: FULL/H-FILL/JUST/4:3/ZOOM

- Use when the picture does not fill the whole screen or portions of the picture are trimmed.
- \* Some content, such as film-based movies, are available in extra-wide format. Top and bottom bars are unavoidable.
- \* Connected devices, such as Cable/Satellite box, DVD/Blu-ray players and game consoles have their own aspect (format) settings. Adjust the device's aspect settings.

## <span id="page-27-0"></span>Watching TV For best picture Aspect info.

- FULL: Enlarges the 4:3 image horizontally to the screen's side edges. (Recommended for anamorphic picture)
- JUST: Stretches to justify the 4:3 image to the four corners of the screen. (Recommended for normal TV broadcast)
- H-FILL: Enlarges the 4:3 image horizontally to the screen's side edges. The side edges of the image are cut off.
- 4:3: Standard (Note that "Image retention" of the side bar may occur from displaying it for a long time.)
- ZOOM: Enlarges the 4:3 image to the entire screen. (Recommended for Letter Box)

#### **■ Zoom adjustments**

Vertical image position and size can be adjusted in "ZOOM"

1) Select Zoom adjustments in the Picture menu.

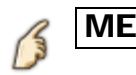

 $MENU$   $\rightarrow$  Picture > Aspect adjustments > Zoom adjustments

- V-position: Vertical position adjustment Adjust using  $\triangle/\bigtriangledown$  to desired position.
- V-size: Vertical size adjustment Adjust using  $\langle \cdot | \cdot \rangle$  to desired size.
	- \* Press OK to reset

## <span id="page-28-0"></span>Watching TV For best picture Pro settings (1)

#### 1. Adjust the picture mode in more detail Set Custom in Picture mode first.

#### $\overline{\text{MENU}}$   $\rightarrow$  Menu > Picture > Pro settings B

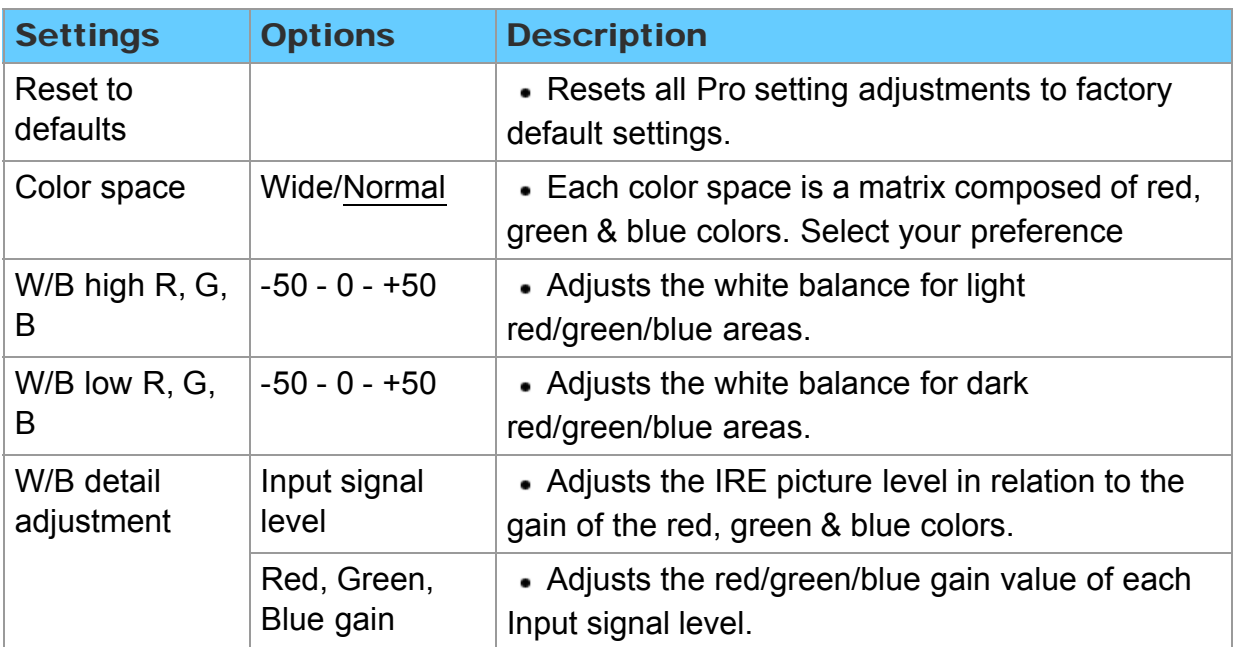

## <span id="page-29-0"></span>Watching TV For best picture Pro settings (2)

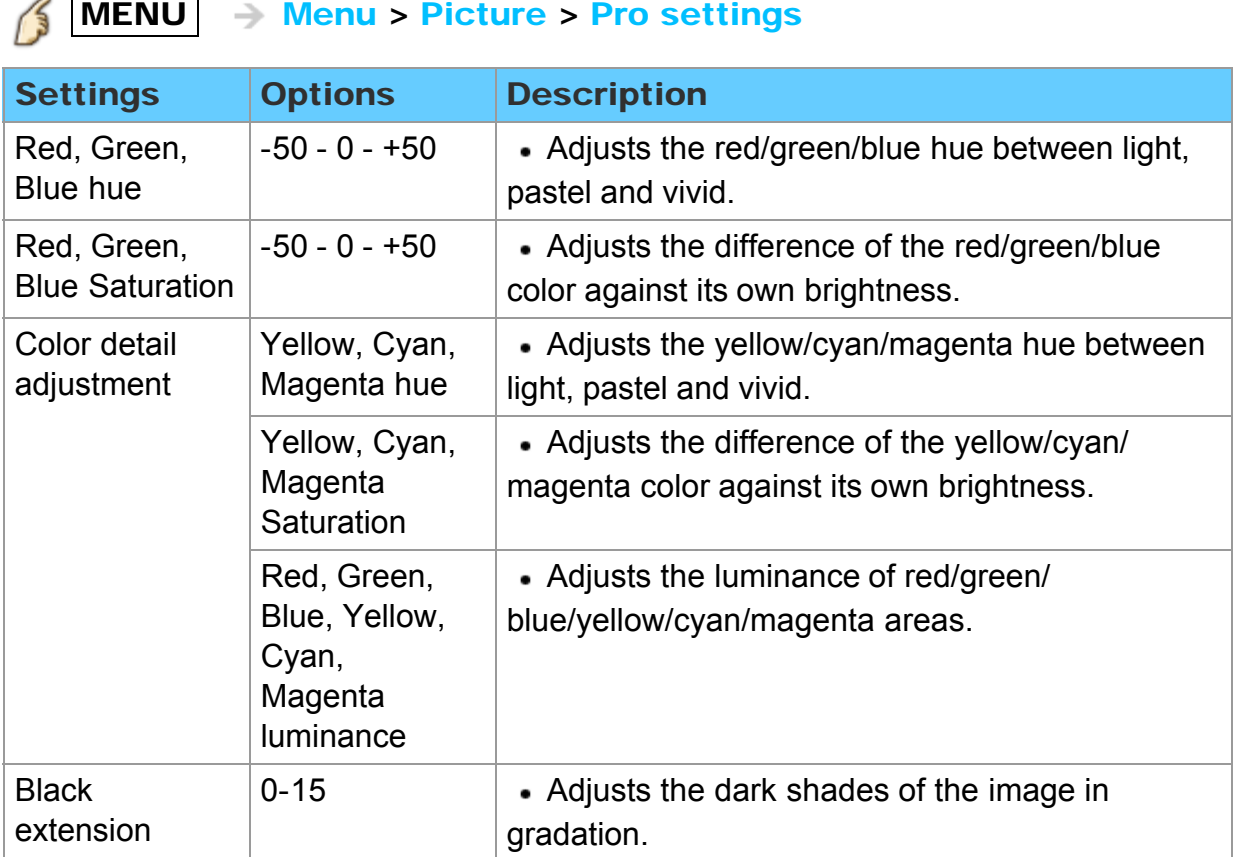

## <span id="page-30-0"></span>Watching TV For best picture Pro settings (3)

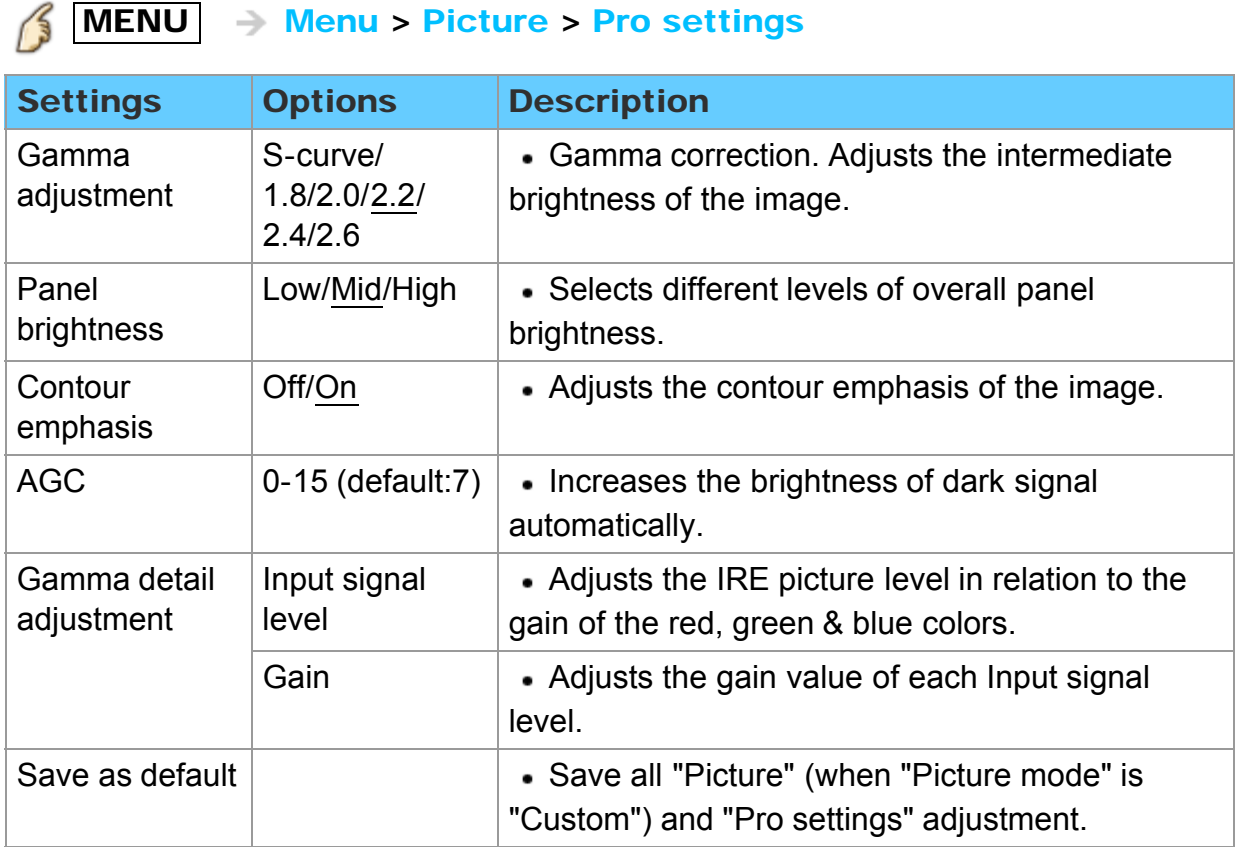

## 31

#### <span id="page-31-0"></span>1. Change the basic audio settings

1. Select desired audio menu

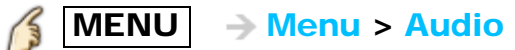

Select desired menu using  $\triangle$  /  $\triangledown$  from menu bar and press  $\circledast$ 

2. Adjust

Adjust using  $\langle$  /  $\rangle$ 

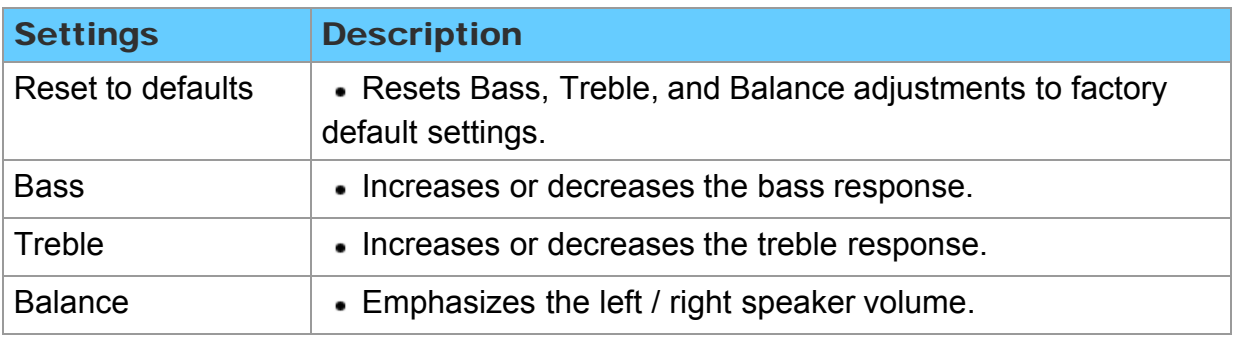

## <span id="page-32-0"></span>Watching TV For best audio Advanced audio

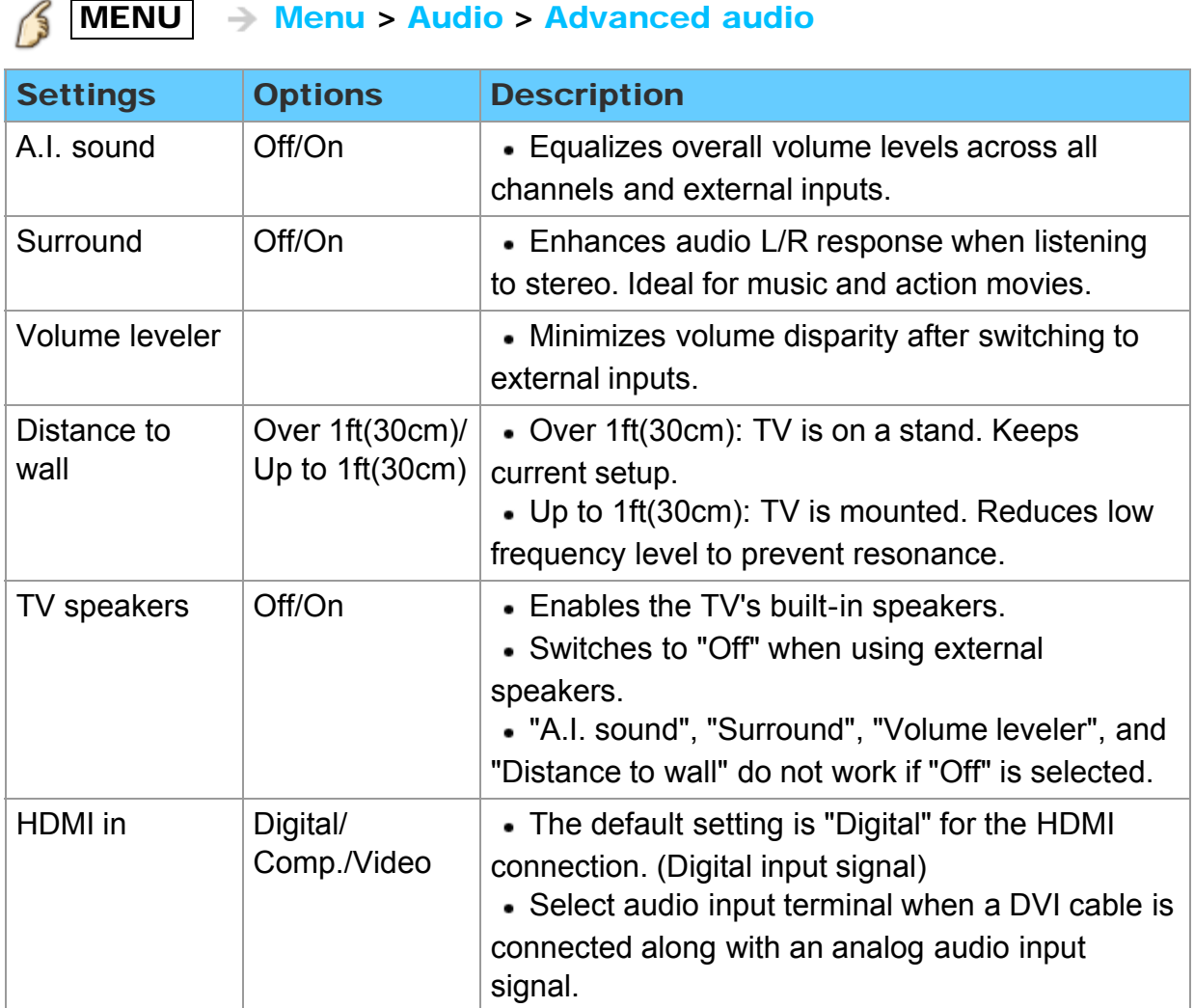

## <span id="page-33-0"></span>Watching TV 3D **Notice**

The following 3D content can be enjoyed on this TV:

- A 3D Blu-ray disc, played on 3D capable Blu-ray player/recorder that is connected via HDMI cable
- 3D TV broadcast (program)
- 3D Photo and 3D Movie taken by LUMIX/Camcorder.
- 3D game played on 3D capable video game console, connected via HDMI cable.
- $2D \rightarrow 3D$  (Simulated 3D)

#### About 2D  $\rightarrow$  3D

\* You can watch content in simulated 3D from photo and all video sources except the PC input.

\* This function converts standard 2D images and displays them in 3D. For this reason, the 3D images appear slightly different from the originals. Please bear this in mind when using this function.

\* Using this function for profit-making purposes, or publically showing images converted from 2D to 3D in places such as coffee shops or hotels etc. may infringe on the rights of the copyright holder protected under the Copyright Act.

## <span id="page-34-0"></span>Watching TV 3D

Viewing 3D

#### 1. Using the 3D Eyewear

- Turn on the 3D Eyewear.
- Make sure that registration is finished completely. (Displays messages and information on the screen.)
- Put on the 3D Eyewear.

#### 2. View

When the TV receives a 3D signal, it also tries to detect the 3D mode (format). 3D images are automatically displayed according to the signal. If the 3D images are not displayed correctly or the images cause discomfort, the images can be adjusted by 3D format select or 3D settings.

#### 3. After use

- Set the 3D Eyewear power switch to OFF. (The 3D Eyewear indicator lamp turns off, and the power turns off.)
- 2 Store the eyewear in the case.

<span id="page-35-0"></span>Change 3D ⇔ 2D

Simply switches  $3D \Leftrightarrow 2D$  images (Auto mode)

 $3D \rightarrow 3D$  format select

Switch 3D or 2D using  $\wedge$  /  $\triangledown$  and press (ox)

■ Change 3D format (Manual mode)

1. Display 3D format select (Manual)

 $\rightarrow$  3D format select (Manual) <sup>3</sup>

#### 2. Select 3D format

 $3D \rightarrow$  Cycle through the 3D format

(Native/Frame sequential (3D)/Frame sequential (2D)/Side by side (3D)/Side by side (2D)/Top and bottom (3D)/Top and bottom  $(2D)/2D \rightarrow 3D$ )
#### Adjust 3D images

#### 1. Select 3D settings

 $\overline{\text{MENU}} \rightarrow \text{Menu} > \text{Setup} > 3D$  settings 15

#### 2. Select the item and set

Select desired menu using  $\triangle/\triangledown$  and adjust the settings with  $\triangle/\triangleright$ 

- \* The perceived three dimensional effects of the 3D Eyewear differ from personto-person.
- \* If a signal received from an external device is different from the 3D setting of the TV, such as 2D signal when the TV is set to 3D mode, the images may not be displayed correctly.

# Watching TV

3D settings (1)

# MENU - Menu > Setup > 3D settings

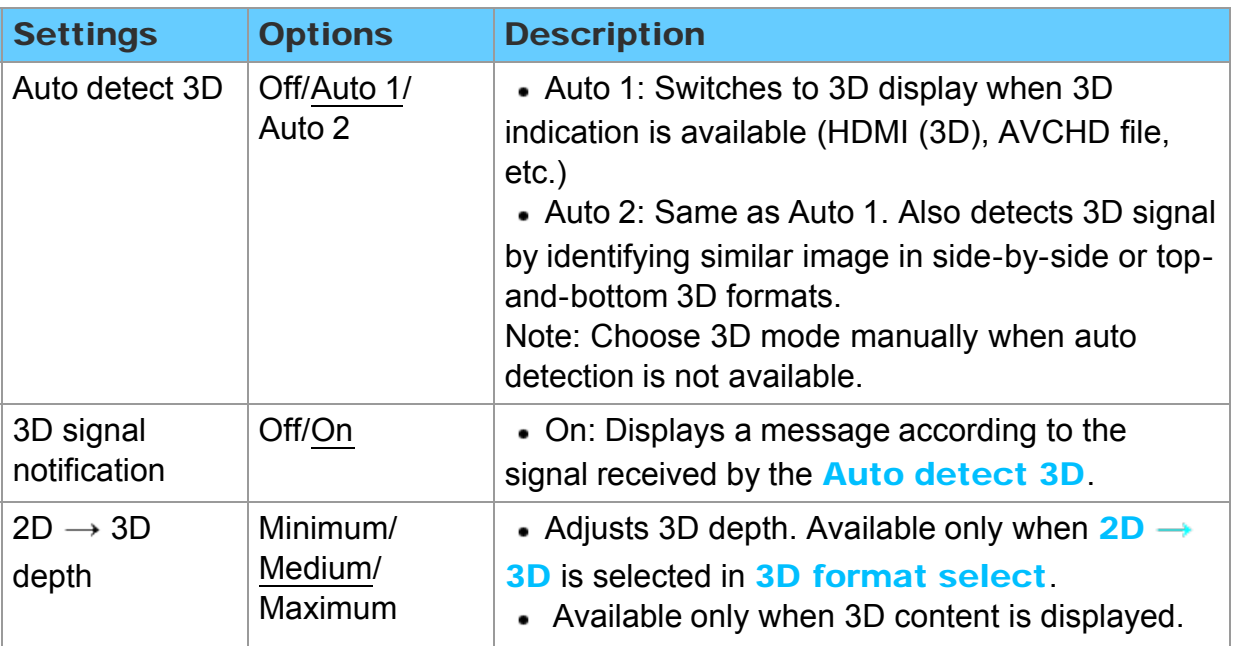

# Watching TV 3D

3D settings (2)

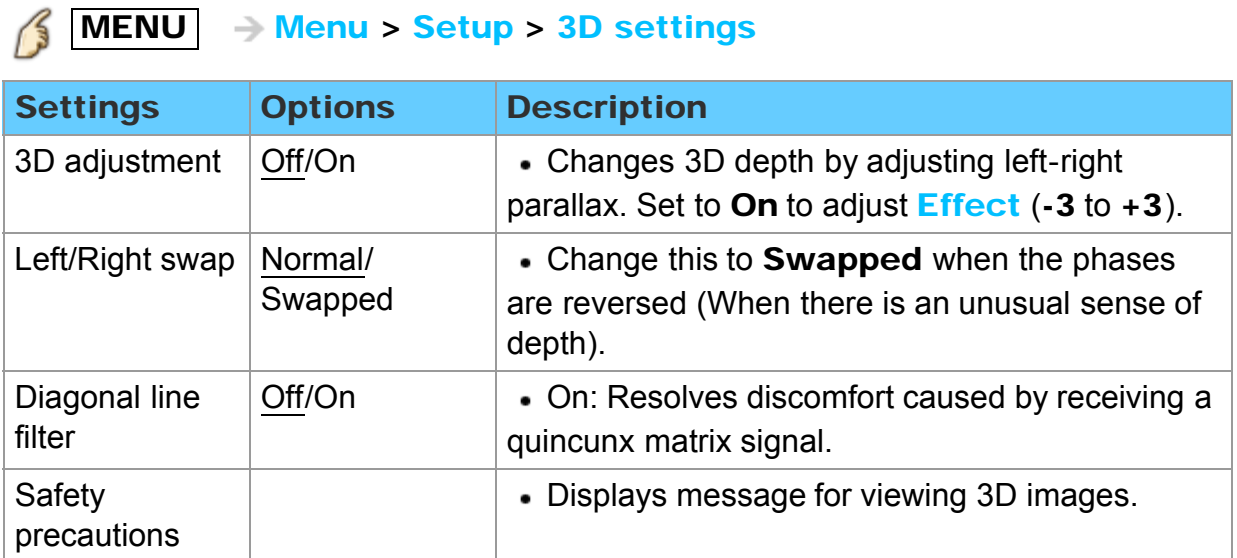

# Watching TV Computer on TV Display PC screen

#### 1. Connect PC

Connect the PC's video output to the PC terminal of this TV with PC cable. To listen to the PC sound, connect an audio cable between the computer and the TV.

#### 2. Select Input and display

1. Display Input select menu (With the connected equipment turned On)

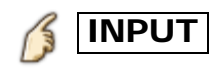

- 2. Select the PC input Select PC input using  $\wedge/\nabla$  and press  $\omega$
- 3. Display PC screen

# Watching TV Computer on TV PC adjustments (1)

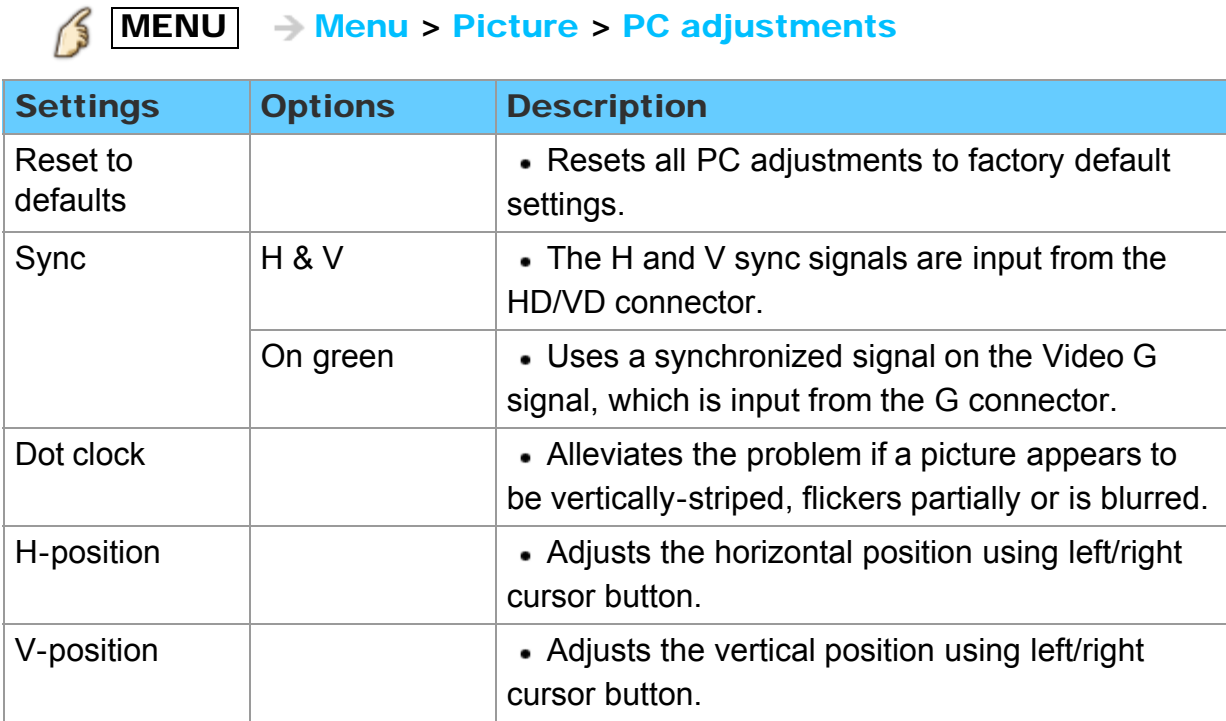

# Watching TV Computer on TV PC adjustments (2)

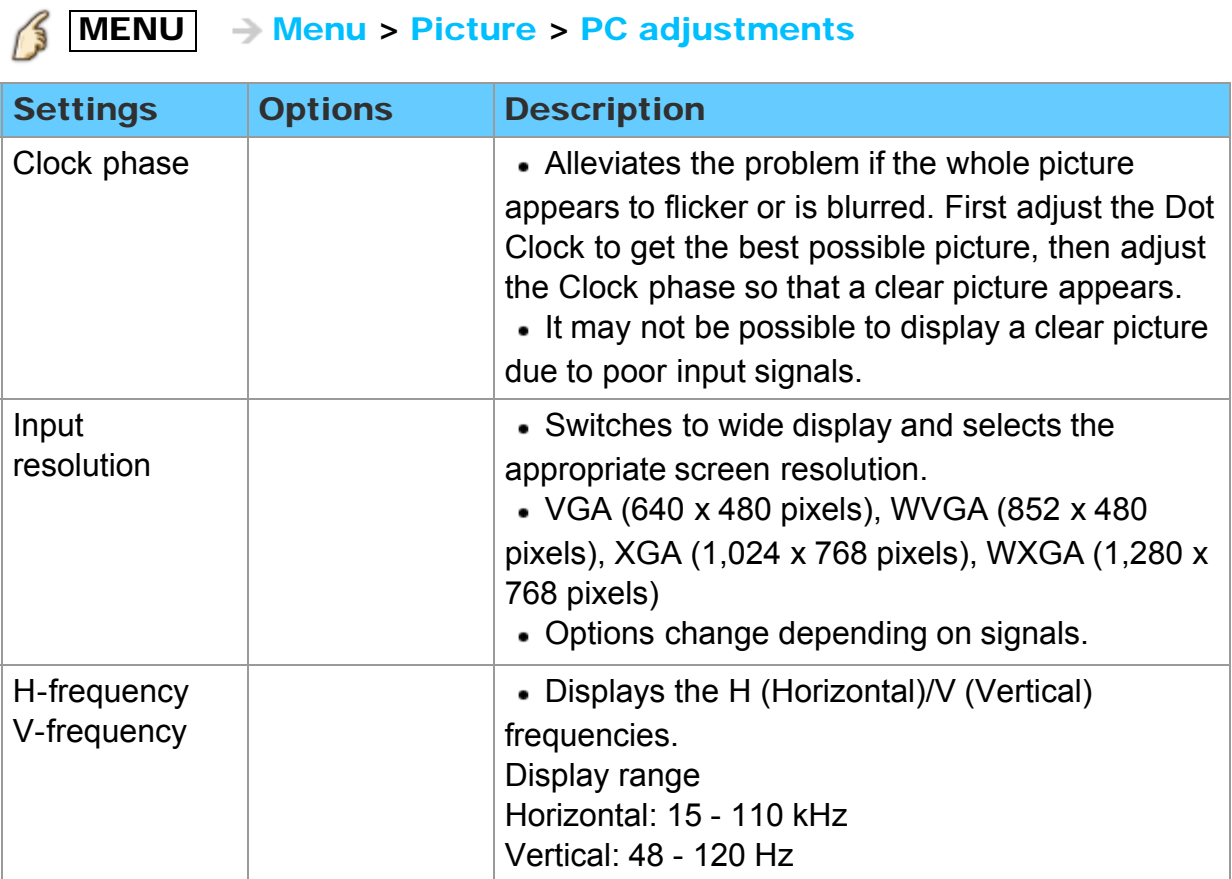

# Watching TV Computer on TV Input signal

- Signals other than below may not be displayed properly.
- The signals are reformatted for optimal viewing on your display.
- Computer signals which can be input are those with a horizontal scanning frequency of 15 to 110 kHz and vertical scanning frequency of 48 to 120 Hz.

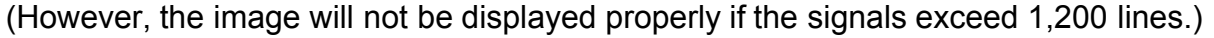

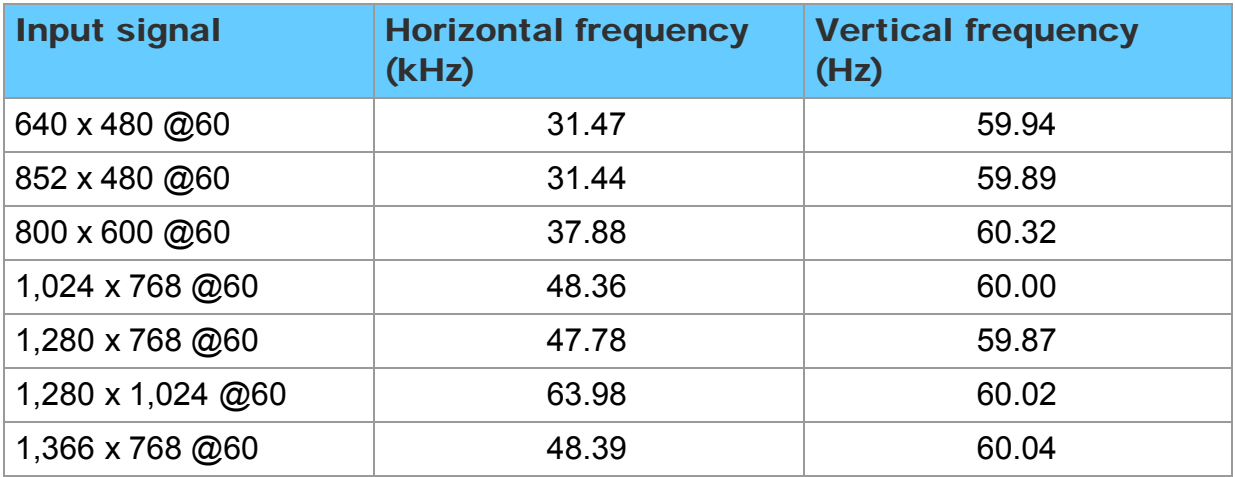

### Internet services "VIERA Connect" Connect to network Network connections (1)

#### 1. Contact your Broadband service provider

If you don't have Internet service from your local provider, please order a highspeed Internet service at no less than the connection speed below. If you already have this service, make sure that the connection speed exceeds the following:

- Required speed (effective): at least 1.5 Mbps for SD and 6 Mbps for HD picture quality, respectively.
- Dial-up Internet service cannot be used for VIERA Connect.

#### 2. Select wired or wireless connection

If the Cable/DSL modem is close to the TV and you have only one TV set, you may choose a wired connection.

If the Cable/DSL modem is far from the TV and/or you have more TVs in the house, you may want to use a wireless network.

## Internet services "VIERA Connect" Connect to network Network connections (2)

#### 3. Connecting to the Internet

#### A. Wireless connection

If you are using the network for connecting various pieces of equipment and want to connect the TV, you could also use a Wireless LAN and Access point to connect the TV to the Internet.

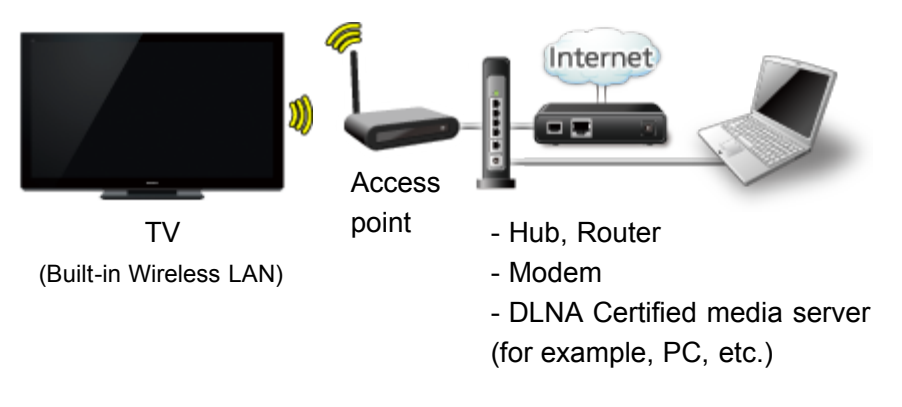

To use only DLNA features, you can operate the features without Broadband network environment.

You can just connect the TV directly to the equipment with a LAN cross cable.

## Internet services "VIERA Connect" Connect to network Network connections (3)

#### B. Wired connection (Directly connected)

If you are not using the network for connecting anything else but the TV, you can just connect the TV directly to the Cable/DSL Ethernet modem with LAN cable.

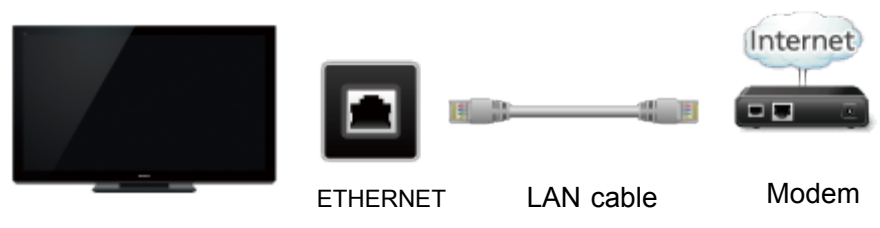

TV

# Internet services "VIERA Connect" Connect to network Network connections (4)

#### C. Wired connection (Using Router)

If you are using the network for connecting various pieces of equipment and want to connect the TV, you should use a router to connect the TV to the Internet with LAN straight cable.

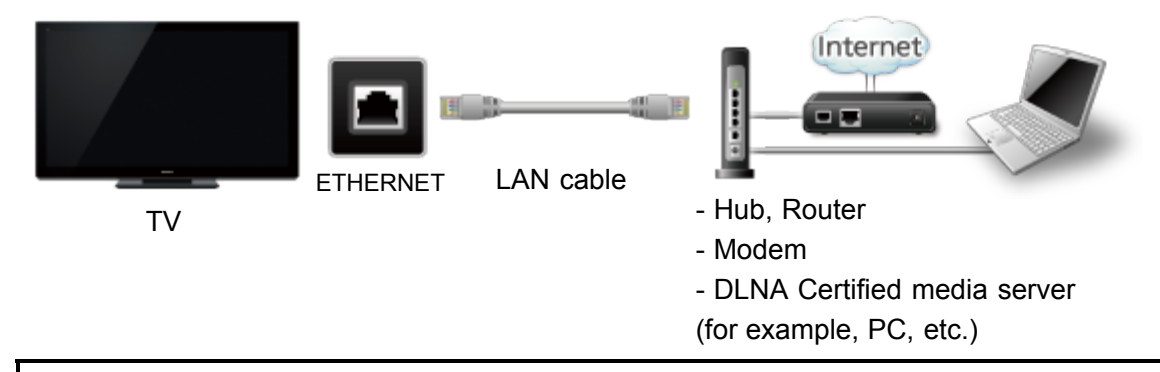

To use only DLNA features, you can operate the features without Broadband network environment.

You can just connect the TV directly to the equipment with a LAN cross cable.

# Internet services "VIERA Connect" Network settings Setting menu

This menu is used for connecting to a Broadband environment.

1. Display the Menu and select Network

B MENU - Menu > Network

Select **Network** using  $\triangle$  /  $\triangledown$  from menu bar and press  $\circ$ 

#### 2. Select the options and set

(Connection test/Network connection/Wireless network settings/ IP address/DNS settings/Network link/Software update/ New software notice/Wake on LAN/Network status)

### Connection test

#### Connection test

Check that the all Network settings, and then start Connection test

 $\circled{1}$  Select **Connection test** using  $\wedge/\nabla$  and press  $\circled{0}$ 

(It takes a while to cancel the test.)

- Displayed Connection test screen
	- Check mark appears at front of each check item's box when check has been finished successfully.
- Complete Connection test

 $Success$   $\rightarrow$  Completion screen is displayed.

Error  $\rightarrow$  Follow the directions on screen to complete the setting.

If you perform the Proxy settings, check the Proxy address and the Proxy port number.

### Internet services "VIERA Connect" Network settings Network connection

#### Network connection

- $\circledR$  Select **Network connection** using  $\triangle$  / $\triangledown$
- 2 Select Network type (Ethernet cable/Wireless (WiFi)) with  $\langle$  /  $\rangle$

# Internet services "VIERA Connect"

### Network settings

Wireless network settings

### **Wireless network settings**

- $\circled{1}$  Select Wireless network settings with  $\wedge$  /  $\triangledown$  and press  $\circled{1}$
- 2 Display Wireless networks and select access point.

Or select connection method (below) with color key and follow the directions on screen to complete the setting.

#### **A. WPS (push button):**

You can connect to the access point by pressing a connection button.

#### **A** WPS (PIN):

Set the PIN code that is displayed on the TV on the access point.

#### **A.** Manual settings:

Manually set SSID, security type, and encryption type to match the settings of the access point to which to connect.

#### Search again:

Search again an available wireless network within the range.

- \* Wi-Fi Protected Setup is an easy setting of the Wi-Fi Alliance's certification.
- \* For more details on setting of an access point, please refer to operating manual for the access point.
- \* When connecting by 11n (5 GHz), select "AES" as the encryption type for the wireless LAN.

# IP address/DNS settings

#### **IP address/DNS settings**

- $\circled{1}$  Select IP address/DNS settings using  $\wedge$  /  $\triangledown$  and press  $\circled{1}$
- Displayed IP address/DNS settings
- 3 Select IP setting mode / DNS setting mode using  $\triangle$  /  $\triangledown$  and select **Automatic with**  $\langle |I| \rangle$
- Each IP address is acquired automatically

If you are using a Broadband router, IP automatic acquisition in DHCP can be used under normal circumstances. If you are not sure, check with the person who installed the equipment, or check the instructions for each device.

#### **Manual setting**

1 On 3 above, Select IP setting mode / DNS setting mode

using  $\triangle$  /  $\triangledown$  and select **Manual** with  $\triangle$  /  $\triangleright$ 

- 2 Select the item
- Check the specifications of the Broadband router and enter each IP address. Or Enter each IP address as specified by the provider.

### Proxy settings

#### **Proxy settings**

Set only if specified by the provider. It is not required for normal household use.

- $\circled{1}$  Select IP address/DNS settings using  $\wedge$  /  $\triangledown$  and press  $\circled{1}$
- $\circled{2}$  Select **Proxy setting** using  $\wedge$  /  $\triangledown$  and press  $\circled{2}$
- $\circled{3}$  Select the item and press  $\circled{4}$
- 4 Enter address or port number and press  $(x)$

#### Proxy address

This is the address of the relay server that is connected to the target server instead of the browser and sends data to the browser. Setting is only required if specified by the provider.

#### Proxy port

This number is specified by the provider together with the Proxy address.

### Network link (1)

#### Network link

- $\circled{1}$  Select **Network link** using  $\wedge$  /  $\triangledown$  and press  $\circled{1}$
- 2 Displayed Network link
- 3 Select the item and set

#### ● Edit the name of this TV

Sets your favorite name for this TV. This name will be displayed on the screen of the other Network compatible equipment.

- $\circled{1}$  Select VIERA network name using  $\wedge$  /  $\triangledown$  and press  $\circled{1}$
- $\circled{2}$  Enter name and press  $\circled{2}$

#### ● Enabling DLNA remote control

Select DLNA remote control using  $\triangle/\bigtriangledown$  and switches Disable or **Enable** with  $\langle | \rangle$ 

#### ● Volume setting in DMR operation

Select DLNA remote volume control using  $\wedge/\nabla$  and switches Disable or **Enable** with  $\langle | \rangle$ 

• Available only when Enable is selected in DLNA remote control above.

Network link (2)

#### ● Enabling Network remote control

(network device such as a smartphone.)

Select Network remote control using  $\triangle$  /  $\triangledown$  and switches Disable or **Enable** with  $\langle |l| \rangle$ 

## Internet services "VIERA Connect" Network settings Software update

#### Software update

- $\circled{1}$  Select **Software update** using  $\wedge$  /  $\triangledown$  and press  $\circled{1}$
- Press OK to start the Software update screen

## $\beta$   $\circ$   $\rightarrow$  Software update

- Follow directions on the screen
- Make sure to set **Clock** before the update starts.

New software notice

#### New software notice

Displays new software update information when TV is turned on.

- $\circled{1}$  Select **New software notice** using  $\triangle$  / $\triangledown$
- $\oslash$  Switches Off or On with  $\triangleleft$  /  $\triangleright$

### Internet services "VIERA Connect" Network settings Wake on LAN

#### Wake on LAN

This function allows you to turn on the TV when you use Remote control via IP.

- $\circled{1}$  Select Wake on LAN using  $\wedge/\nabla$
- $\oslash$  Switches Off or ON with  $\triangleleft$  /  $\triangleright$

#### Network status

#### Network status

Displayed Current settings and status screen.

- $\circled{1}$  Select **Network status** using  $\wedge/\nabla$  and press  $\circled{1}$
- 2 Display Network status screen
	- \* Displayed items differ depending on the type of network connection.

# Internet services "VIERA Connect" How to use

### **Operate**

#### 1. Access to VIERA Connect

 $INTERNET$   $\rightarrow$  VIERA Connect

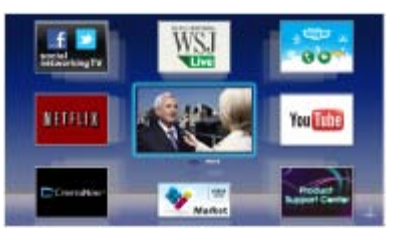

#### 2. Select and Enjoy Internet Service (example)

Select the desired item using  $\triangle$  /  $\triangledown$  /  $\triangle$  /  $\triangleright$  and press  $\circ$ 

- USB keyboard is available. Set Keyboard type in Setup menu. (Game pad is also available.)
- \* You need a Broadband environment to use this service.
- \* Please confirm Network connections and Network settings before use this function.
- Depending on the usage conditions, it may take a while to download all the data.
- Internet services available in VIERA Connect are subject to change without notice.
- Not all VIERA Connect contents are available depending on the country and area.
- 3D images are not displayed on center of the home screen depending on the signal.
- \* Video communication (e.g. Skype  $\mathbb{I}^{\mathsf{M}}$ ) requires an exclusive Communication Camera TY-CC20W.

## Home network "DLNA" Get started Information

You can share the contents (Photo, Video, Music etc.) stored in DLNA Certified media server with your home network system.

• Please confirm Network connection and Network menu settings before use this function.

This TV is a DLNA Certified  $\mathbb{I}^M$  product.

DLNA (Digital Living Network Alliance) is a standard that makes DLNA Certified digital electronics easier and more convenient to use on a home network. To learn more, visit www.dlna.org. It allows you to share photos, videos and music stored in the DLNA Certified media server (for example, PC with Windows 7 installed, etc.) connected to your home network, and enjoy the contents on the TV screen.

#### **Media server**

Store photos, videos or music into the DLNA Certified media server, and then you can enjoy them on the TV.

#### To use a PC as a media server

Prepare the PC with Windows 7 or ensure the server software is installed on the PC. "Windows 7" is the server software that has been tested for compatibility with this TV (as of January, 2011). Any other server software have not been tested with this TV, therefore compatibility and performance cannot be assured.

• Windows 7

The setup for homegroup settings of Windows 7 is required. For details, refer to the help functions of Windows 7.

### Home network "DLNA" Connect to network Network connections (1)

#### 1. Contact your Broadband service provider

If you don't have Internet service from your local provider, please order a highspeed Internet service at no less than the connection speed below. If you already have this service, make sure that the connection speed exceeds the following:

- Required speed (effective): at least 1.5 Mbps for SD and 6 Mbps for HD picture quality, respectively.
- Dial-up Internet service cannot be used for VIERA Connect.

#### 2. Select wired or wireless connection

If the Cable/DSL modem is close to the TV and you have only one TV set, you may choose a wired connection.

If the Cable/DSL modem is far from the TV and/or you have more TVs in the house, you may want to use a wireless network.

## Home network "DLNA" Connect to network Network connections (2)

#### 3. Connecting to the Internet

#### A. Wireless connection

If you are using the network for connecting various pieces of equipment and want to connect the TV, you could also use a Wireless LAN and Access point to connect the TV to the Internet.

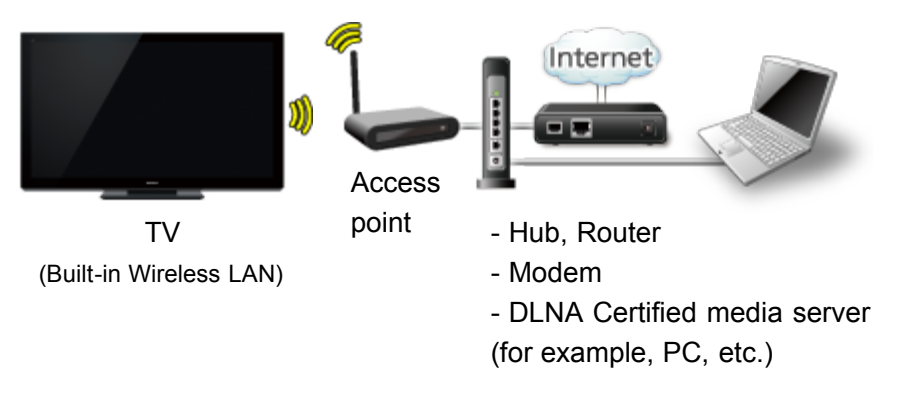

To use only DLNA features, you can operate the features without Broadband network environment.

You can just connect the TV directly to the equipment with a LAN cross cable.

# Home network "DLNA" Connect to network Network connections (3)

#### B. Wired connection (Directly connected)

If you are not using the network for connecting anything else but the TV, you can just connect the TV directly to the Cable/DSL Ethernet modem with LAN cable.

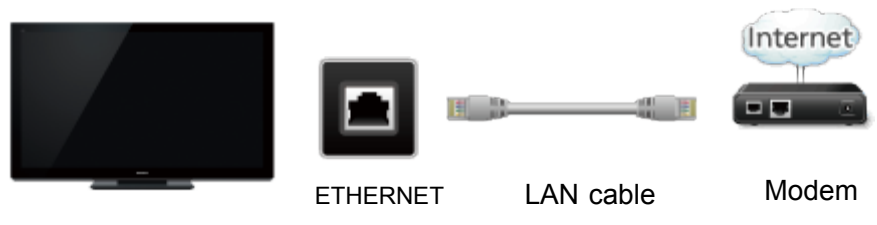

TV

# Home network "DLNA" Connect to network Network connections (4)

#### C. Wired connection (Using Router)

If you are using the network for connecting various pieces of equipment and want to connect the TV, you should use a router to connect the TV to the Internet with LAN straight cable.

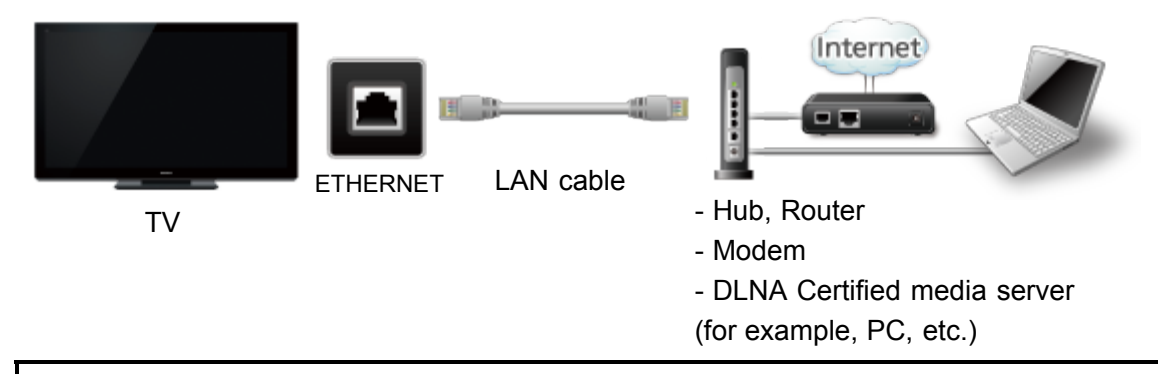

To use only DLNA features, you can operate the features without Broadband network environment.

You can just connect the TV directly to the equipment with a LAN cross cable.

## Home network "DLNA" Network settings Setting menu

This menu is used for connecting to a Broadband environment.

1. Display the Menu and select Network

B MENU - Menu > Network

Select **Network** using  $\triangle$  /  $\triangledown$  from menu bar and press  $\circledast$ 

#### 2. Select the options and set

(Connection test/Network connection/Wireless network settings/ IP address/DNS settings/Network link/Software update/ New software notice/Wake on LAN/Network status)

### Home network "DLNA" Network settings Connection test

#### Connection test

Check that the all Network settings, and then start Connection test

 $\circledR$  Select Connection test using  $\triangle$  /  $\triangledown$  and press  $\circledR$ 

(It takes a while to cancel the test.)

- Displayed Connection test screen
	- Check mark appears at front of each check item's box when check has been finished successfully.
- Complete Connection test

 $Success$   $\rightarrow$  Completion screen is displayed.

Error  $\rightarrow$  Follow the directions on screen to complete the setting.

If you perform the Proxy settings, check the Proxy address and the Proxy port number.

## Home network "DLNA" Network settings Network connection

#### Network connection

- $\circledR$  Select **Network connection** using  $\triangle$  / $\triangledown$
- 2 Select Network type (Ethernet cable/Wireless (WiFi)) with  $\langle$  /  $\rangle$

# Home network "DLNA" Network settings

Wireless network settings

#### **Wireless network settings**

- $\circled{1}$  Select Wireless network settings with  $\wedge$  /  $\triangledown$  and press  $\circled{1}$
- 2 Display Wireless networks and select access point.

Or select connection method (below) with color key and follow the directions on screen to complete the setting.

#### **A. WPS (push button):**

You can connect to the access point by pressing a connection button.

#### **A** WPS (PIN):

Set the PIN code that is displayed on the TV on the access point.

#### **A.** Manual settings:

Manually set SSID, security type, and encryption type to match the settings of the access point to which to connect.

#### Search again:

Search again an available wireless network within the range.

- \* Wi-Fi Protected Setup is an easy setting of the Wi-Fi Alliance's certification.
- \* For more details on setting of an access point, please refer to operating manual for the access point.
- \* When connecting by 11n (5 GHz), select "AES" as the encryption type for the wireless LAN.

# Home network "DLNA"

#### Network settings

IP address/DNS settings

#### **IP address/DNS settings**

- $\circled{1}$  Select IP address/DNS settings using  $\wedge$  /  $\triangledown$  and press  $\circled{1}$
- Displayed IP address/DNS settings
- 3 Select IP setting mode / DNS setting mode using  $\triangle$  /  $\triangledown$  and select **Automatic with**  $\langle |I| \rangle$
- Each IP address is acquired automatically

If you are using a Broadband router, IP automatic acquisition in DHCP can be used under normal circumstances. If you are not sure, check with the person who installed the equipment, or check the instructions for each device.

#### **Manual setting**

1 On 3 above, Select IP setting mode / DNS setting mode

using  $\triangle$  /  $\triangledown$  and select **Manual** with  $\triangle$  /  $\triangleright$ 

- 2 Select the item
- Check the specifications of the Broadband router and enter each IP address. Or Enter each IP address as specified by the provider.

### Home network "DLNA" Network settings Proxy settings

#### **Proxy settings**

Set only if specified by the provider. It is not required for normal household use.

- $\circled{1}$  Select IP address/DNS settings using  $\wedge$  /  $\triangledown$  and press  $\circled{1}$
- $\circled{2}$  Select **Proxy setting** using  $\wedge$  /  $\triangledown$  and press  $\circled{2}$
- $\circled{3}$  Select the item and press  $\circled{4}$
- 4 Enter address or port number and press  $(x)$

#### Proxy address

This is the address of the relay server that is connected to the target server instead of the browser and sends data to the browser. Setting is only required if specified by the provider.

#### Proxy port

This number is specified by the provider together with the Proxy address.

# Home network "DLNA" Network settings

Network link (1)

#### Network link

- $\circled{1}$  Select **Network link** using  $\wedge$  /  $\triangledown$  and press  $\circled{1}$
- 2 Displayed Network link
- 3 Select the item and set

#### ● Edit the name of this TV

Sets your favorite name for this TV. This name will be displayed on the screen of the other Network compatible equipment.

- $\circled{1}$  Select VIERA network name using  $\wedge/\nabla$  and press  $\circled{1}$
- $\circled{2}$  Enter name and press  $\circled{2}$

#### ● Enabling DLNA remote control

Select DLNA remote control using  $\triangle/\bigtriangledown$  and switches Disable or **Enable** with  $\langle | \rangle$ 

#### ● Volume setting in DMR operation

Select DLNA remote volume control using  $\wedge$  /  $\triangledown$  and switches Disable or **Enable** with  $\langle | \rangle$ 

• Available only when Enable is selected in DLNA remote control above.
# Home network "DLNA" Network settings Network link (2)

#### ● Enabling Network remote control

(network device such as a smartphone.)

Select Network remote control using  $\triangle$  /  $\triangledown$  and switches Disable or **Enable** with  $\langle | \rangle$ 

# Home network "DLNA" Network settings Software update

#### Software update

- $\circled{1}$  Select **Software update** using  $\wedge$  /  $\triangledown$  and press  $\circled{1}$
- Press OK to start the Software update screen

# $\beta$   $\circ$   $\rightarrow$  Software update

- Follow directions on the screen
- Make sure to set **Clock** before the update starts.

# Home network "DLNA" Network settings

New software notice

#### New software notice

Displays new software update information when TV is turned on.

- $\circled{1}$  Select **New software notice using**  $\triangle$  / $\triangledown$
- $\oslash$  Switches Off or On with  $\triangleleft$  /  $\triangleright$

# Home network "DLNA" Network settings Wake on LAN

#### Wake on LAN

This function allows you to turn on the TV when you use Remote control via IP.

- $\circled{1}$  Select Wake on LAN using  $\wedge$  /  $\nabla$
- $\oslash$  Switches Off or ON with  $\triangleleft$  /  $\triangleright$

# Home network "DLNA" Network settings Network status

#### Network status

Displayed Current settings and status screen.

- $\circledR$  Select **Network status** using  $\triangle$  /  $\triangledown$  and press  $\circledR$
- 2 Display Network status screen
	- \* Displayed items differ depending on the type of network connection.

# Home network "DLNA" Photos Viewing Photos

#### 1. Display VIERA TOOLS

VIERA TOOLS  $\rightarrow$  VIERA TOOLS

2. Display DLNA server Select DLNA using  $\langle | l \rangle$  and press  $\alpha$ 

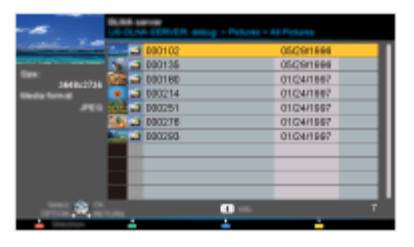

- 3. Select server (Available DLNA servers are displayed). Select desired server using  $\triangle$  /  $\triangledown$  from DLNA server list and press  $\circledast$
- 4. Select photo (Thumbnail and Contents type are displayed). Select desired content using  $\triangle$  /  $\triangledown$  from file list and press  $\circledast$
- 5. View

Follow the Navigation and guide to operate.

\* Displayed navigation and guide will be different depending on data type.

# Home network "DLNA"

# Photos

Photo view

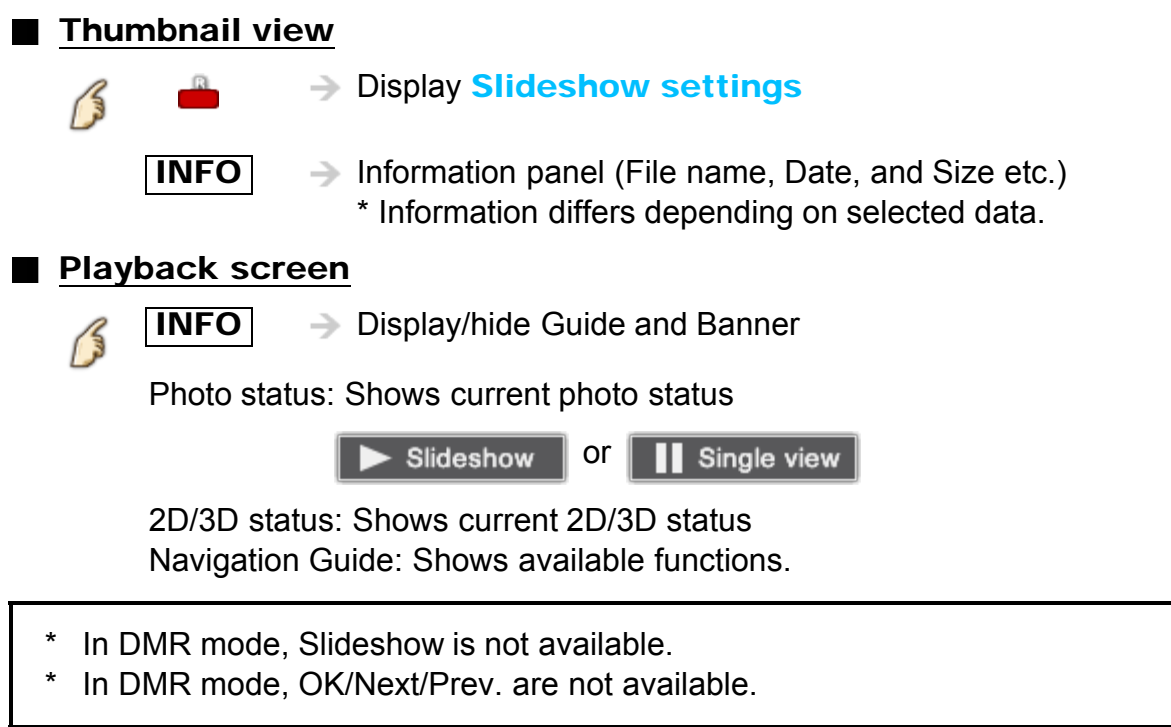

# Home network "DLNA" Photos Options menu

In Photo view, some optional menus are available pressing **OPTION** button.

1. Display Options menu

$$
\textcolor{blue}{\textbf{OPTION} \rightarrow \textbf{Options menu}}
$$

#### 2. Select the item

Select the desired menu using  $\triangle$  /  $\triangledown$  and press  $\circ$ 

(Slideshow settings)

\* Available menus are displayed on **Options menu** depending on data condition and situation.

# Home network "DLNA" Photos

Using slideshow

### 1. Display Slideshow settings

 $\rightarrow$  Slideshow settings 15

#### 2. Adjust items

Select the item by  $\triangle$  /  $\triangledown$  and adjust the settings using  $\triangle$  /  $\triangleright$ 

- Picture quality may deteriorate depending on the slideshow settings.
- Picture setting may not work depending on the slideshow settings.

#### 3. Start Slideshow

After adjusting each setting, select **Start slideshow** with  $\wedge$  /  $\triangledown$  and press  $\circ$ 

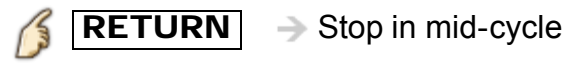

81

# Home network "DLNA" Photos

# Slideshow settings

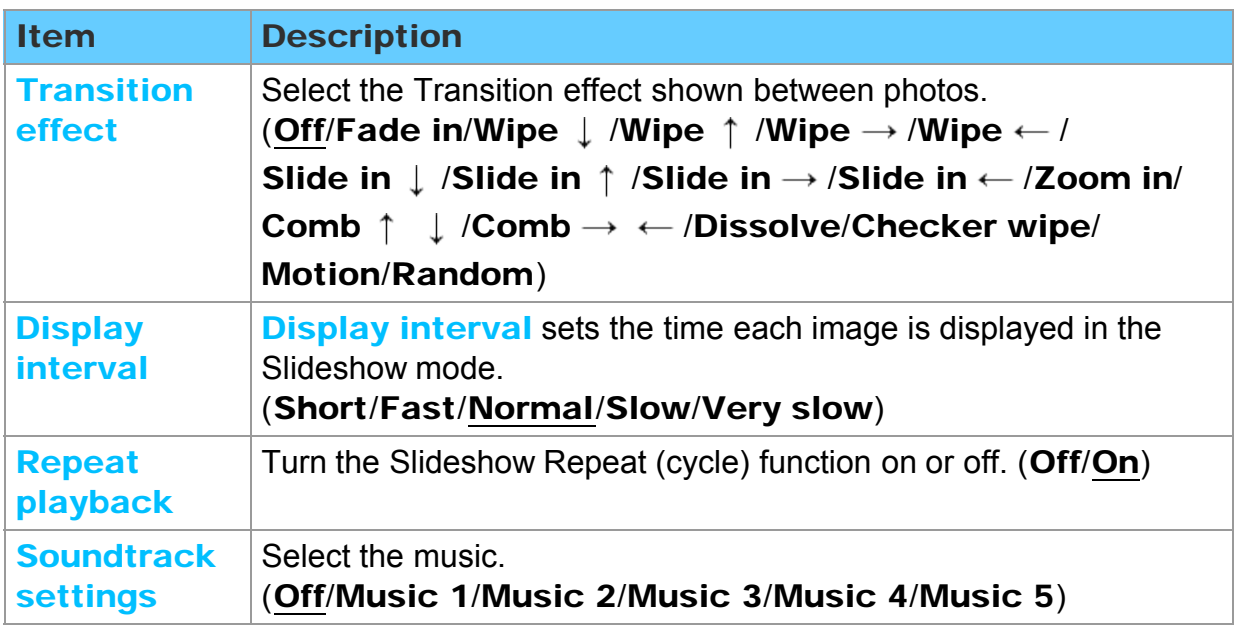

# Home network "DLNA" Videos

### Viewing Videos

### 1. Display VIERA TOOLS

 $VIERA TOOLS$   $\rightarrow$  VIERA TOOLS

- 2. Display DLNA server Select DLNA using  $\langle | l \rangle$  and press  $\alpha$
- 3. Select server (Available DLNA servers are displayed). Select desired server using  $\triangle$  /  $\triangledown$  from DLNA server list and press  $\circ$
- 4. Select video (Thumbnail and Contents type are displayed ). Select desired content using  $\triangle$  /  $\triangledown$  from file list and press  $\circledast$

### 5. Play

Follow the Navigation and guide to operate.

\* Displayed navigation and guide will be different depending on data type.

# Home network "DLNA"

### Videos

Video view

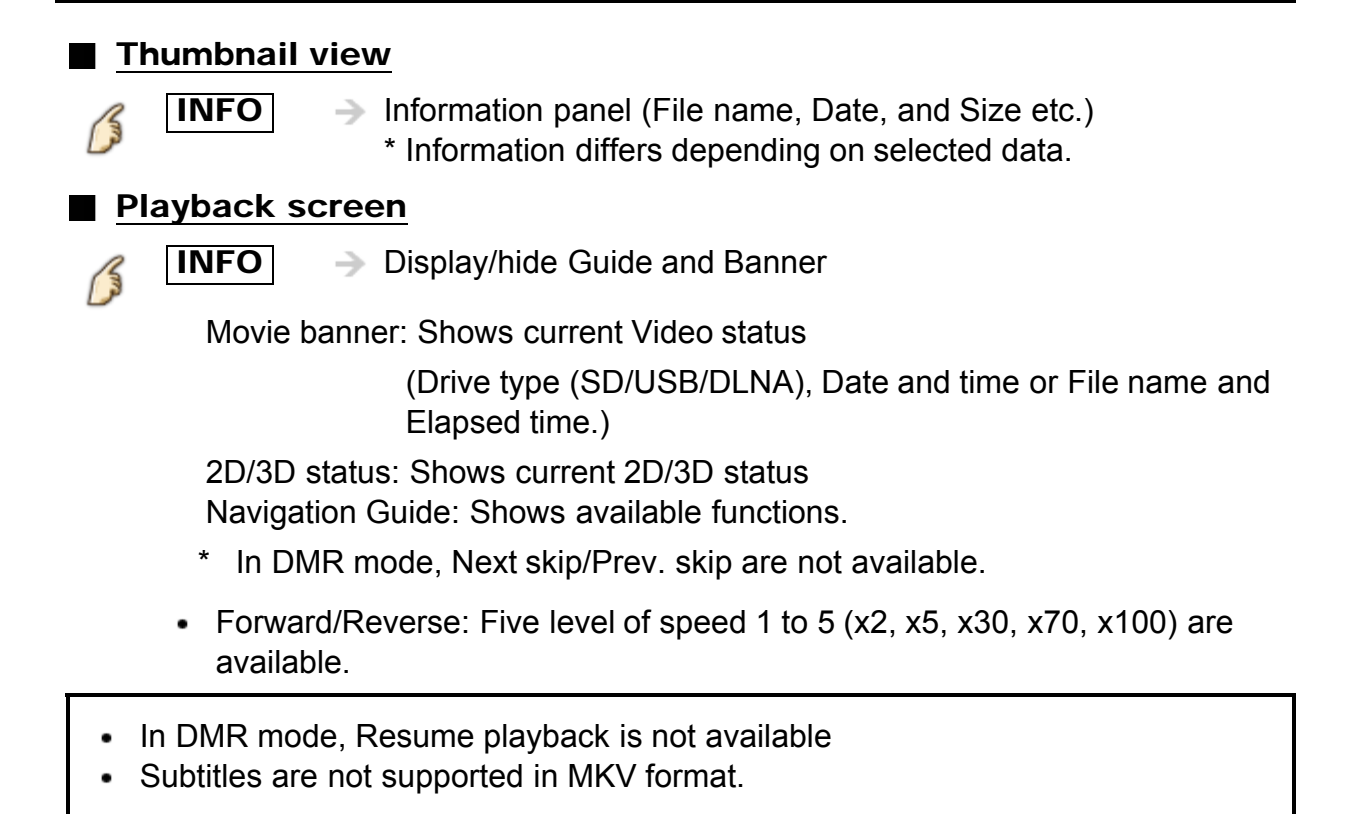

# Home network "DLNA" Videos Options menu

In Video view, some optional menus are available pressing **OPTION** button.

1. Display Options menu

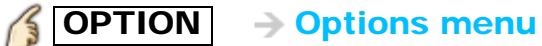

2. Select the item

Select the desired menu using  $\triangle$  /  $\triangledown$  and press  $\circ$ 

(Video options)

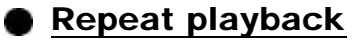

Set play repeat function (Off/On)

\* Available menus are displayed on **Options menu** depending on data condition and situation.

# Home network "DLNA" **Music** Playing Music

#### 1. Display VIERA TOOLS

## $\left|\left\langle \right|\right|$  VIERA TOOLS

# 2. Display DLNA server

Select DLNA using  $\langle | l \rangle$  and press  $\alpha$ 

- 3. Select server (Available DLNA servers are displayed). Select desired server using  $\triangle$  /  $\triangledown$  from DLNA server list and press  $\circledast$
- 4. Select music (Thumbnail and Contents type are displayed). Select desired content using  $\wedge$  /  $\triangledown$  from file list and press  $\circledast$

#### 5. Play

Follow the Navigation and guide to operate.

\* Displayed navigation and guide will be different depending on data type.

# Home network "DLNA"

### **Music**

### Music view

**Thumbnail view**  $I\Pi$ **INFO**  $\rightarrow$  Information panel (File name, Date, and Size etc.) \* Information differs depending on selected data. **Playback screen**  $\overline{I\Pi\text{FO}}$   $\rightarrow$  Display/hide Guide and Banner B Music Guide: Shows current Music status (Artist name/Album name/Song name, Elapsed time) Navigation Guide: Shows available functions. Forward/Reverse: Five levels of speed 1 to 5 (x2, x5, x30, x70, x100) are

- available.
- \* In DMR mode, Next skip/Prev. skip/User BGM settings are not available.

# Home network "DLNA" **Music** Options menu

In Music view, some optional menus are available pressing **OPTION** button.

1. Display Options menu

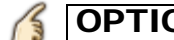

**OPTION**  $\rightarrow$  Options menu

2. Select the item

Select the desired menu using  $\triangle$  /  $\triangledown$  and press  $\circ$ 

(Music options)

## **Repeat playback**

Set play repeat function (Off/Repeat folder/One song)

\* Available menus are displayed on **Options menu** depending on data condition and situation.

# Home network "DLNA" Data information Compatible Data format (1)

### Compatible Data format for Media player (SD card/USB flash memory)/DLNA

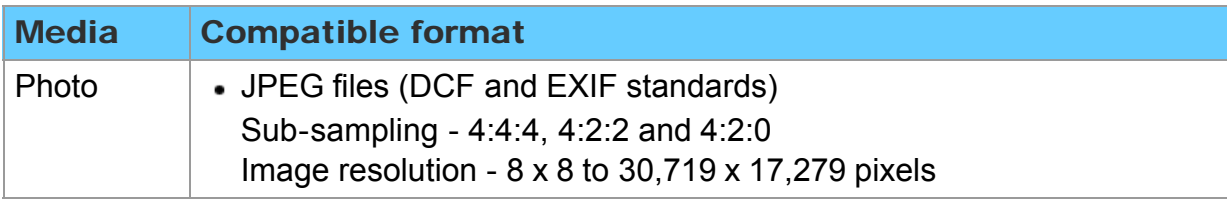

# Home network "DLNA" Data information Compatible Data format (2)

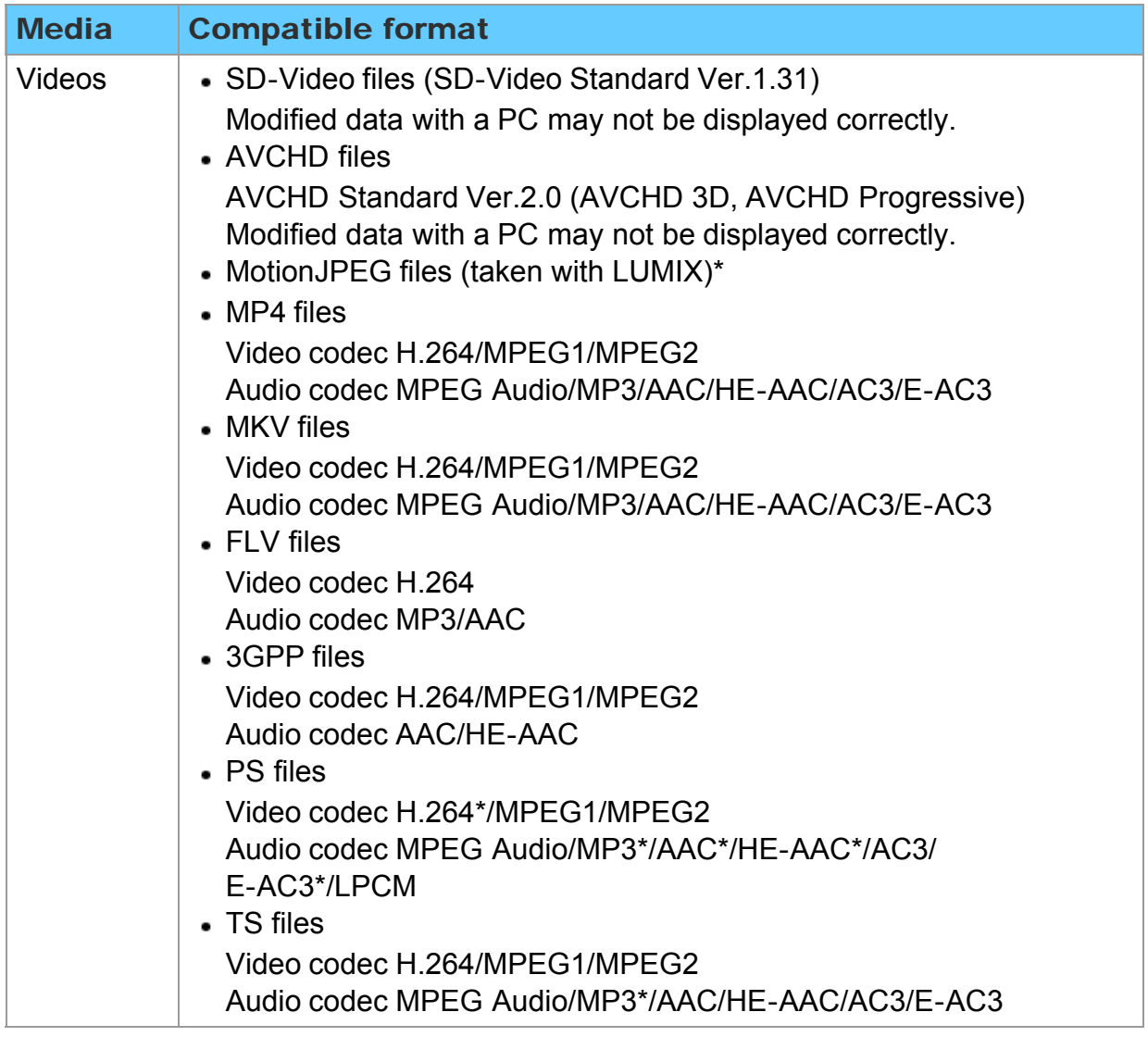

\* for Media player only

# Home network "DLNA" Data information Compatible Data format (3)

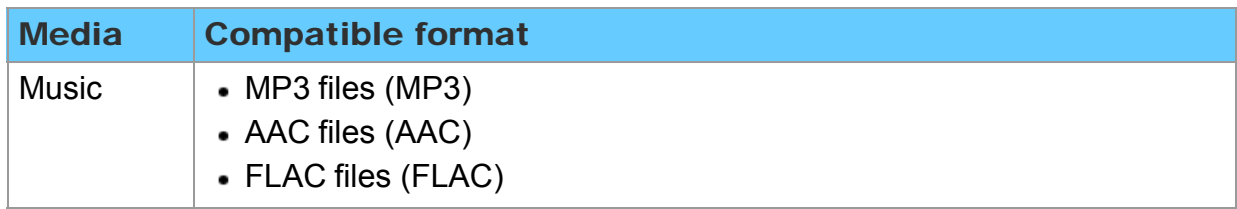

# Home network "DLNA" Data information **Notice**

- Format the card with the recording equipment.
- The picture may not appear correctly on this TV depending on the recording equipment used.
- Some files may not be played back even if they fulfill these conditions.
- Depending on how you make SD Card, USB Flash Memory or the media server, files and folders may not be displayed in the order you numbered.
- Depending on how you create the files and the structure of folders, the files and folders may not be displayed.
- When there are many files and folders, operation may take time to complete or some files may not be displayed or playable.
- The function cannot display still images that are not DCF formatted (i.e. TIFF, BMP).
- Data modified with a PC may not be displayed.
- Images imported from a PC must be compatible with EXIF 2.0, 2.1 and 2.2.
- Partly degraded files might be displayed at a reduced resolution.
- All ".JPG" extension data in the SD card and USB flash memory will be read in Photo Viewer Mode.
- The folder and file names may be different depending on the digital camera used.
- Do not use two-byte characters or other special codes.
- The card may become unusable with this TV if file or folder names are changed.
- For the suitable SD Memory Cards, please confirm the latest information on the following website.

http://panasonic.jp/support/global/cs (This site is in English only)

# Media player Get started Information

You can view still and motion images and play music saved on a USB flash memory and an SD card.

### SD card

- When you use an SD card, gently insert with label surface facing front.
- When you remove the SD card, press in lightly then release.

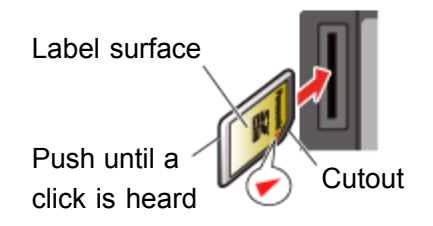

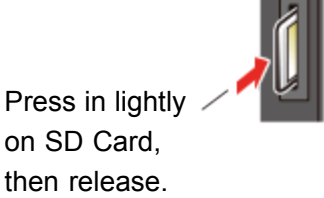

- Compliant card type (maximum capacity): SDXC Card (64 GB), SDHC Card (32 GB), microSDHC Card (32 GB), SD Card (2 GB), miniSD Card (2 GB), microSD Card (2 GB) (requiring microSDHC Card/miniSD Card/microSD Card/ adapter)
- If a microSDHC Card, miniSD Card or microSD Card is used, insert / remove it together with the adapter.

### USB flash memory

- When you use a USB device, insert straight in and pull straight out.
- Media player only supports USB Mass storage class devices.

# Media player Get started Media warning messages

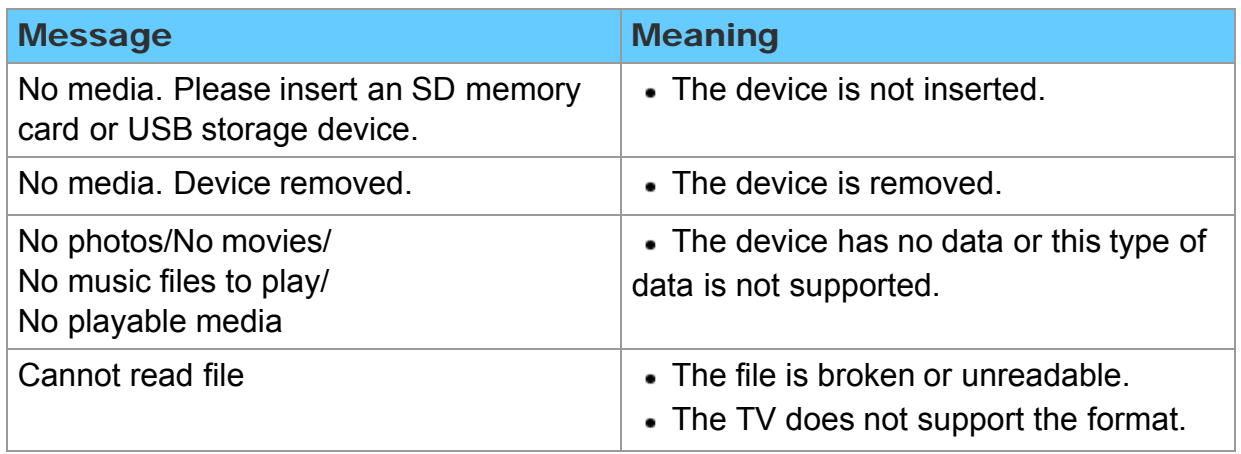

# Media player Get started SD card handling cautions

- Use an SD Card meeting SD standards. If not, it may cause the TV to malfunction.
- Do not remove the card while the unit is accessing data (this can damage card or unit).
- Do not touch the terminals on the back of the card.
- Do not subject the card to high pressure or impact.
- Insert the card in the correct direction (otherwise, card or unit may be damaged).
- Electrical interference, static electricity or erroneous operation may damage the data or card.
- Back up the recorded data at regular intervals in case of deteriorated or damaged data or erratic operation of the unit. (Panasonic is not liable for any deterioration or damage of recorded data.)

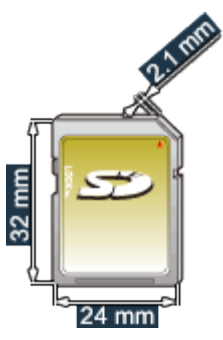

- 1. Insert Media (SD card or USB flash memory)
- 2. Display Media player
	- $VIERA TOOLS$   $\rightarrow$  VIERA TOOLS > Media player
- 3. Select the SD/USB in Drive select (Displays connected drive) Select the drive using  $\langle | \rangle$  and press  $\alpha$
- 4. Select the Photos in Media select Select the drive using  $\langle | I \rangle$  and press  $\alpha$
- 5. Select the photo in thumbnail view Select the data using  $\langle | / \rangle / \sqrt{ }$  and  $\alpha$ 
	- \* How data is displayed differs depending on data storage conditions.
- 6. View

Follow the Navigation and guide to operate.

\* Displayed navigation and guide may differ depending on data type.

### **Other settings**

Some basic menus are available after pressing the  $\overline{\text{MENU}}$  button.

 $\overline{\text{MENU}} \rightarrow \text{Menu} > \text{Picture/Audio/3D settings/VERA Link}$ 

# Media player Photos Photo view

#### Thumbnail view

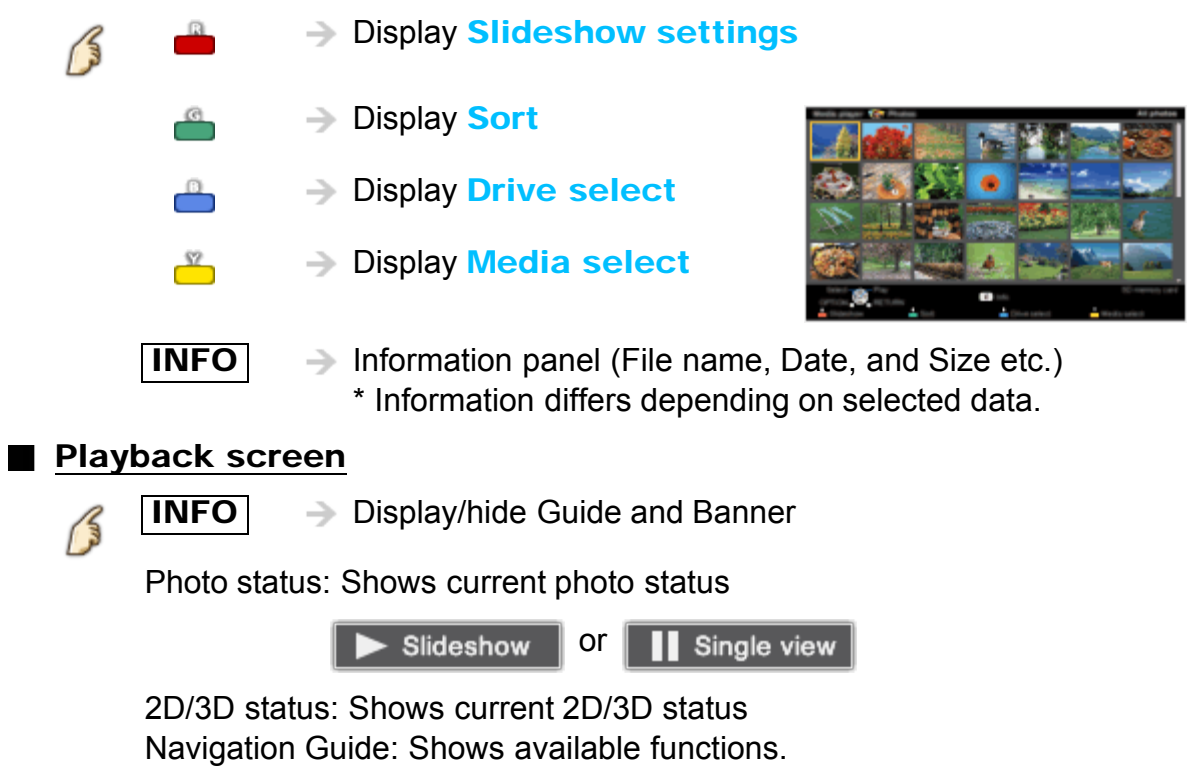

1. Display Sort select menu

Sort select menu (Folders / Sort by date / Sort by month)

2. Select the sort type

Select the type using  $\wedge$  /  $\triangledown$  and press  $\circ$ 

3. Displayed each screen

Folders: ascending order of numeric/alphabetical Sort by month: ascending order of the month Sort by date: ascending order of the day

# Media player Photos Options menu

In Photo view, some optional menus are available after pressing the  $\boxed{\text{OPTION}}$ button.

1. Display Options menu

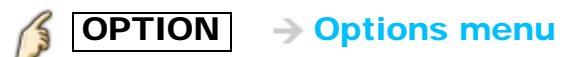

#### 2. Select the item

Select the desired menu using  $\triangle$  /  $\triangledown$  and press  $\circ$ (Slideshow settings/Multi shot 3D/Thumbnails size)

\* Available menus are displayed on **Options menu** depending on data condition and situation.

# Media player Photos Multi shot 3D / Thumbnails size

#### Multi shot 3D

3D images can be created by selecting 2 photos in thumbnail view.

- $\textcircled{1}$  Select first photo using  $\textcircled{1}$  /  $\textcircled{1}$  /  $\textcircled{1}$  and press  $\textcircled{1}$
- $\overline{Q}$  Select second photo using  $\langle | \rangle / \langle | \rangle$  /  $\sqrt{\ }$  and press  $\blacksquare$ 
	- To select the second image, the size and date must be the same as the first image.

**THE and FRI** are displayed at the top left-hand corner of selected photos.

3 Start Conversion processing by pressing  $\alpha$ 

Conversion processing message will be displayed.

- Error message will be displayed if first and second picture have no relation, or for other reasons. (e.g. size / date is different)
- 3D photo is created
- Save the 3D image generated by the above steps to the original drive.

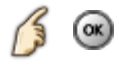

 $\rightarrow$  Confirmation message will be displayed and select Yes to save the data. (SD card only)

#### **Thumbnails size**

To change the number of photos on a thumbnail screen at a time.  $(7 \times 4 \Leftrightarrow 10 \times 6)$ 

#### 1. Display Slideshow settings

- Slideshow settings 13

#### 2. Adjust items

Select the item by  $\triangle$  /  $\triangledown$  and adjust the settings using  $\triangle$  /  $\triangleright$ 

- Picture quality may become lower depending on the slideshow settings.
- Picture setting may not work depending on the slideshow settings.

#### 3. Start Slideshow

After adjusting each of the settings, select **Start slideshow** with  $\bigwedge / \bigtriangledown$  and press (ox)

 $RETURN \rightarrow$  Stop in mid-cycle

# Media player Photos Slideshow settings

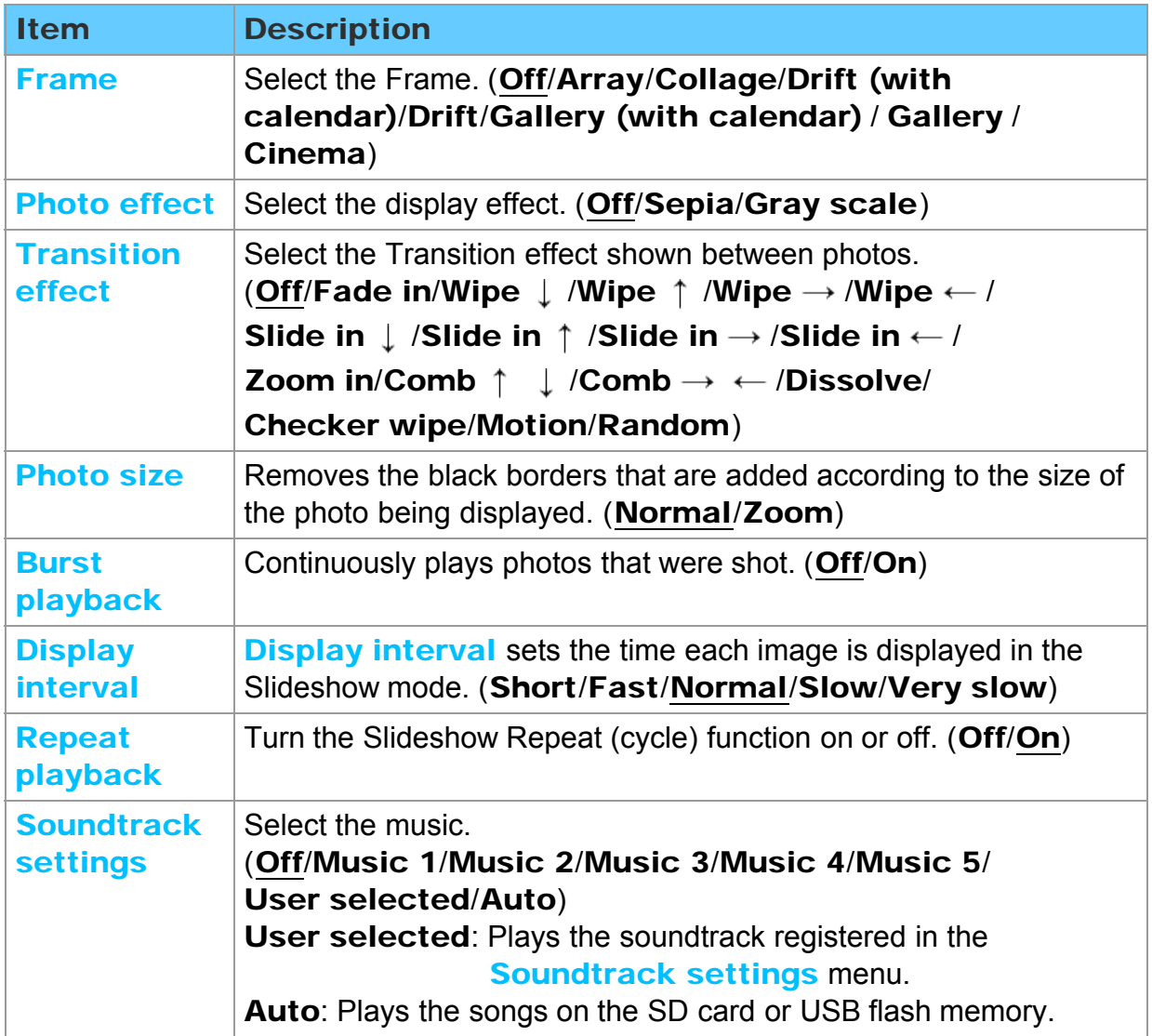

# Media player Photos Soundtrack settings

You can register the favorite songs as soundtracks

- $\circled{1}$  Select **Soundtrack settings in Slideshow settings using**  $\wedge$  **/**  $\nabla$
- $\oslash$  Select User selected using  $\wedge$  /  $\triangledown$
- Displays Soundtrack popup menu, then select the desired song with  $\wedge$  /  $\triangledown$  and press  $\omega$  to register

This song: Register current music All songs in folder: Register the music in a folder

• Picture setting may not work depending on the slideshow settings.

- 1. Insert Media (SD card or USB flash memory)
- 2. Display Media player
	- $VIERA TOOLS$   $\rightarrow$  VIERA TOOLS > Media player
- 3. Select the SD/USB in Drive select (Displays connected drive) Select the drive using  $\langle | \rangle$  and press  $\alpha$
- 4. Select the Videos in Media select Select the drive using  $\langle \cdot | \cdot \rangle$  and press  $\alpha$
- 5. Select the video in thumbnail view Select the data using  $\langle | / \rangle / \sqrt{ } \rangle$  and  $\alpha$ 
	- \* How data is displayed differs depending on data storage conditions.
- 6. Play

Follow the Navigation and guide to operate.

\* Displayed navigation and guide will be different depending on data type.

#### ■ Other settings

Some basic menus are available after pressing the  $\overline{\text{MENU}}$  button.

 $MENU \rightarrow Menu > Picture/Audio/3D$  settings/VIERA Link

# Media player Videos Video view

**Thumbnail view**  $\rightarrow$  Play the video B  $\rightarrow$  Display Drive select  $\rightarrow$  Display Media select  $\frac{32}{2}$  $\overline{\text{INFO}}$   $\rightarrow$  Information panel (File name, Date, and Size etc.) \*Information differs depending on selected data. **Playback screen**  $INFO$   $\rightarrow$  Display/hide Guide and Banner 13 Movie banner: Shows current Video status (Drive type (SD/USB/DLNA), Date and time or File name and Elapsed time.) 2D/3D status: Shows current 2D/3D status Navigation Guide: Shows available functions. Forward/Reverse: Five levels of speed 1 to 5 (x2, x5, x30, x70, x100) are available. \* Subtitles are not supported in MKV format.

# Media player Videos Options menu

In Video view, some optional menus are available by pressing the  $\boxed{\text{OPTION}}$  button.

1. Display Options menu

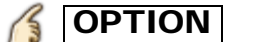

**OPTION**  $\rightarrow$  Options menu

### 2. Select the item

Select the desired menu using  $\triangle$  /  $\triangledown$  and press  $\circ$ 

(Video options)

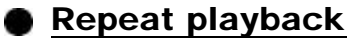

Set play repeat function (On/Off)

\* Available menus are displayed on **Options menu** depending on data condition and situation.

- 1. Insert Media (SD card or USB flash memory)
- 2. Display Media player
	- $VIERA TOOLS$   $\rightarrow$  VIERA TOOLS > Media player
- 3. Select the SD/USB in Drive select (Displays connected drive) Select the drive using  $\langle | \rangle$  and press  $\alpha$
- 4. Select the Music in Media select Select the drive using  $\langle | \rangle$  and press  $\alpha$

#### 5. Select the music in thumbnail view Select the data using  $\langle | / \rangle / \sqrt{ } \rangle$  and  $\alpha$

- \* How data is displayed differs depending on data storage conditions.
- 6. Play

Follow the Navigation and guide to operate.

\* Displayed navigation and guide will be different depending on data type.

#### Other settings

Some basic menus are available by pressing the  $\boxed{\text{MENU}}$  button.

MENU - Menu > Picture/Audio/3D settings/VIERA Link

# Media player Music Music view

#### **Thumbnail view**

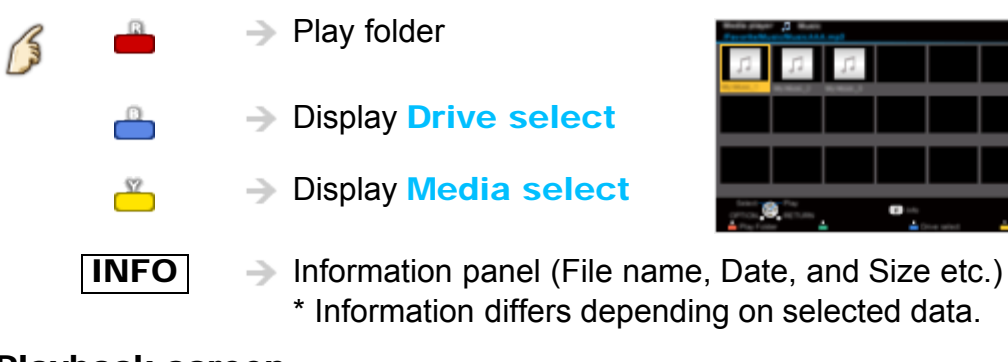

### **Playback screen**

B

 $\overline{INFO}$   $\rightarrow$  Display/hide Guide and Banner

Music Guide: Shows current Music status

(Artist name/Album name/Song name, Elapsed time) Navigation Guide: Shows available functions.

Forward/Reverse: Five levels of speed 1 to 5 (x2, x5, x30, x70, x100) are available.
#### Media player Music Options menu

#### **Music options**

In Music view, some optional menus are available by pressing the  $\overline{OPTION}$  button.

#### 1. Display Options menu

**OPTION**  $\rightarrow$  **Options menu** B

#### 2. Select the item

Select the desired menu using  $\triangle$  /  $\triangledown$  and press  $\circ$ 

(Music options)

#### **Repeat playback**

Set play repeat function (Off/Repeat folder/One song)

\* Available menus are displayed on **Options menu** depending on data condition and situation.

### Media player Data information Compatible Data format (1)

#### Compatible Data format for Media player (SD card/USB flash memory)/DLNA

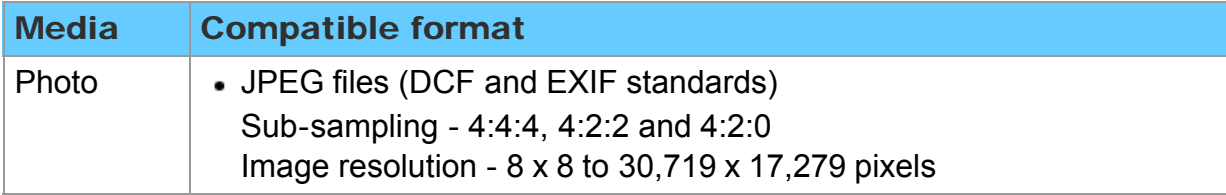

## Media player Data information Compatible Data format (2)

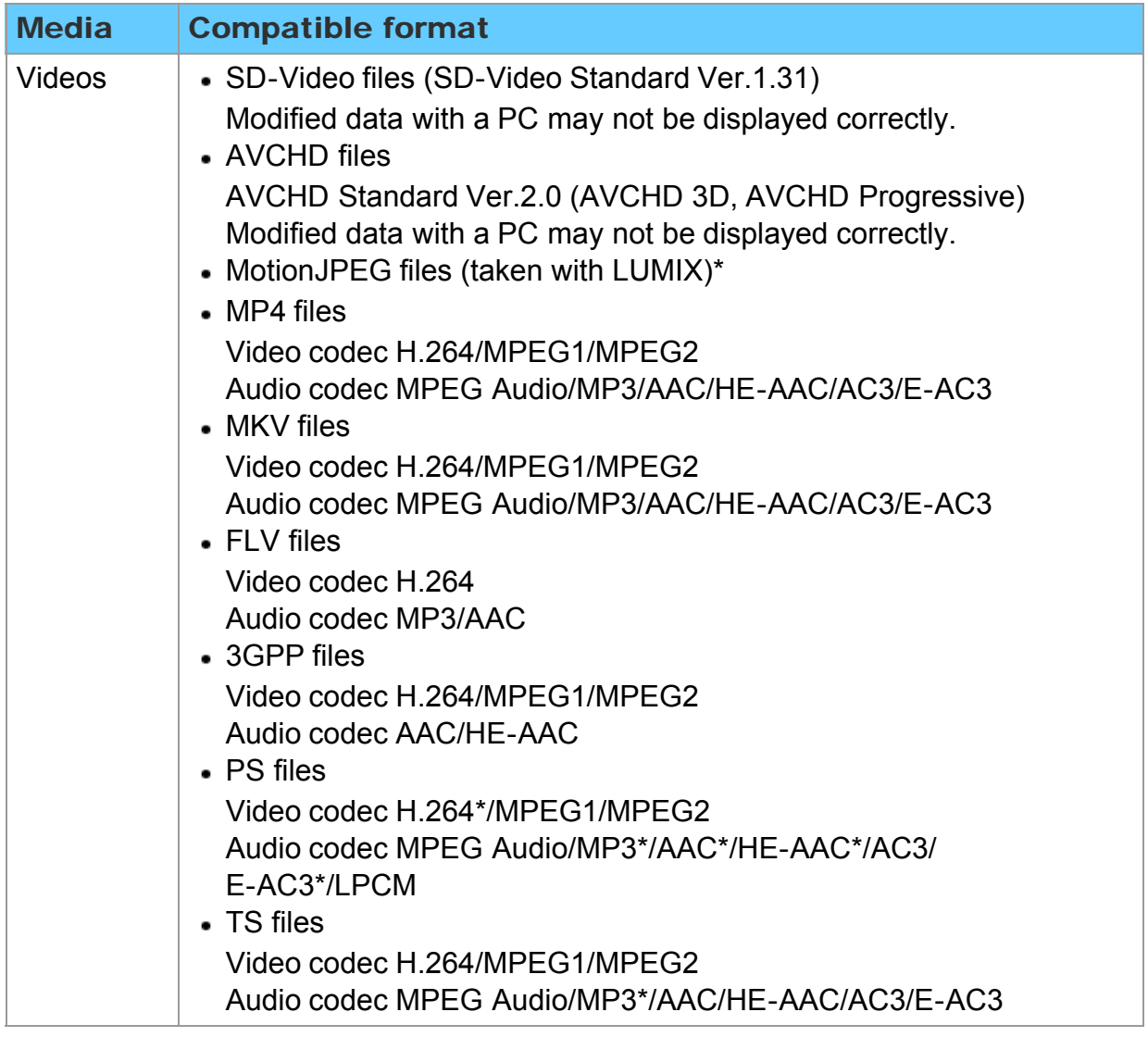

\* for Media player only

# Media player Data information Compatible Data format (3)

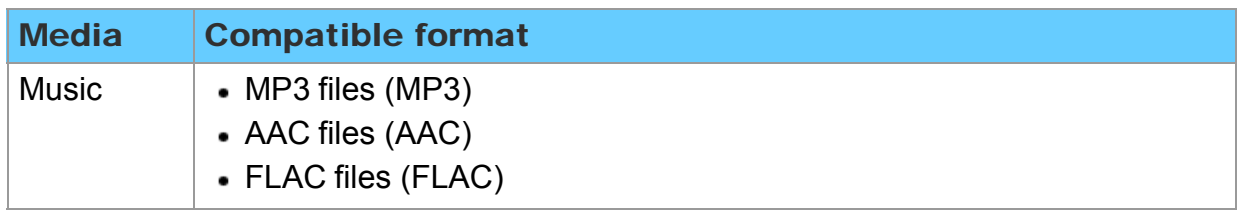

### Media player Data information **Notice**

- Format the card with the recording equipment.
- The picture may not appear correctly on this TV depending on the recording equipment used.
- Some files may not be played back even if they fulfill these conditions.
- Depending on how you make SD Card, USB Flash Memory or the media server, files and folders may not be displayed in the order you numbered.
- Depending on how you create the files and the structure of folders, the files and folders may not be displayed.
- When there are many files and folders, operation may take time to complete or some files may not be displayed or playable.
- The function cannot display still images that are not DCF formatted (i.e. TIFF, BMP).
- Data modified with a PC may not be displayed.
- Images imported from a PC must be compatible with EXIF 2.0, 2.1 and 2.2.
- Partly degraded files might be displayed at a reduced resolution.
- All ".JPG" extension data in the SD card and USB flash memory will be read in Photo Viewer Mode.
- The folder and file names may be different depending on the digital camera used.
- Do not use two-byte characters or other special codes.
- The card may become unusable with this TV if file or folder names are changed.
- For the suitable SD Memory Cards, please confirm the latest information on the following website.

http://panasonic.jp/support/global/cs (This site is in English only)

## Convenience features Using VIERA TOOLS Using VIERA TOOLS

VIERA TOOLS is the easy way to access the TV's special features. They are displayed as shortcut icons on the TV screen.

1. Display VIERA TOOLS menu

 $|VIERA TOOLS|$   $\rightarrow$  VIERA TOOLS

2. Select the item

Select desired item using  $\langle \cdot | \cdot \rangle$  and press  $\alpha$ 

3. Access desired feature and set Follow the directions on screen to use each feature.

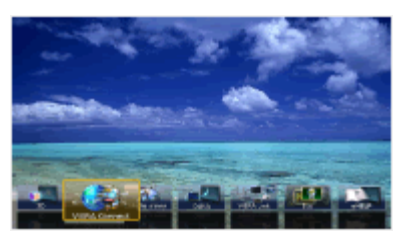

(example)

#### **Available items**

3D/THX/VIERA Connect/Media player/DLNA/VIERA Link/Eco/eHELP

# Convenience features **Timer** Setting menu

The TV can automatically turn On/Off at a designated date and time. If the Timer settings are grayed out, first set the clock and make sure **Auto power** on is set to No.

1. Display the menu

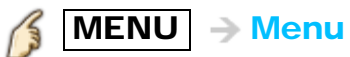

- 2. Select Timer from menu bar Select desired menu using  $\triangle$  /  $\triangledown$  from menu bar and press  $\circledast$
- 3. Select the item and adjust Select desired item using  $\triangle$  /  $\triangledown$  and adjust with  $\triangle$  /  $\triangleright$

# Convenience features Timer

Sleep (Off timer)

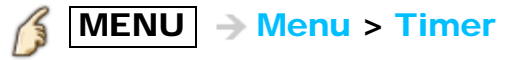

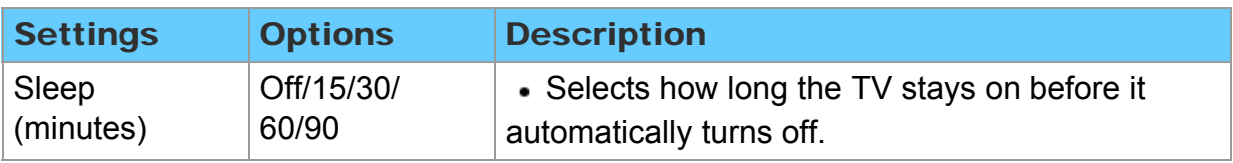

# Convenience features Timer

Timer (On/Off timer)

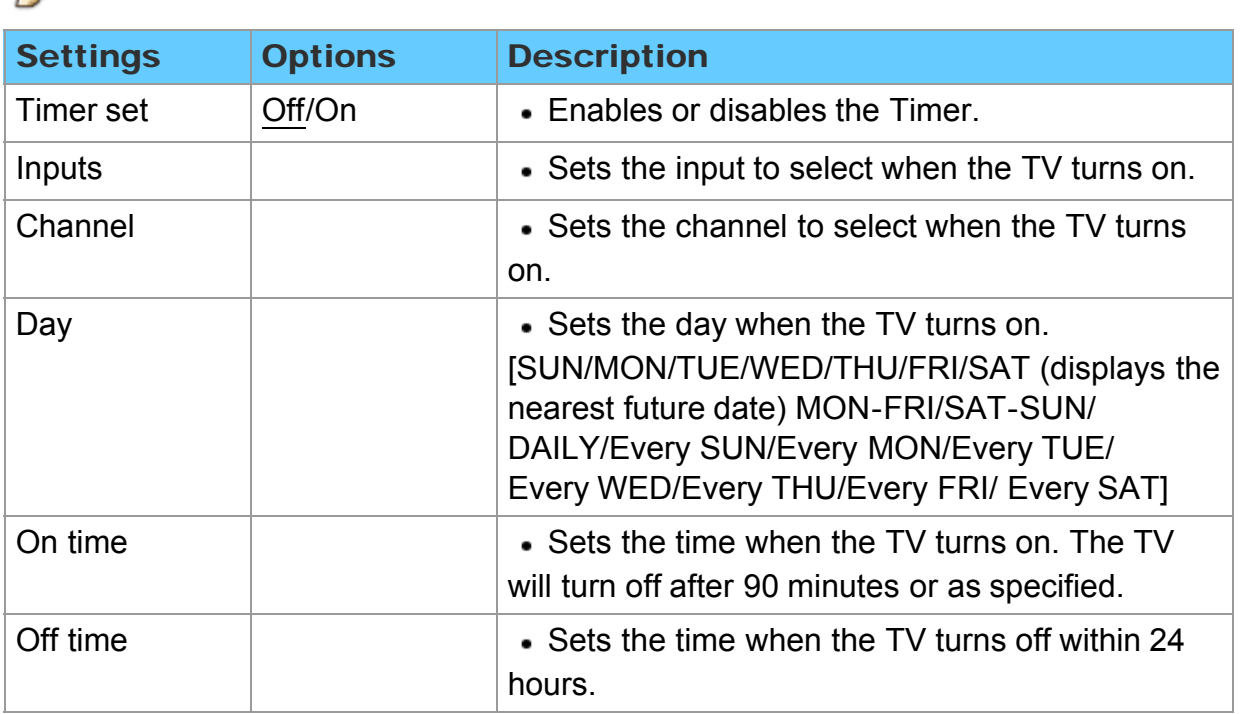

# $M$ MENU  $\rightarrow$  Menu > Timer

# Convenience features Lock (parental control) Setting menu

Locks specified channels or shows to prevent children from watching objectionable content.

You will be asked to enter your password each time you display the Lock menu. Set Custom in Mode to specify Channel, Game, Program and VIERA Connect settings.

#### 1. Display the menu

 $MENU \rightarrow Menu$ 

2. Select Lock from menu bar

Select desired menu using  $\wedge$  /  $\triangledown$  from menu bar and press  $\circledast$ 

#### 3. Select the item and adjust

Select desired item using  $\wedge$  /  $\triangledown$  and adjust with  $\triangle$  /  $\triangleright$ 

- This television is designed to support the "Downloadable U.S. Region Rating System" when available. (Currently available only in U.S.A.)
- The Off rating is independent of other ratings.
- When placing a lock on a specific-age-based-rating level, the Off rating and any other more restrictive ratings will also be blocked.
- The channels will be blocked regardless of the program rating.

## Convenience features Lock (parental control) Lock (1)

# $M$ MENU  $\rightarrow$  Menu > Lock

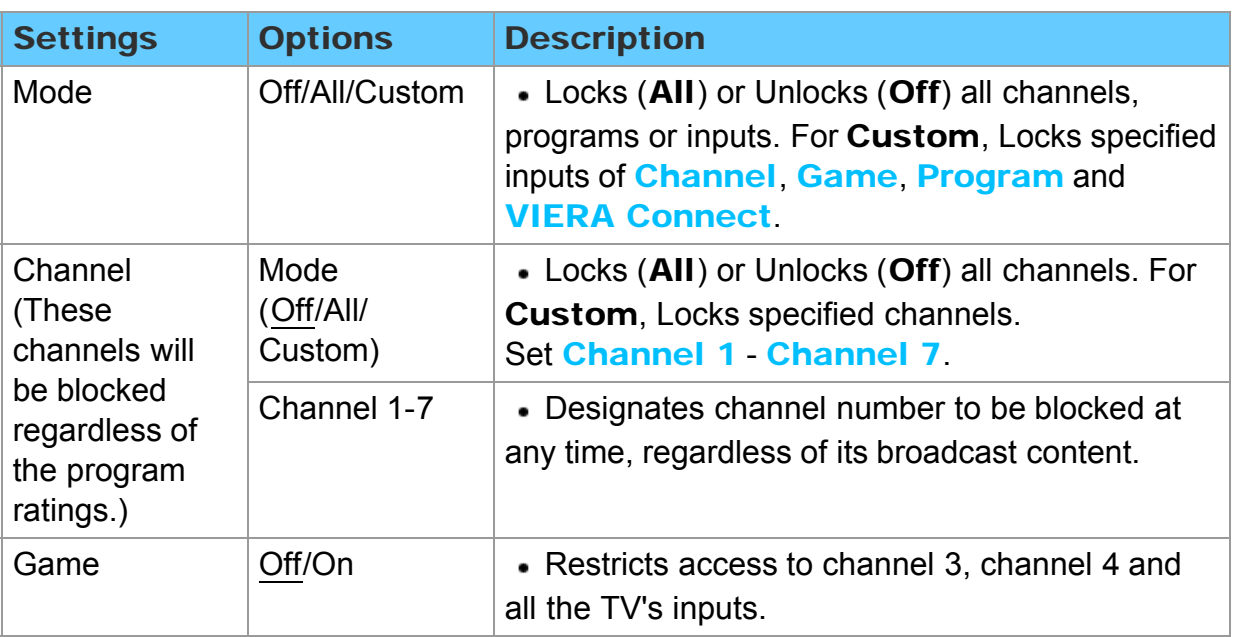

## Convenience features Lock (parental control) Lock (2)

# $M$ MENU  $\rightarrow$  Menu > Lock

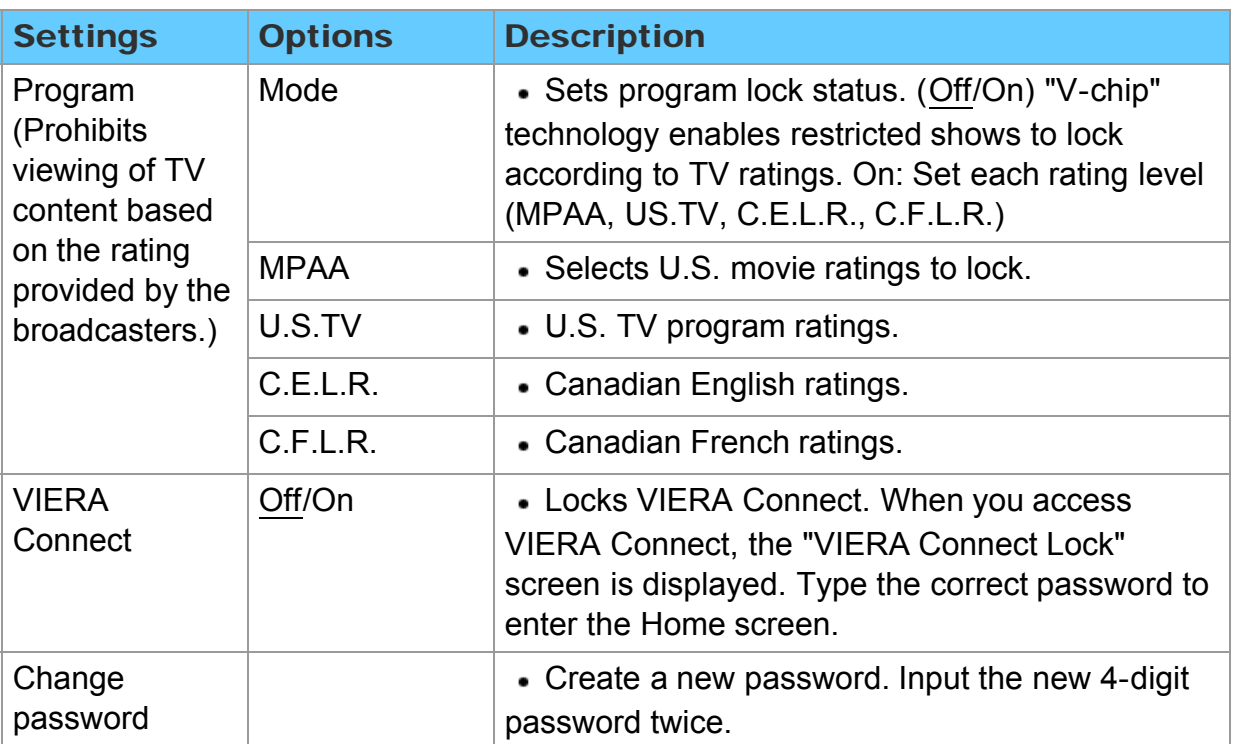

# Convenience features Lock (parental control) Password setting

You need to enter the password when you access locked channels or inputs.

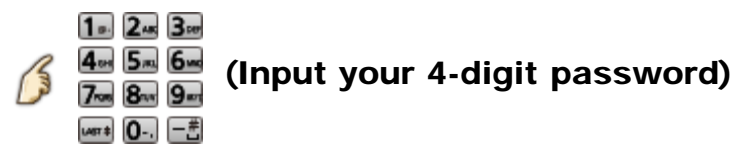

- \* If it is your first time entering the password, enter the password twice in order to register it.
- \* Make a note of your password. Do not forget it. (If you have forgotten your password, consult your local dealer.)
- \* When you select a locked channel, a message will be displayed that allows you to view the channel after you input your password.

# Convenience features Lock (parental control) Parental control ratings (1)

"V-chip" technology enables you to lock channels or shows according to standard ratings set by the entertainment industry.

U.S. MOVIE RATINGS (MPAA) U.S. TV PROGRAMS RATINGS

(U. S. TV) - Age-Based Ratings

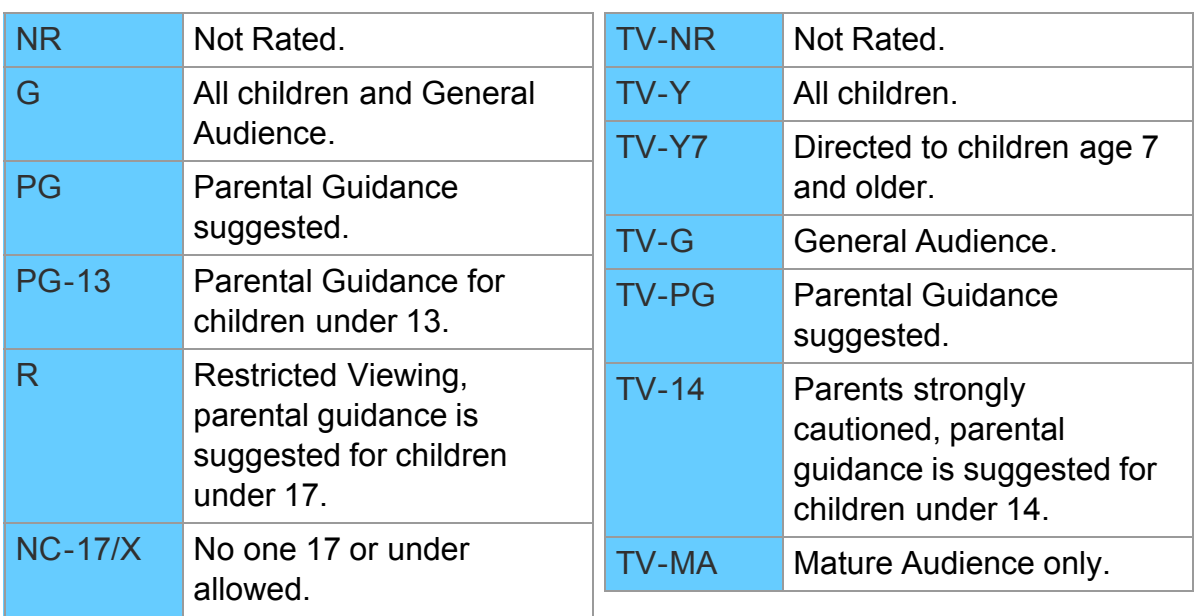

# Convenience features Lock (parental control) Parental control ratings (2)

CANADIAN ENGLISH RATINGS (C. E. L. R.)

#### CANADIAN FRENCH RATINGS (C. F. L. R.)

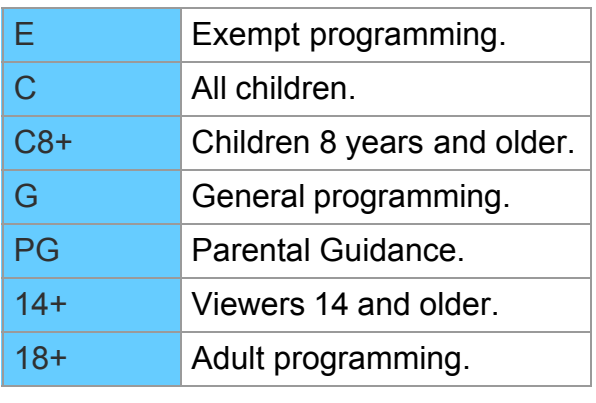

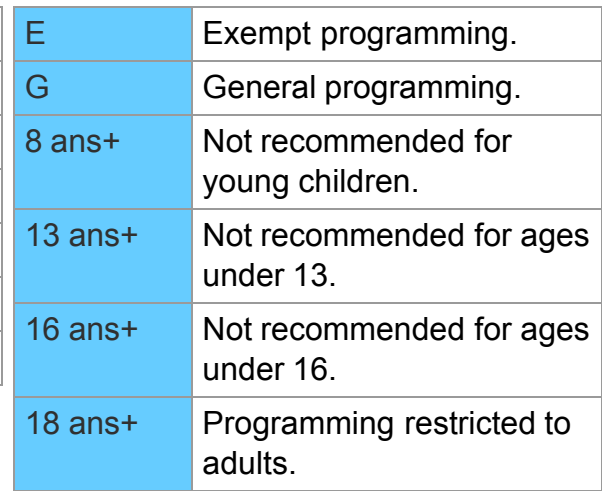

#### Contents-Based Ratings

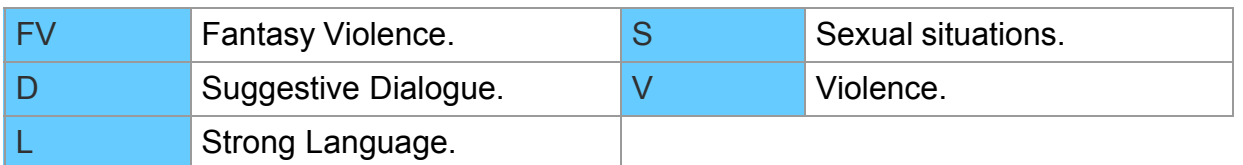

### Convenience features Lock (parental control) Parental control ratings (3)

#### Caution

The V-Chip system used in this set is capable of blocking "NR" programs (non rated, not applicable and none) as per FCC Rules Section15.120(e)(2). If the option of blocking "NR" programs is chosen "unexpected and possibly confusing results may occur, and you may not receive emergency bulletins or any of the following types of programming:"

- Emergency Bulletins (Such as EAS messages, weather warnings and others)
- Locally originated programming News Political Public Service

Announcements • Religious • Sports • Weather

### Convenience features Closed caption Setting menu

The television includes a built-in decoder that is capable of providing a text display of the audio. The program being viewed must be transmitting the Closed caption (CC) information.

- The settings are "Analog" or "Digital" depending on the broadcaster.
- 1. Display the menu

 $MENU \rightarrow Menu$ 75

- 2. Select Setup from menu bar Select desired menu using  $\triangle$  /  $\triangledown$  from menu bar and press  $\circledast$
- 3. Select Closed caption Select desired menu using  $\triangle$  /  $\triangledown$  and press  $\circ$
- 4. Select the item and adjust Select desired item using  $\triangle$  /  $\triangledown$  and adjust with  $\triangle$  /  $\triangleright$ 
	- \* Some functions will be disabled depending on the type of input signal. Reset to defaults will be grayed out if no changes are made.

## Convenience features Closed caption Closed caption (1)

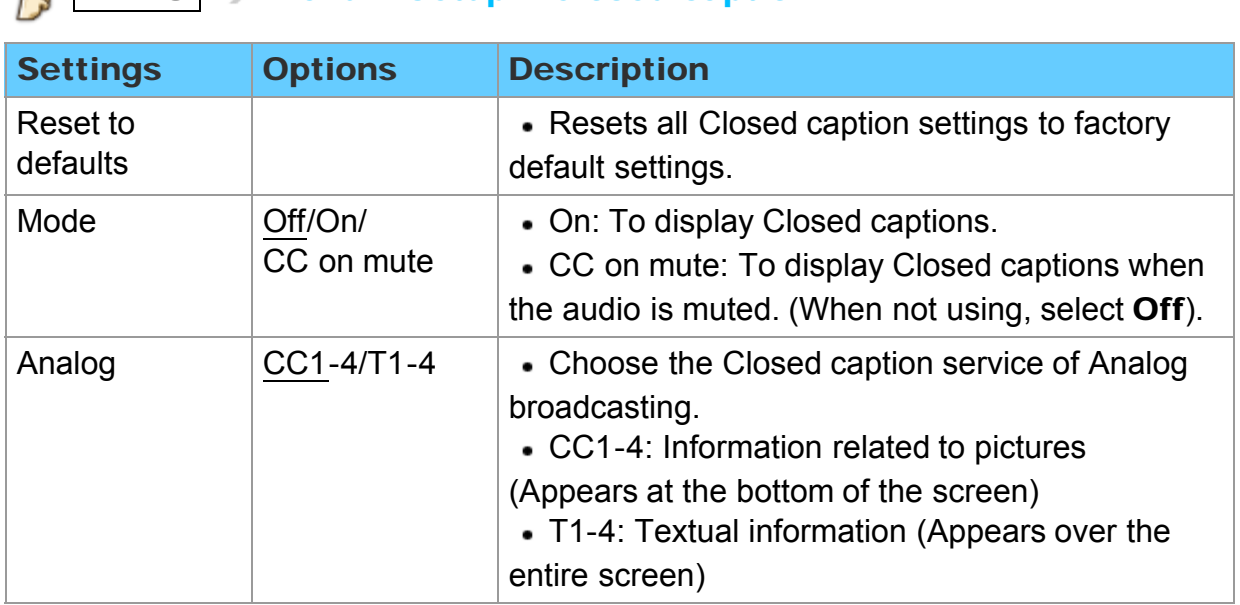

#### $\mathcal{A}$  MENU  $\rightarrow$  Menu > Setup > Closed caption

# Convenience features Closed caption Closed caption (2)

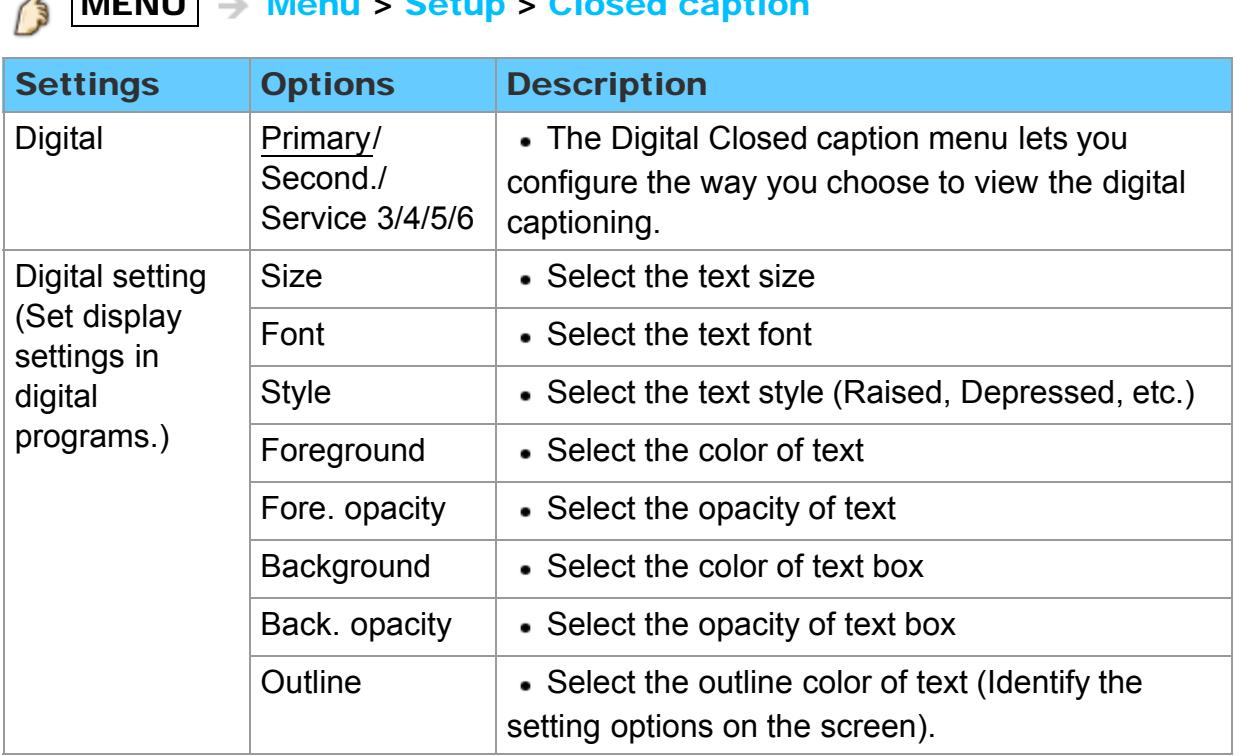

#### $\ell$  MENU  $\geq$  Menu  $\leq$  Setup  $\leq$  Closed caption

## Convenience features Closed caption Closed caption notice

- For viewing the CC of digital broadcasting, set the aspect to FULL (If viewing with H-FILL, JUST, ZOOM or 4:3, characters might be cut off).
- The CC can be displayed on the TV only when the receiver (such as a Cable box or satellite receiver) has the CC set to ON within the device itself. Check with your Cable or Satellite provider for instructions. The TV's CC button does not operate the Satellite or Cable box's CC function.
- If the CC is set to ON on both the receiver and TV when the signal is 480 (except for the HDMI connection), the CC may overlap on the TV.
- If a digital program is being output in analog format, the CC data will also be output in analog format.
- If the recorder or output monitor is connected to the TV, the CC needs to be set up on the recorder or output monitor.

### Convenience features VIERA Link ™ "HDAVI Control ™" Basic feature

Simultaneously control all Panasonic "HDAVI Control" equipped components using one button on the TV remote. Enjoy additional HDMI Inter-Operability with compatible Panasonic products. This TV supports "HDAVI Control 5" function. Connections to equipment (Blu-ray Disc player, DVD recorder DIGA, HD Camcorder, Home Theater System, Amplifier, etc.) with HDMI cables enables VIERA Link controls.

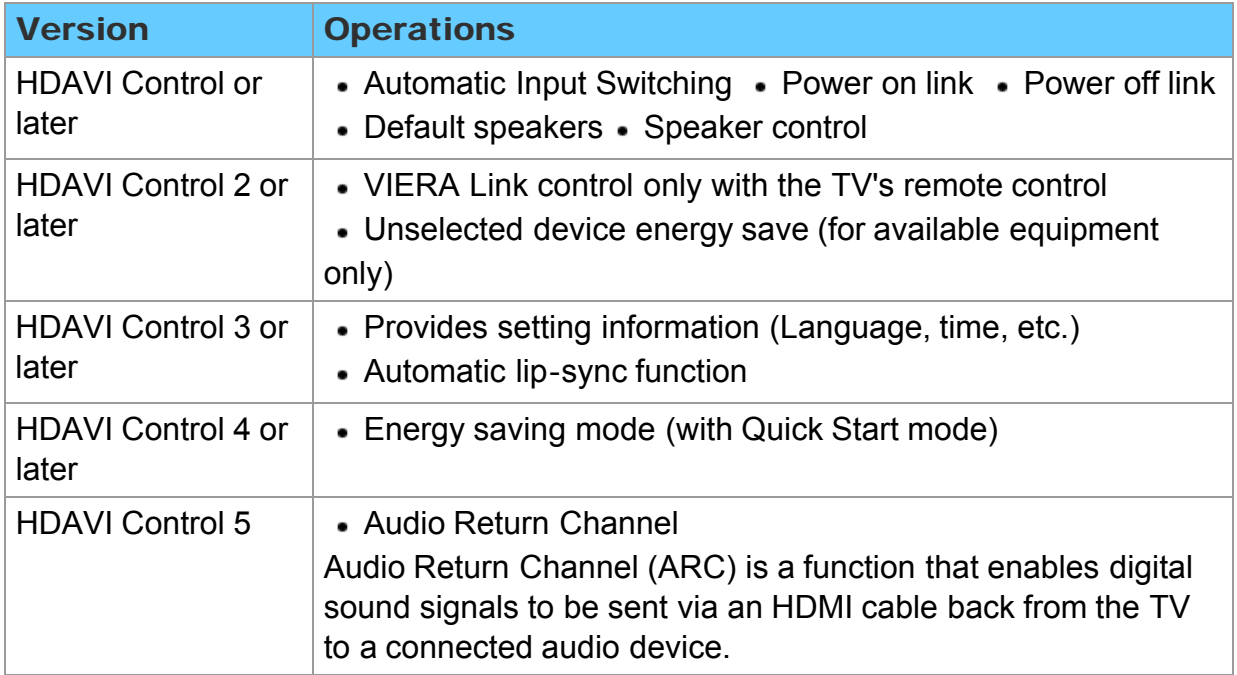

#### ■ Available HDAVI Control functions

### Convenience features VIERA Link ™ "HDAVI Control ™" Connecting note (1)

#### When adding new equipment...

When adding new equipment, reconnecting equipment or changing the setup after the connection, turn the equipment on and then switch the TV on. Set the input mode to correct HDMI terminal, and make sure that the image is displayed correctly.

VIERA Link "HDAVI Control", is based on the control functions provided by HDMI and industry standard known as HDMI CEC (Consumer Electronics Control), with unique function that we have developed and added. As such, its operation with other manufacturers' equipment that supports HDMI CEC cannot be guaranteed. Please refer to the individual manuals for other manufacturers' equipment supporting the VIERA Link function.

#### **HDMI** cable

This function needs an HDMI compliant (fully wired) cable. Non-HDMI-compliant cables cannot be utilized. It is recommended that you use Panasonic's HDMI cable. Recommended part number:

RP-CDHS15 (4.9 ft/1.5 m), RP-CDHS30 (9.8 ft/3.0 m), RP-CDHS50 (16.4 ft/5.0 m)

For more details on the external equipment's connections, please refer to the operating manual for the equipment.

### Convenience features VIERA Link ™ "HDAVI Control ™" Connecting note (2)

HDMI connections to some Panasonic equipment allow you to interface automatically.

- This function may not work normally depending on the equipment condition.
- The equipment can be operated by other remote controls with this function on, even if the TV is in Standby mode.
- Image or sound may not be available for the first few seconds when playback starts.
- Image or sound may not be available for the first few seconds when input mode is switched.
- Volume function will be displayed when adjusting the volume of the equipment.
- If you connect equipment that has "HDAVI Control 2" or later function to the TV with an HDMI cable, the sound from the DIGITAL AUDIO OUT terminal can be output as multi-channel surround.
- "HDAVI Control 5" is the newest standard (current as of November, 2011) for the HDAVI Control compatible equipment. This standard is compatible with the conventional HDAVI equipment.

If connection (or setting) of equipment compatible with HDAVI control is changed, switch the power of this unit Off and On again while the power of all equipment is On (so that the unit can correctly recognize the connected equipment) and check that the connected equipment playback operates.

### Convenience features VIERA Link ™ "HDAVI Control ™" VIERA Link connections (1)

#### ■ Connecting Blu-ray Disc player/DVD Recorder (DIGA)

Connect the HDMI terminal of this TV to the DVD recorder (DIGA) with VIERA Link function using a fully wired HDMI cable.

You can use any HDMI terminal on this TV.

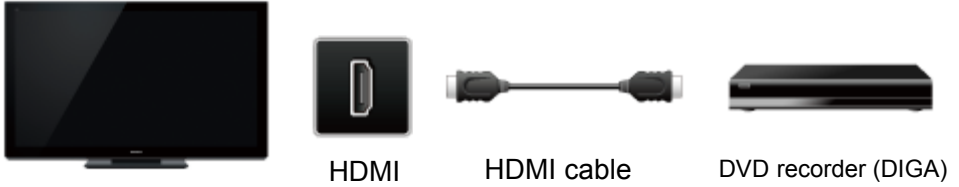

TV

with VIERA Link function

### Convenience features VIERA Link ™ "HDAVI Control ™" VIERA Link connections (2)

#### ■ Connecting Home theater system/AV amp

HDMI and Audio connection.

Connect the HDMI terminal and DIGITAL AUDIO OUT to Home Theater System/AV amp with VIERA Link function using each fully wired HDMI cable and Optical audio cable.

- HDMI 2 is recommended.
- No optical cable is necessary when connecting a Home Theater supporting "HDAVI control 5" with an HDMI cable.
	- Audio will be supported via ARC (Audio Return Channel)
- One AV amp and one Blu-ray Disc player/DVD recorder (DIGA) can be operated with this unit by connecting with an HDMI cable.

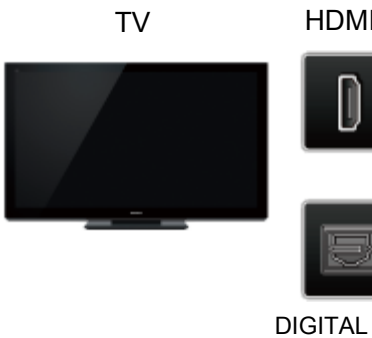

AUDIO OUT

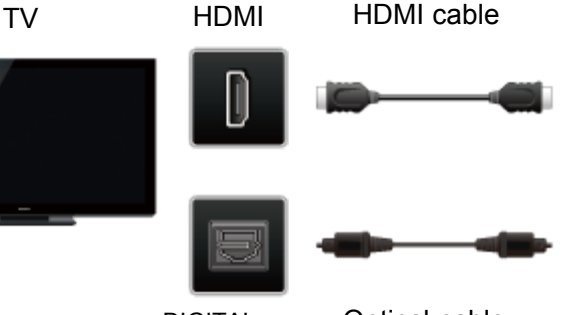

Optical cable

Home theater system with VIERA Link function

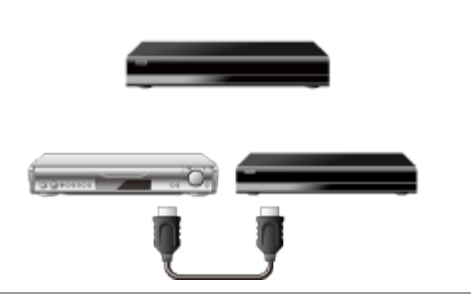

AV amp with VIERA Link function DVD recorder (DIGA) with VIERA Link function

### Convenience features VIERA Link ™ "HDAVI Control ™" VIERA Link connections (3)

#### ■ Connecting an HD Camcorder/Digital camera

Press INPUT and select an available HDMI terminal, then connect the HD camcorder/Digital camera with VIERA Link function to this input with fully wired HDMI/mini HDMI cable.

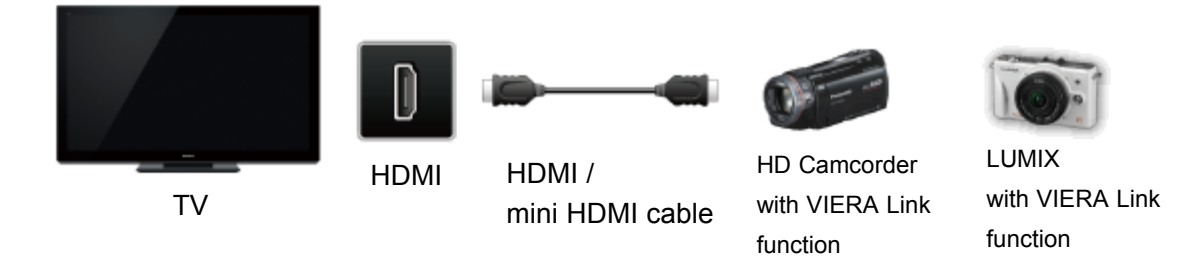

- Individual HDMI equipment may require additional menu settings specific to each model. Please refer to their respective manuals.
- \* When audio from other equipment connected to this unit via HDMI is output using "DIGITAL AUDIO OUT" of this unit, the system switches to 2CH audio. (When connecting to an AV amp via HDMI, you can enjoy higher sound quality.)
- Some devices use Mini-HDMI terminal. HDMI (type A) to Mini-HDMI (type C) cable or adapter should be used.

### Convenience features VIERA Link ™ "HDAVI Control ™" VIERA Link settings

To use all VIERA Link functions: After everything is connected, set **VIERA Link** to On in VIERA Link settings menu.

Some features are disabled depending on the "HDAVI Control" version of the equipment.

#### 1. Display the menu

 $MENU \rightarrow Menu$ 15

- 2. Select VIERA Link settings Setup > VIERA Link settings Select **Setup** using  $\wedge$  /  $\triangledown$  from menu bar and press  $\omega$  then select VIERA Link settings with  $\triangle/\bigtriangledown$  and press  $\circledast$  again.
- 3. Select VIERA Link and set to On Change the VIERA Link to On with  $\langle |I|\rangle$
- 4. Select and set other VIERA Link settings

(Power on link/Power off link/Energy saving mode/ Unselected device energy save /Default speakers)

### Convenience features VIERA Link ™ "HDAVI Control ™" VIERA Link settings feature (1)

#### ■ Automatic Input Switching

When using a Blu-ray Disc player, DVD player/recorder or Home theater system, the TV will automatically change to the appropriate input, when playback begins on one of those devices.

For a Home Theater System the speakers automatically switch to the theater system.

#### **Power on link**

Yes: The TV is turned on automatically and switches to the appropriate HDMI input whenever VIERA Link compatible equipment is initially turned on and the Play mode is selected.

#### **Power off link**

When Yes is selected and the TV is turned off, all connected VIERA Link compatible equipment is also automatically turned off.

- A Panasonic DVD Recorder will not turn off if it is still in Rec mode.
- The TV remains on even if the VIERA Link compatible equipment is turned off.

### Convenience features VIERA Link ™ "HDAVI Control ™" VIERA Link settings feature (2)

#### **Energy saving mode**

Quick Start: When TV is turned off, all connected VIERA Link compatible equipment is moved to ECO Standby mode\* automatically under these conditions.

- Power off link: (Yes), The connected equipment has "HDAVI Control 4 or later (with Quick Start mode)"
- \* Minimum power consumption of Standby condition for the equipment.

#### **Unselected device energy save**

Yes: The connected VIERA Link compatible equipment will be turned off automatically when not in use under these conditions.

The connected equipment has "HDAVI Control 2 or later" (for available equipment only)

[ Example of timing for operation ]

When the input is switched from HDMI.

#### Default speakers

TV is the default setting. To set the Home theater system as Default speakers, change the Default speakers setting from TV to Theater. Sound will be output from the Home Theater whenever the TV is powered on.

### Convenience features VIERA Link ™ "HDAVI Control ™" VIERA Link settings feature (3)

#### ■ Automatic lip-sync function

Minimizes time delay between the picture and audio when you connect to a Panasonic theater system or Amplifier.

#### **TV** provided setting information

The following information about the TV settings can be transmitted to each piece of equipment (Recorder/Home theater/Player) that has "HDAVI Control 3 or later" function connected to a TV with an HDMI cable.

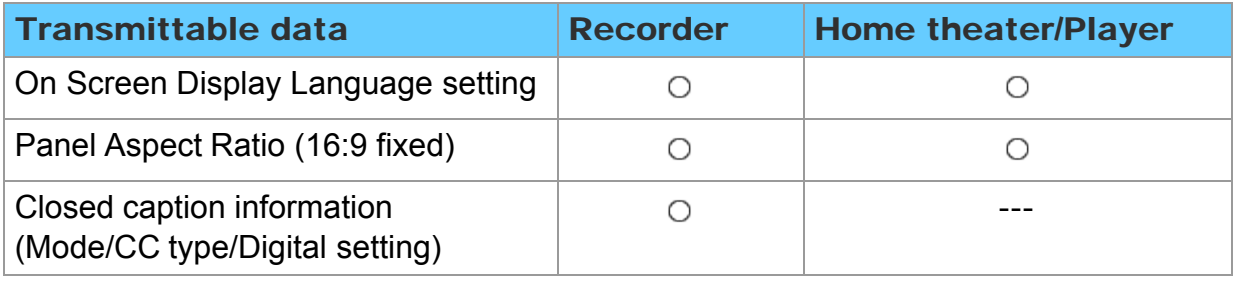

\* There is a possibility that all the GUI language information might be set from equipment that has an HDMI CEC function connected to the TV with an HDMI cable. Depending on the operating conditions or the specification for each piece of equipment the setting may or may not be applied.

\* For more details on the external equipment's operation, please refer to the operating manual for the equipment.

### Convenience features VIERA Link ™ "HDAVI Control ™" VIERA Link

Some features are disabled depending on the "HDAVI Control" version of the equipment.

1. Display the VIERA Link menu

 $\boxed{\text{VIERA TOOLS}} \rightarrow \text{VIERA Link}$ 

2. Select the item and set (VIERA Link control/Speaker output/Back to TV)

Select the desired menu using  $\triangle$  /  $\triangledown$  and set with  $\triangle$  /  $\triangleright$ 

Items in the VIERA Link menu may be grayed out if no compatible equipment is connected (must be HDAVI Control 2 or later) or if the equipment has not initiated a connection with the TV. In that case, switch the equipment's power Off and On while the TV is On.

### Convenience features VIERA Link ™ "HDAVI Control ™" VIERA Link menu (1)

You can select the Home theater or TV speakers for audio output. Control the theater speakers with the TV remote control. This function is available only when a Panasonic Amplifier or Player theater is connected.

- $\circled{1}$  Select **Speaker output** using  $\wedge$  / $\triangledown$
- 2 Select **Home theater** or TV with  $\langle |I| \rangle$

Home theater: Adjustment for the equipment VOL(+/-) and MUTE buttons are available

- The sound of the TV is muted.
- When the equipment is turned off, the TV speakers take over.
- Selecting **Home theater** turns the equipment on automatically if it is in Standby mode.

**TV:** The TV speakers are on.

#### ■ Back to TV

Returns the input selection of the device selected with the VIERA Link Control to the TV input.

Select **Back to TV** using  $\triangle$  /  $\triangledown$  and press  $\omega$ 

### Convenience features VIERA Link ™ "HDAVI Control ™" VIERA Link menu (2)

#### VIERA Link control only with the TV's remote control

- $\circled{1}$  Select VIERA Link control using  $\wedge$  / $\triangledown$
- 2 Select the desired equipment with  $\langle \cdot | \cdot \rangle$  (You can select available items only.) (Recorder/Home theater/Player/Camcorder/LUMIX/Others)
- If there is more than one equipment item, a number after the name indicates the number of items. (e.g.Recorder1/Recorder 2/Recorder 3...)
- The number of equipment items that can be connected is three for recorders, and a total of three for Home Theater/Player/Camcorder/LUMIX/Others.
- Operate the equipment with the TV remote control, pointing it at the TV
- There is a limit to the number of HDMI connectors.
- \* To operate the equipment, read the manual for the equipment.
- For available TV remote control buttons, whether or not an operation is available differs depending on the connected equipment.

### Convenience features Control by smartphone, etc. Smartphone remote

You can use your Smartphone as your TV's remote controller. Download the VIERA remote app. from Apple/Android store.

1. Select Network

 $MENU \rightarrow Menu > Network$ B

- 2. Select Network remote control in Network link Select desired menu using  $\triangle$  /  $\triangledown$
- 3. Set the item Switches to **Enable** using  $\langle | \rangle$ 
	- \* This function is subject to change without notice.

### Convenience features Control by smartphone, etc. Remote control via IP

This function enables you to control the TV with control command by the PC etc.

• When you need to turn on the TV using this system, set **Wake on LAN** to On.

MENU - Menu > Network > Wake on LAN B

### Convenience features Using USB Keyboard / Gamepad Keyboard

The USB Keyboard requiring its driver is not supported.

#### ■ To select the language type of the keyboard

 $\overline{\text{MENU}}$   $\rightarrow$  Menu > Setup > Keyboard type 13

#### ■ Key map

Some of the keys of USB keyboards may correspond to the operation of the remote control.

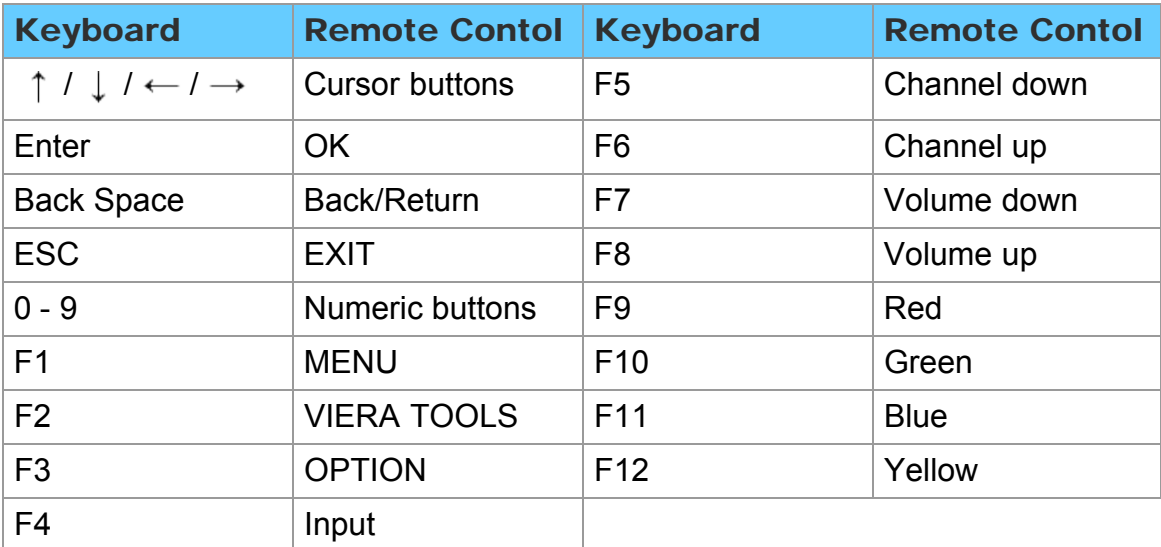
### Convenience features Using USB Keyboard / Gamepad Gamepad

The Gamepad requiring its driver is not supported.

### Key map

Some of the buttons of gamepad may correspond to the operation of the remote control.

Example:

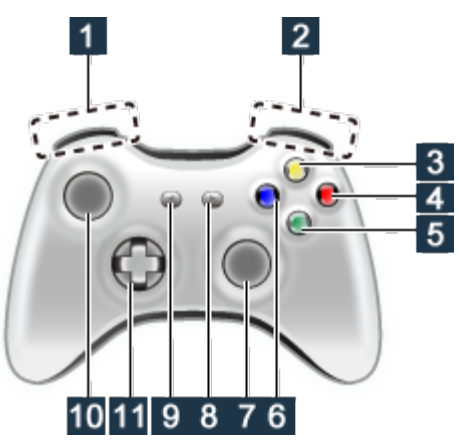

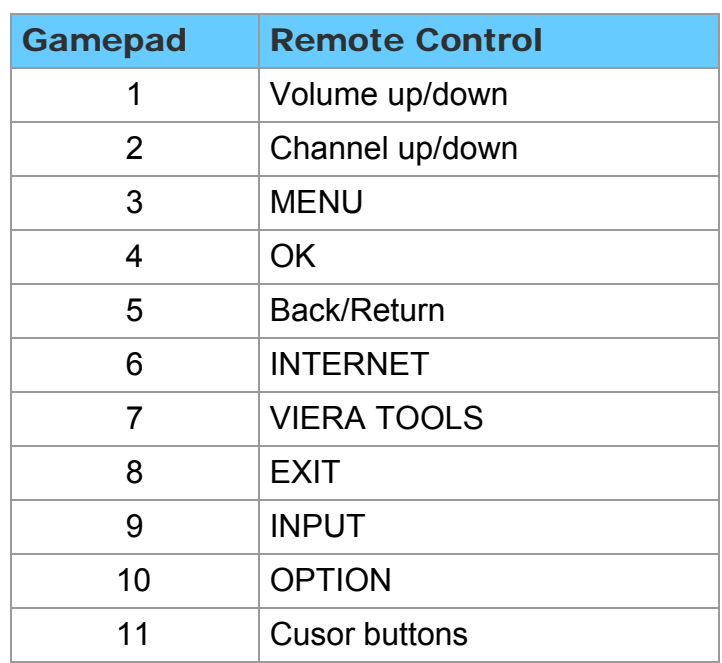

### Convenience features Using Bluetooth devices Bluetooth settings

This setting enables you to use Bluetooth keyboard\*1 and Bluetooth audio devices\*2 (headphones, etc.)

\*1: HID (Human Interface Device Profile) compliant keyboards are available.

\*2: A2DP (Advanced Audio Distribution Profile) compliant audio devices are available.

### 1. Display the Menu and select Bluetooth settings

 $|\text{MENU}| \rightarrow \text{Menu} > \text{Setup} > \text{Bluetooth}$  settings

Select **Bluetooth settings** using  $\wedge$  /  $\triangledown$  from menu bar and press  $\circledast$ 

### 2. Select the options and set

(Bluetooth devices/Bluetooth audio settings)

### **Bluetooth devices**

Search and register Bluetooth keyboard and Bluetooth audio devices.

 $\circled{1}$  Select **Bluetooth devices** using  $\wedge$  /  $\triangledown$  and press  $\circled{1}$ 

Follow the directions on screen to complete the register.

### **Bluetooth audio settings**

Adjusts lip sync delay, audio output setting, and volume for the Bluetooth audio devices.

 $\circled{1}$  Select **Bluetooth audio settings** using  $\wedge$  / $\triangledown$  and press  $\circled{1}$ 

Follow the directions on screen to complete the setting.

\* This function is available only for Bluetooth audio devices.

### All settings Picture Setting menu

Adjust the image or picture quality.

- Some menus are grayed out depending on the input signal or condition.
- (e.g. Zoom adjustments will be grayed out if the aspect is not set to ZOOM.)

### 1. Display the menu

 $MENU \rightarrow Menu$ 

- 2. Select Picture from menu bar Select desired menu using  $\triangle$  /  $\triangledown$  from menu bar and press  $\circledast$
- 3. Select the item and adjust Select desired item using  $\wedge$  /  $\triangledown$  and adjust with  $\triangle$  /  $\triangleright$ 
	- \* Shows the functions that can be adjusted.
	- \* Some functions will be disabled depending on the type of input signal. Reset to defaults will be grayed out if no changes are made.

# All settings Picture Basic settings (1)

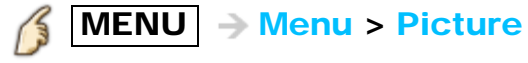

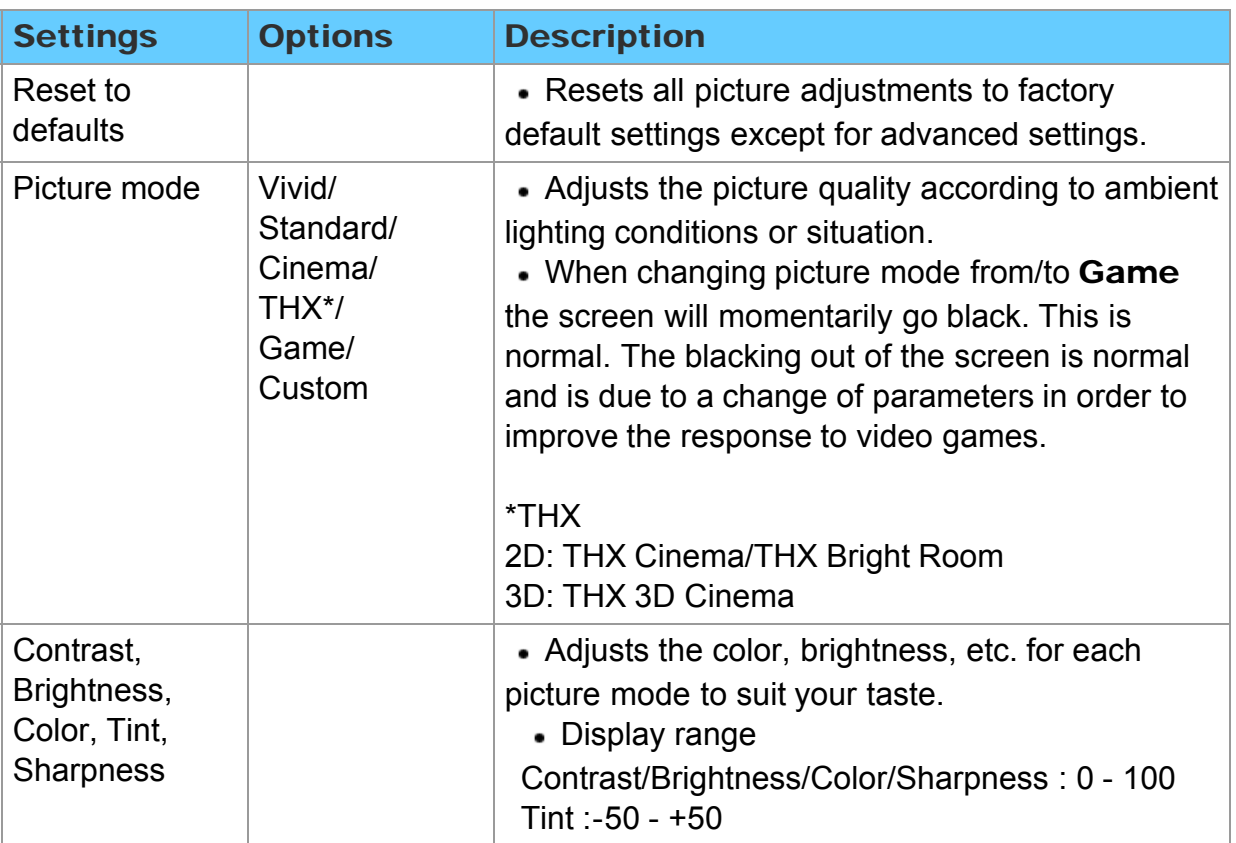

# All settings Picture Basic settings (2)

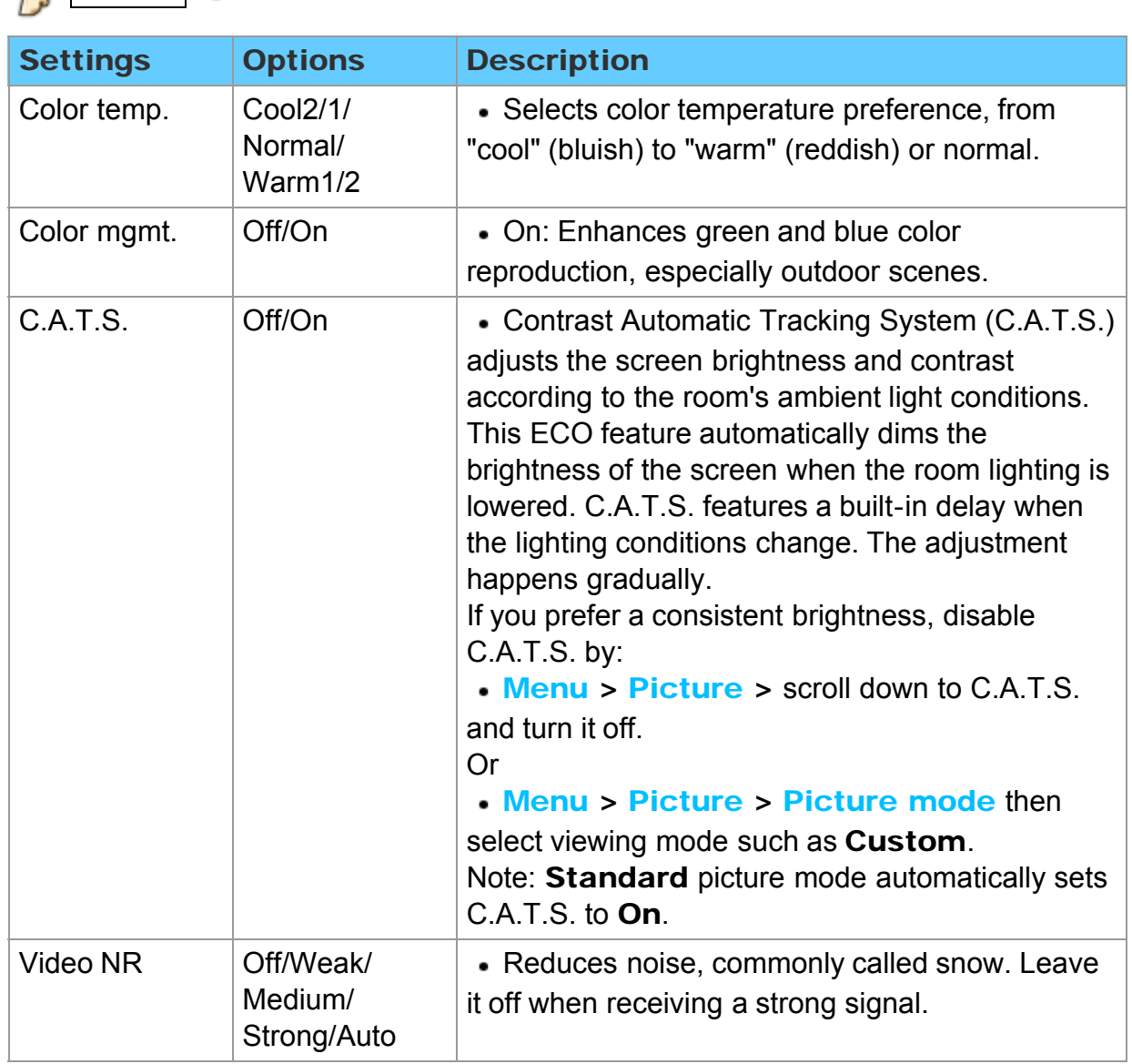

### $\textcircled{f}$  MENU  $\rightarrow$  Menu > Picture

# All settings Picture

Pro settings (1)

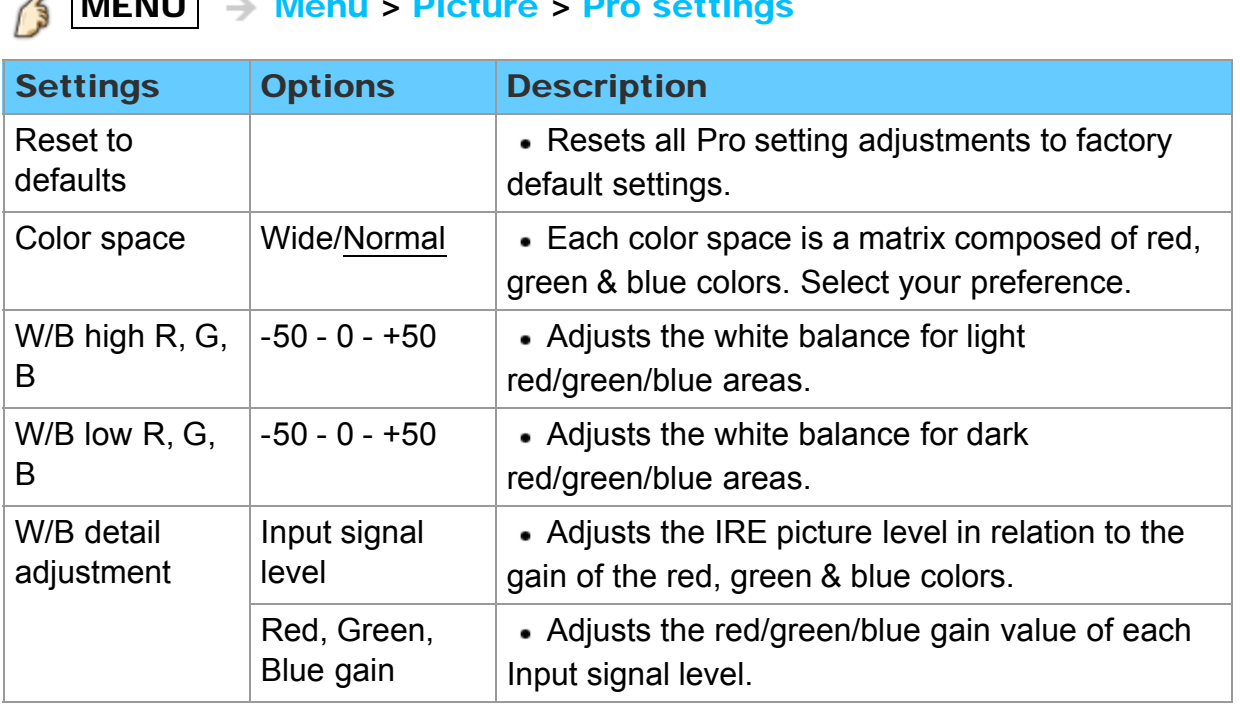

### $\ell$  MENU  $\geq$  Monu  $\sim$  Dicture  $\sim$  Pro settings

# All settings Picture

Pro settings (2)

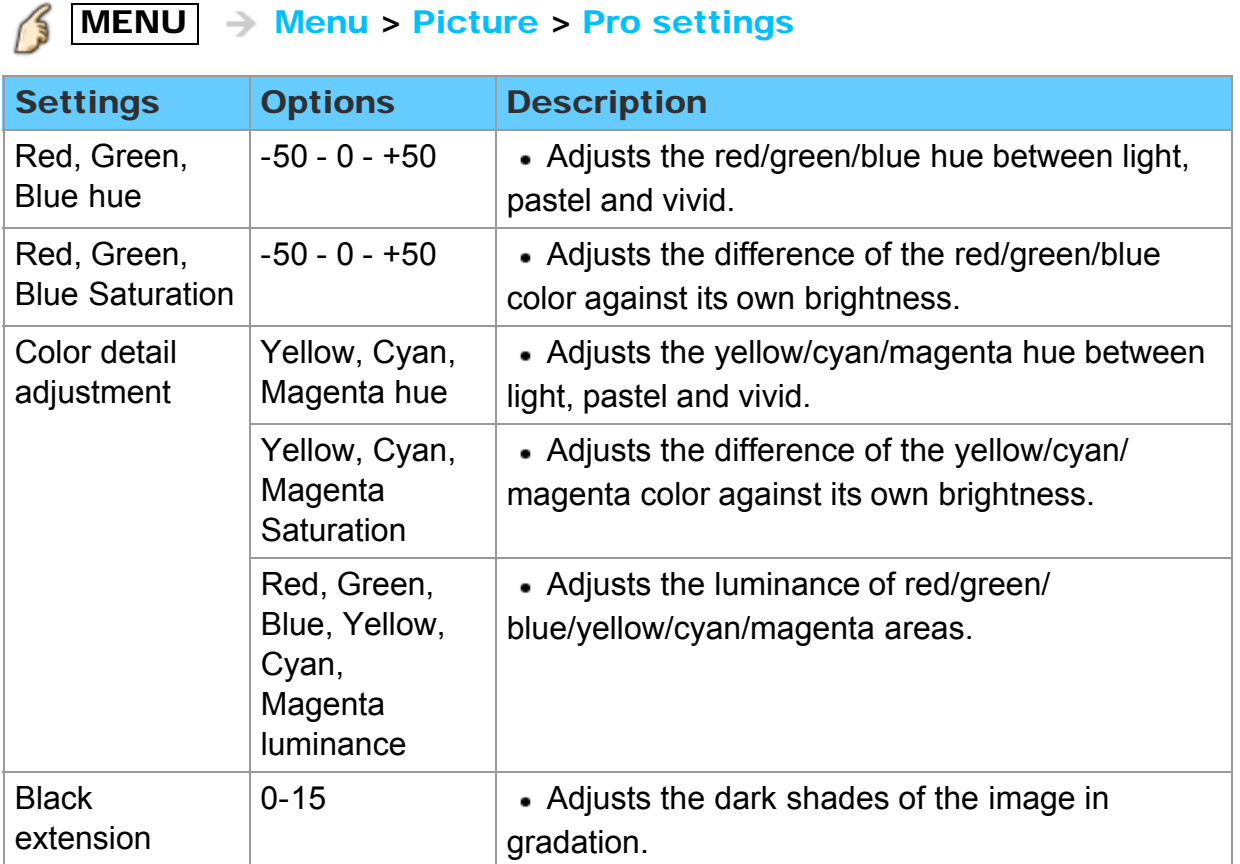

# All settings Picture

Pro settings (3)

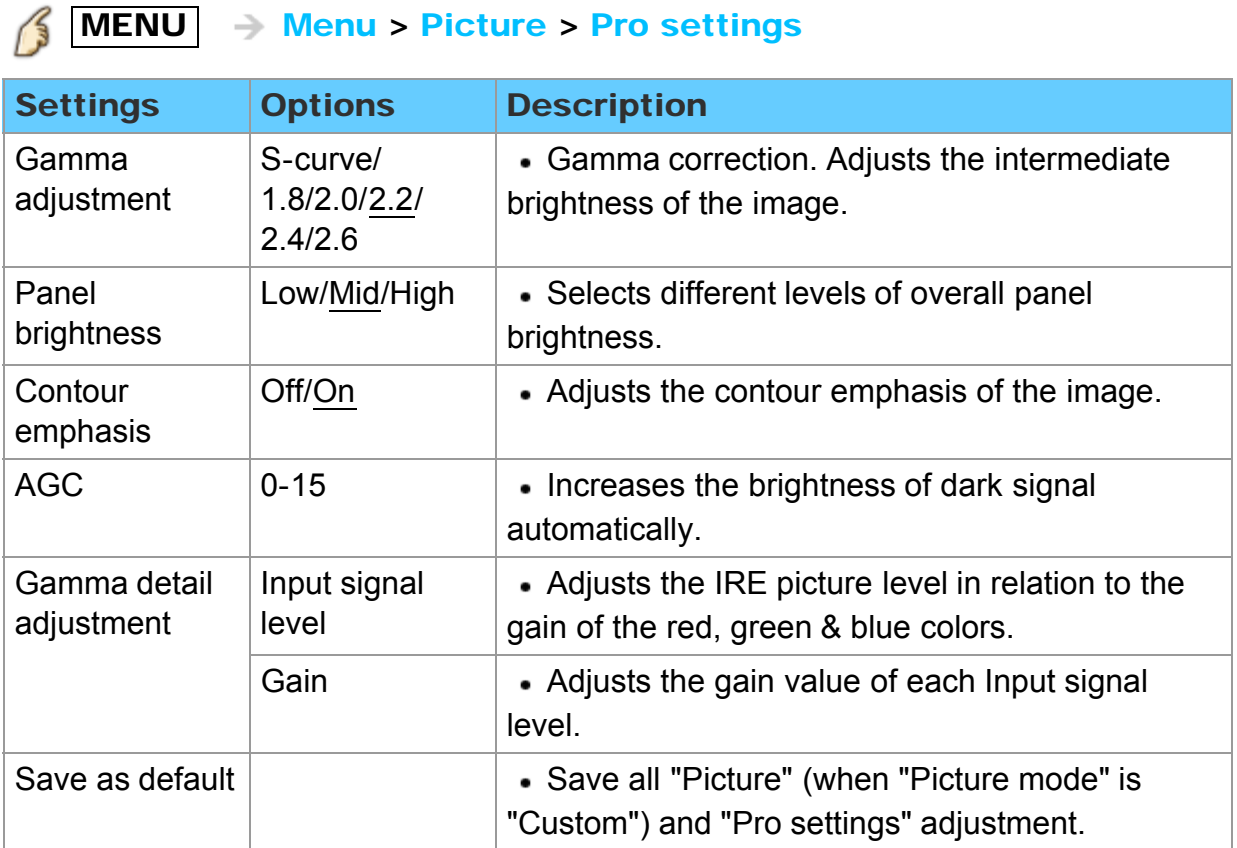

# All settings Picture Aspect adjustments

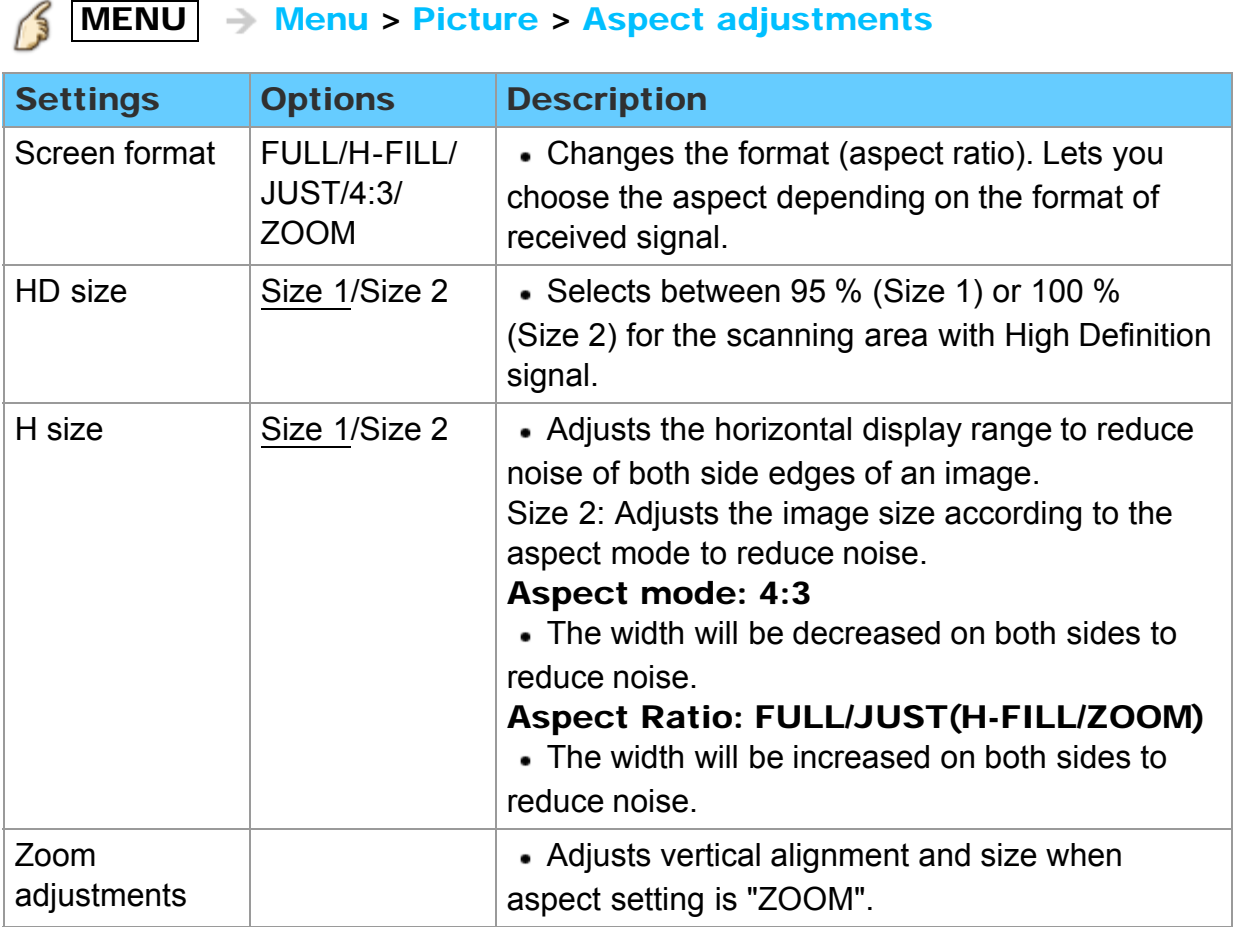

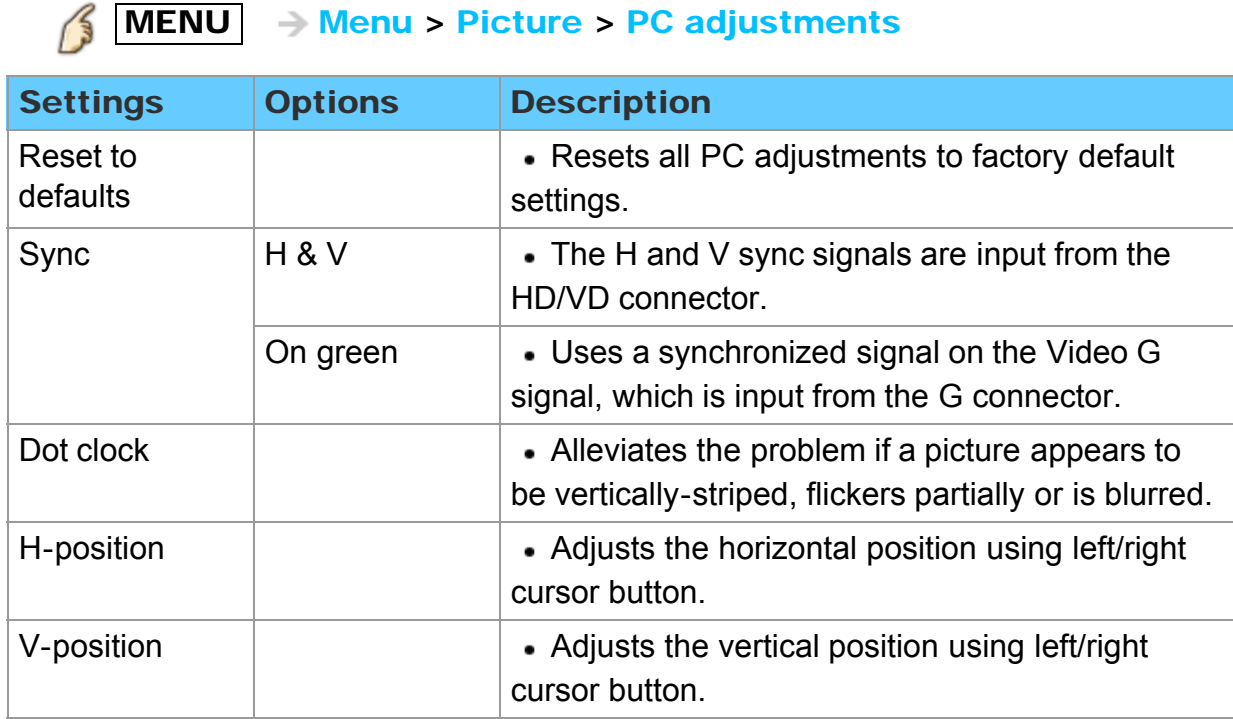

# All settings Picture PC adjustments (2)

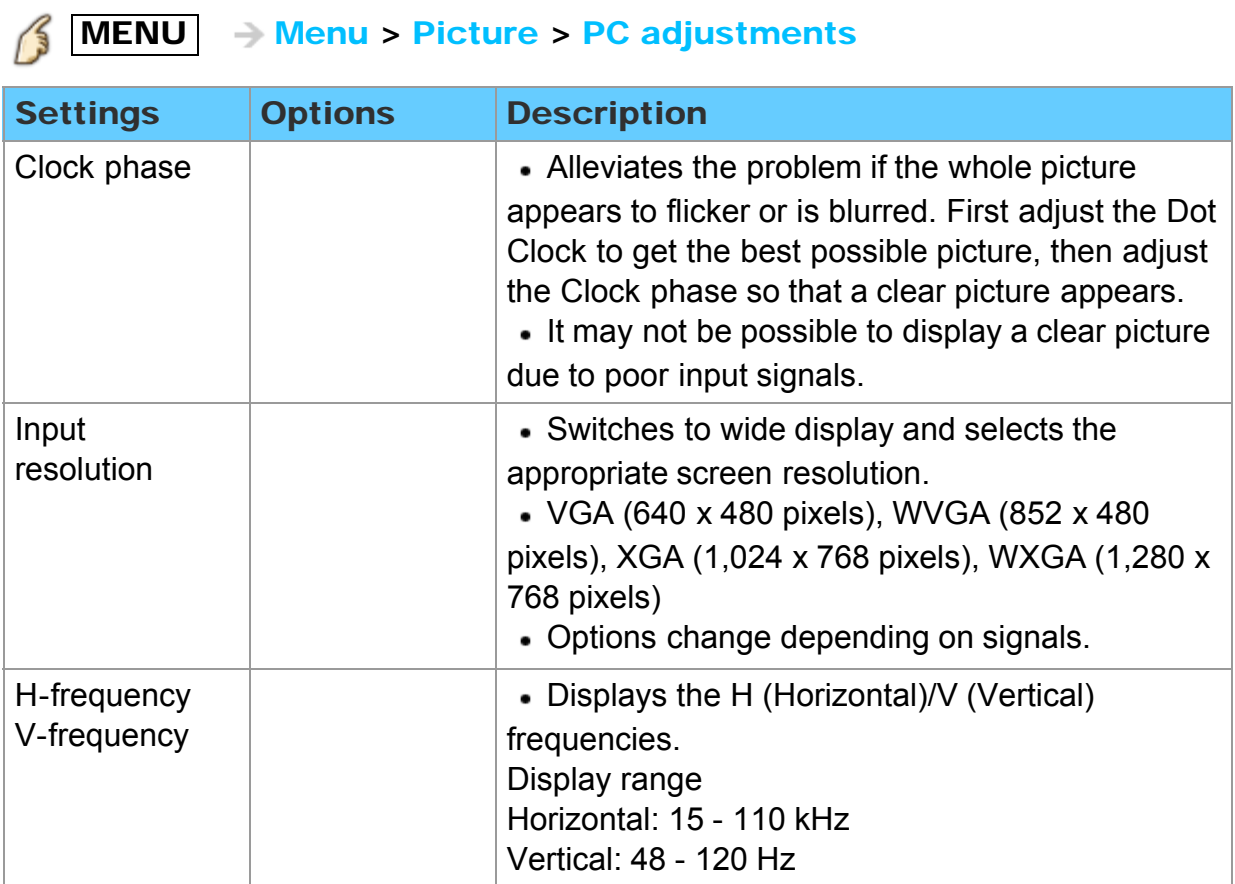

# All settings Picture HDMI settings

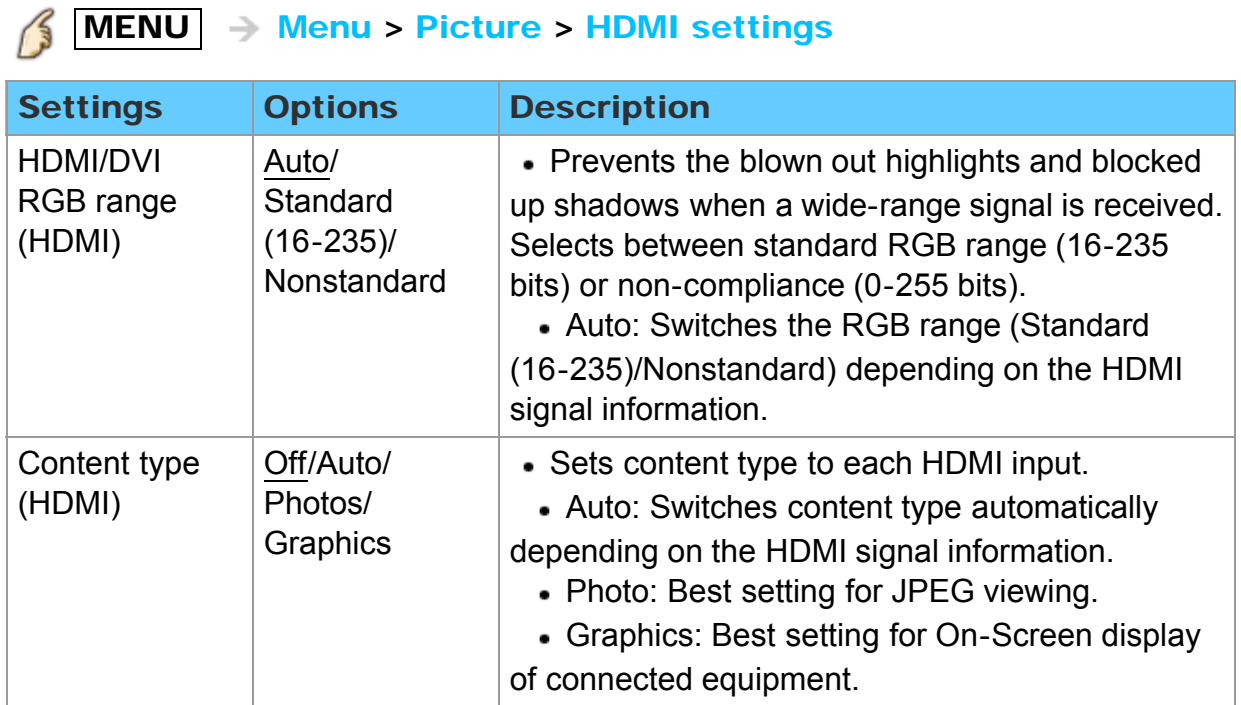

# All settings Picture Advanced picture (1)

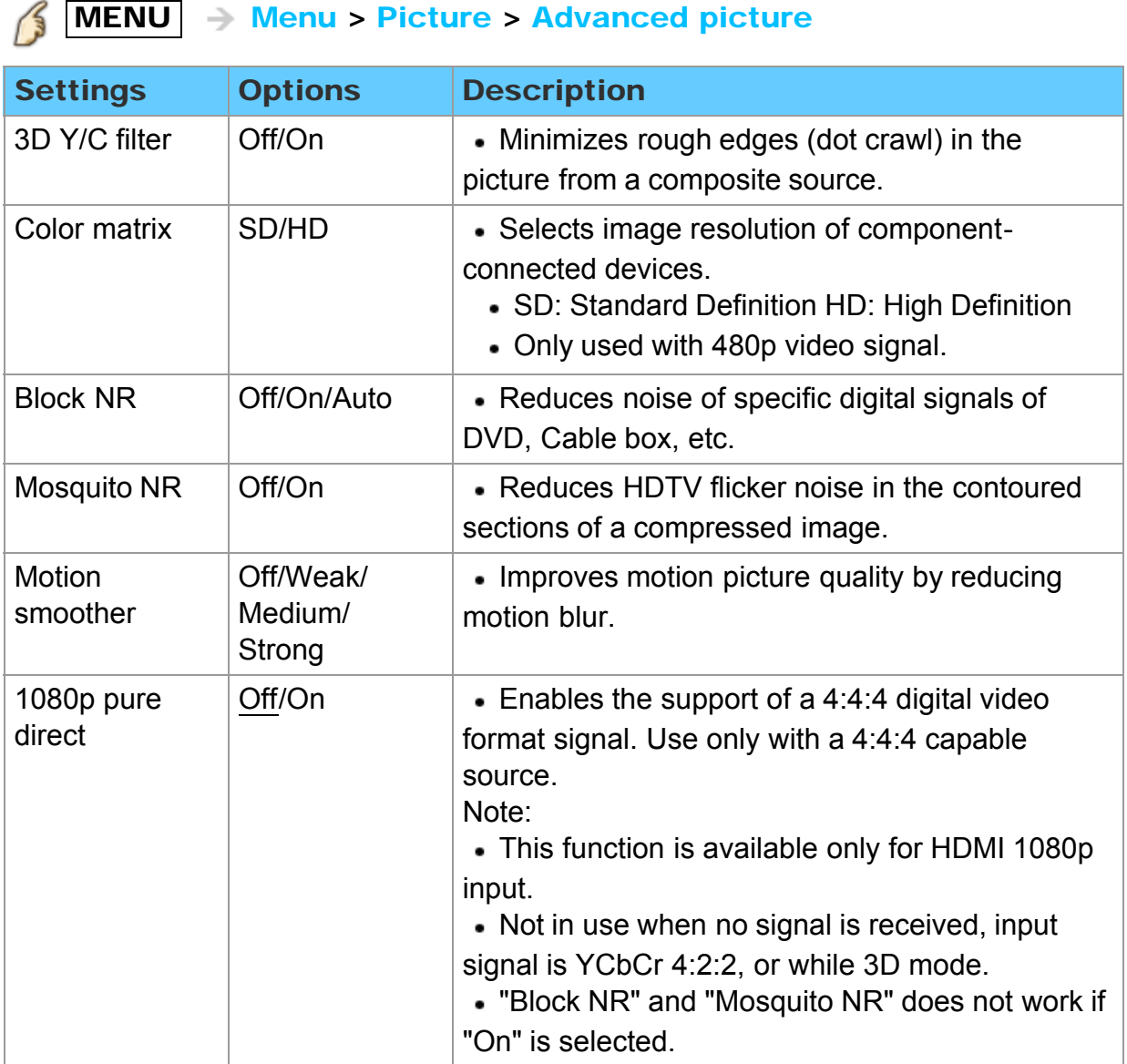

# All settings Picture Advanced picture (2)

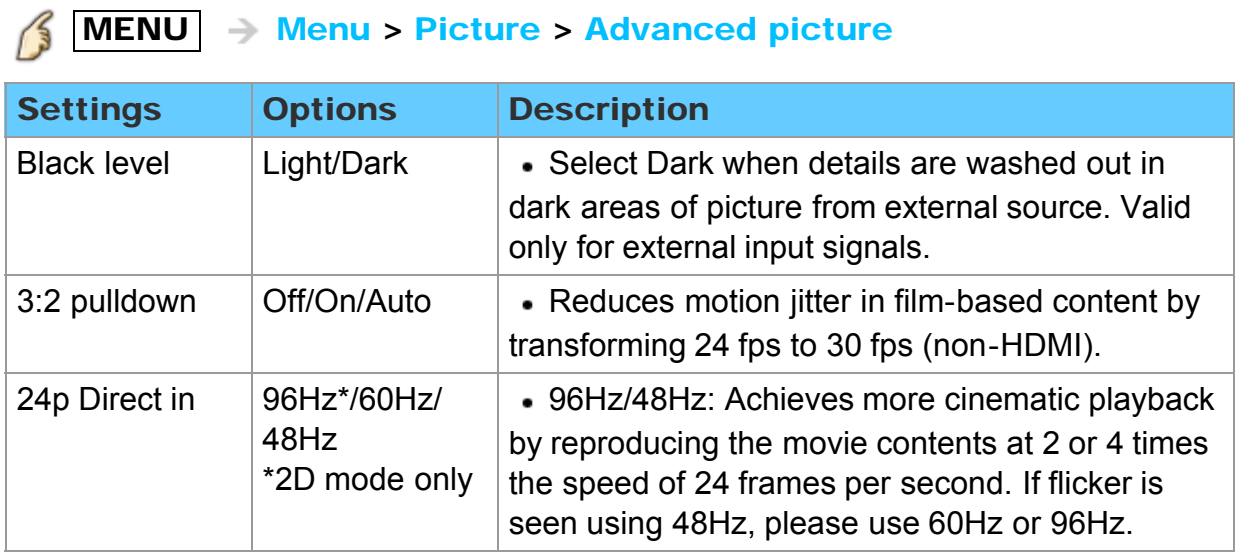

# All settings Audio Setting menu

Adjust audio quality.

1. Display the menu

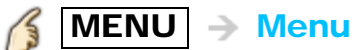

### 2. Select Audio from menu bar Select desired menu using  $\triangle$  /  $\triangledown$  from menu bar and press  $\circledast$

- 3. Select the item and adjust Select desired item using  $\triangle$  /  $\triangledown$  and adjust with  $\triangle$  /  $\triangleright$ 
	- \* Shows the functions that can be adjusted.
	- \* Some functions will be disabled depending on the type of input signal. Reset to defaults will be grayed out if no changes are made.

# All settings Audio Basic settings

### $\mathcal{B}$  $MENU \rightarrow Menu > Audio$

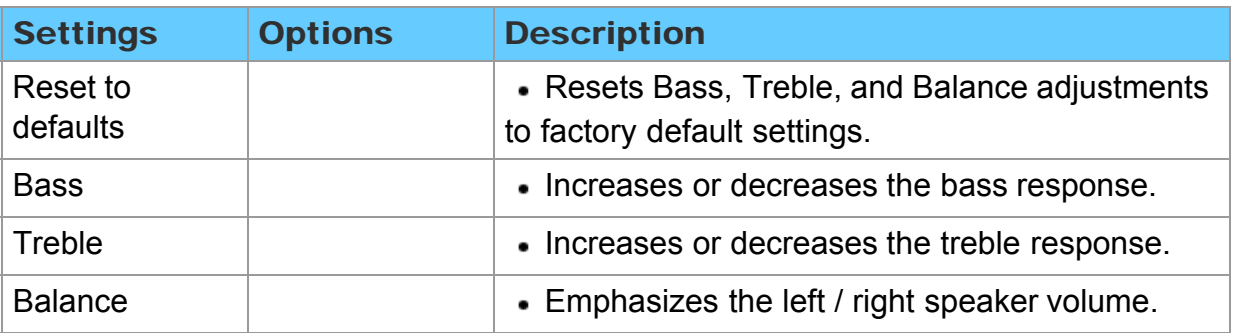

### All settings Audio Advanced audio

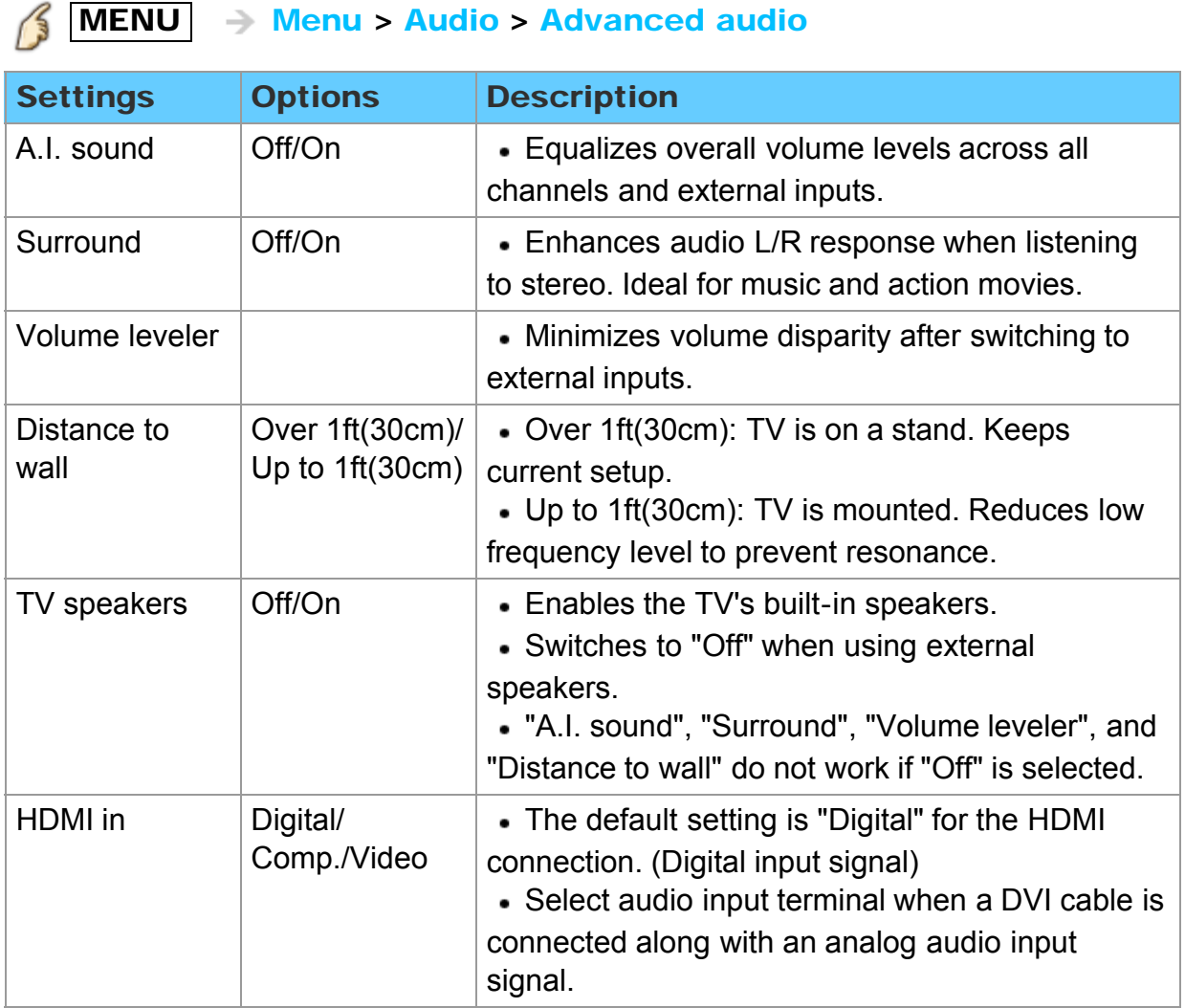

# All settings Audio DTV language and SAP settings

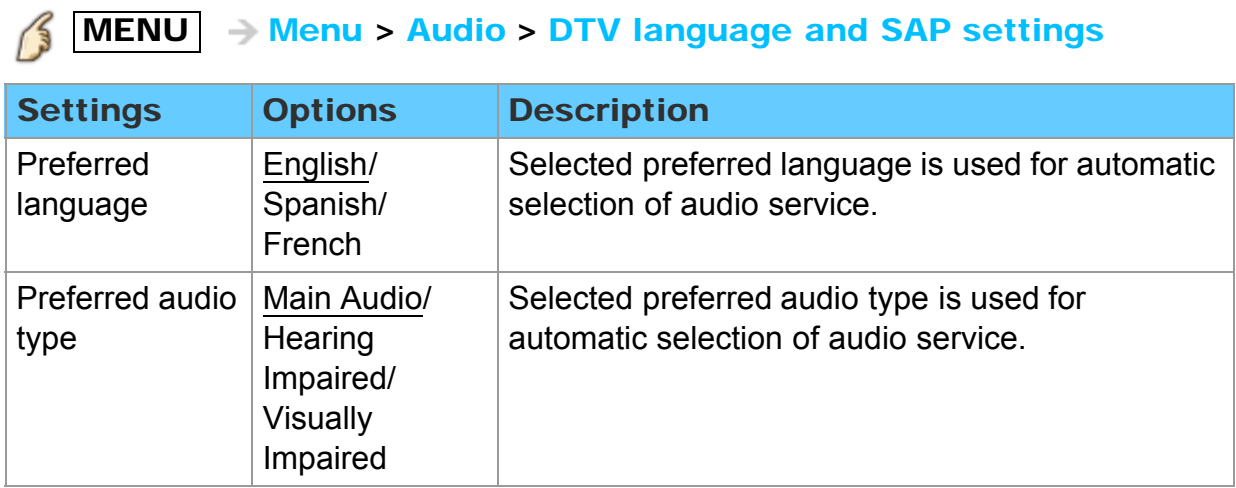

# All settings Audio DIGITAL AUDIO OUT terminal

You can enjoy your Home Theater by connecting a Dolby Digital (5.1 channel) decoder and "Multi Channel" amplifier to the DIGITAL AUDIO OUT terminals.

- Depending on your DVD player and DVD-Audio software the copyright protection function may operate and disable optical output.
- When an ATSC channel is selected, the output from the DIGITAL AUDIO OUT jack will be Dolby Digital. When an NTSC channel is selected, the output will be PCM.
- When playing a movie on SD Card Movie player, when the sound has been recorded in Dolby Digital, the output from the DIGITAL AUDIO OUT terminal will be Dolby Digital. When the sound is recorded in other formats, the output will be PCM.

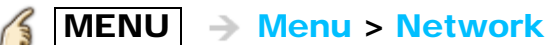

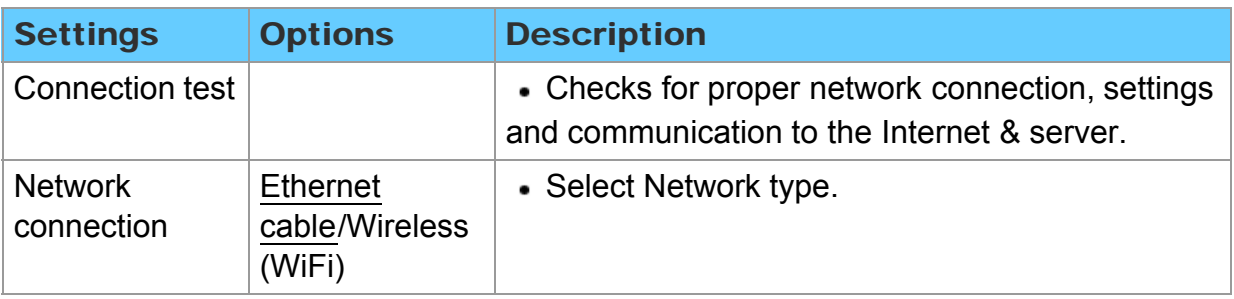

# All settings Network Network settings (2)

### $\beta$  $MENU \rightarrow Menu > Network$

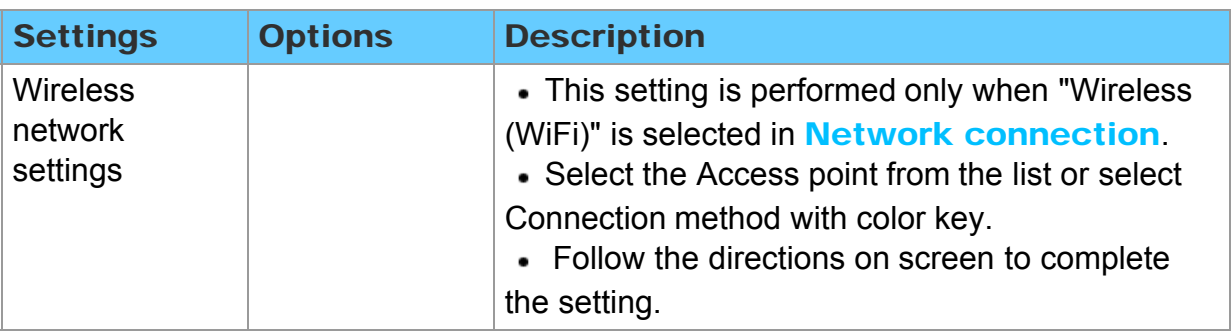

# All settings Network

### Network settings (3)

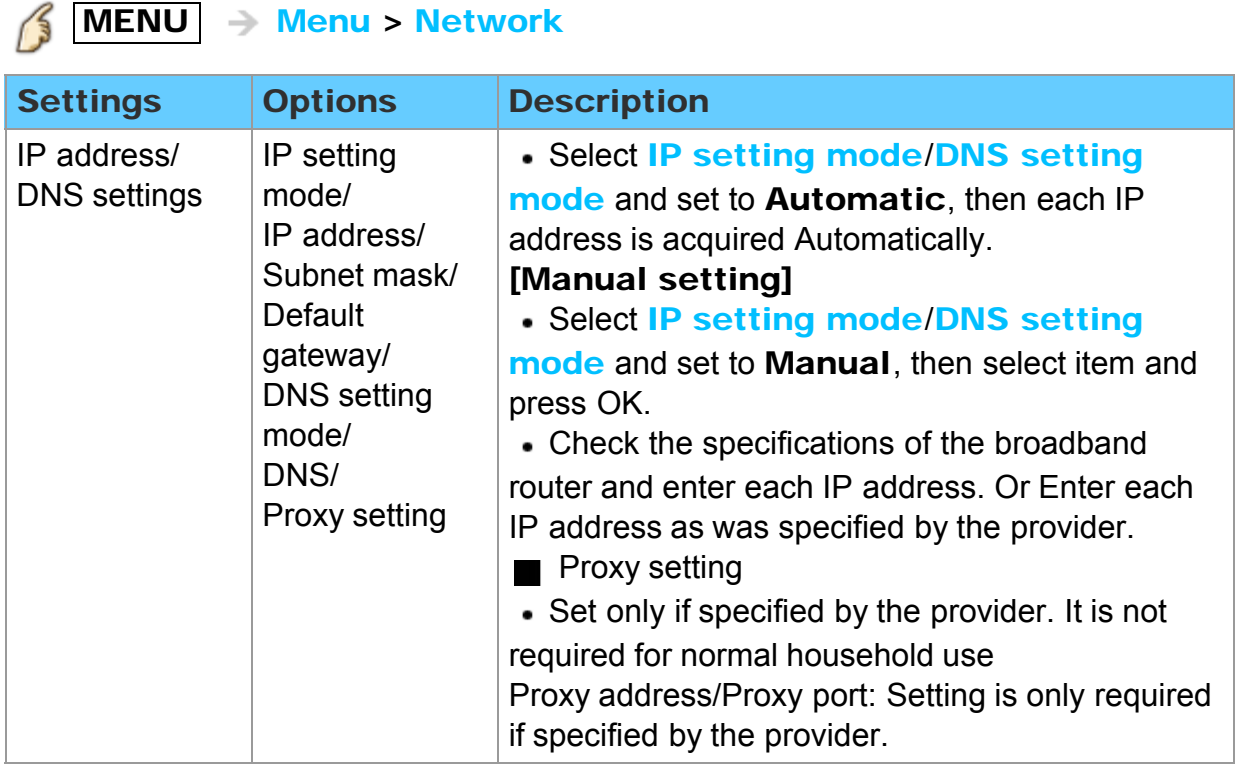

# All settings Network Network settings (4)

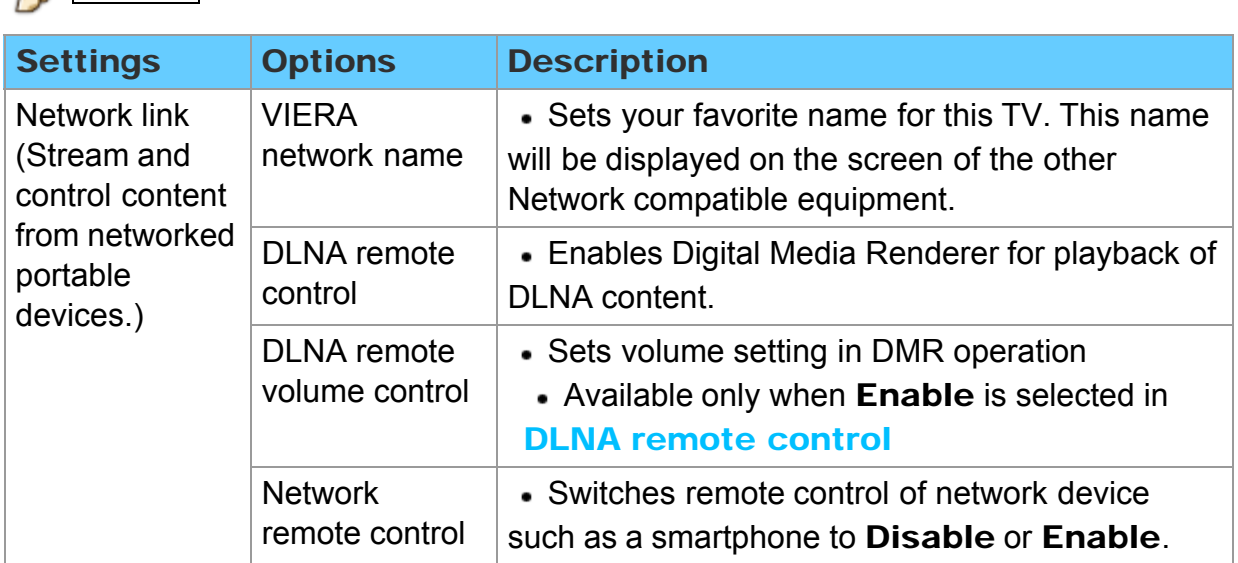

# $\mathcal{S}$  MENU  $\rightarrow$  Menu > Network

# All settings Network Network settings (5)

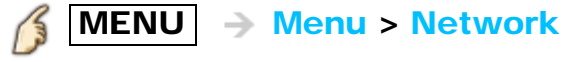

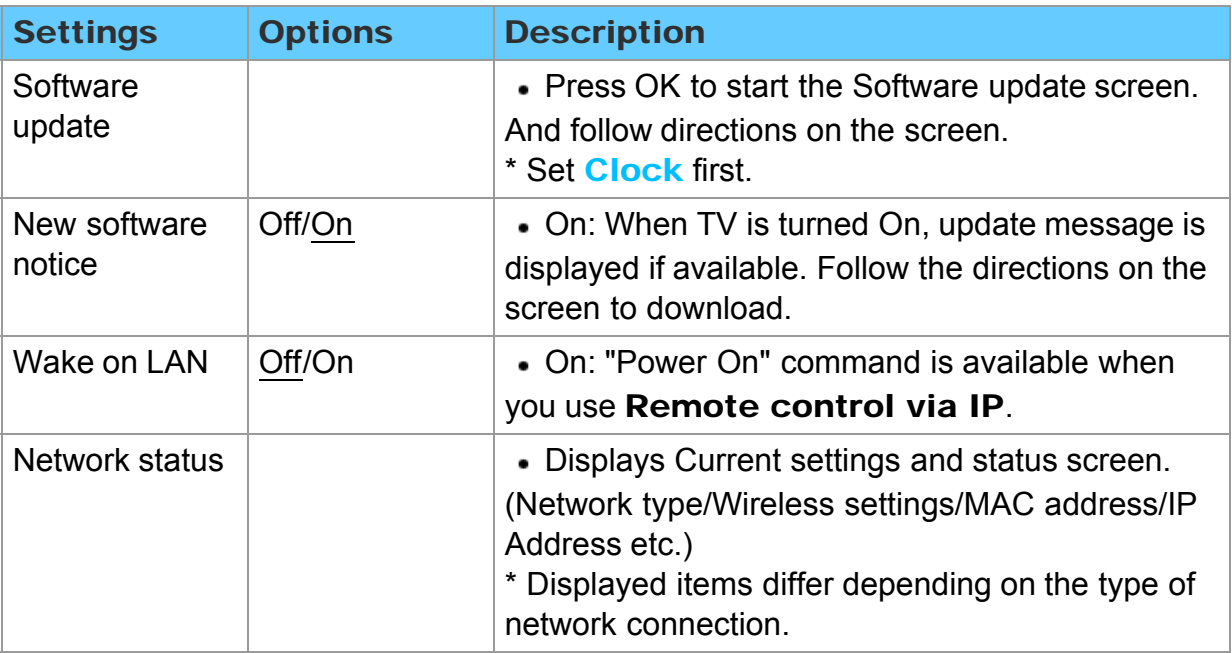

### All settings Timer Setting menu

The TV can automatically turn On/Off at a designated date and time. If the Timer settings are grayed out, first set the clock and make sure **Auto power** on is set to No.

1. Display the menu

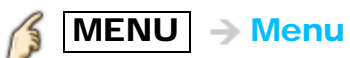

- 2. Select Timer from menu bar Select desired menu using  $\triangle$  /  $\triangledown$  from menu bar and press  $\circledast$
- 3. Select the item and adjust Select desired item using  $\triangle$  /  $\triangledown$  and adjust with  $\triangle$  /  $\triangleright$

# All settings Timer Sleep (Off timer)

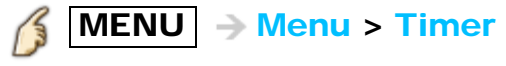

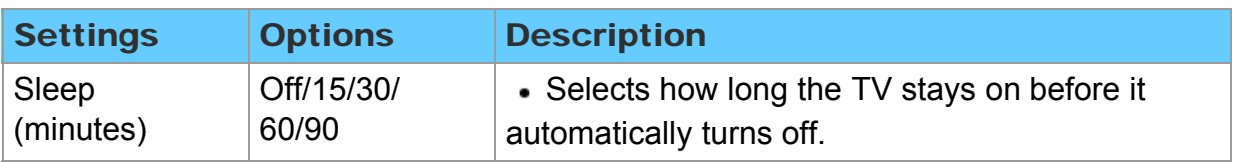

# All settings Timer Timer (On/Off timer)

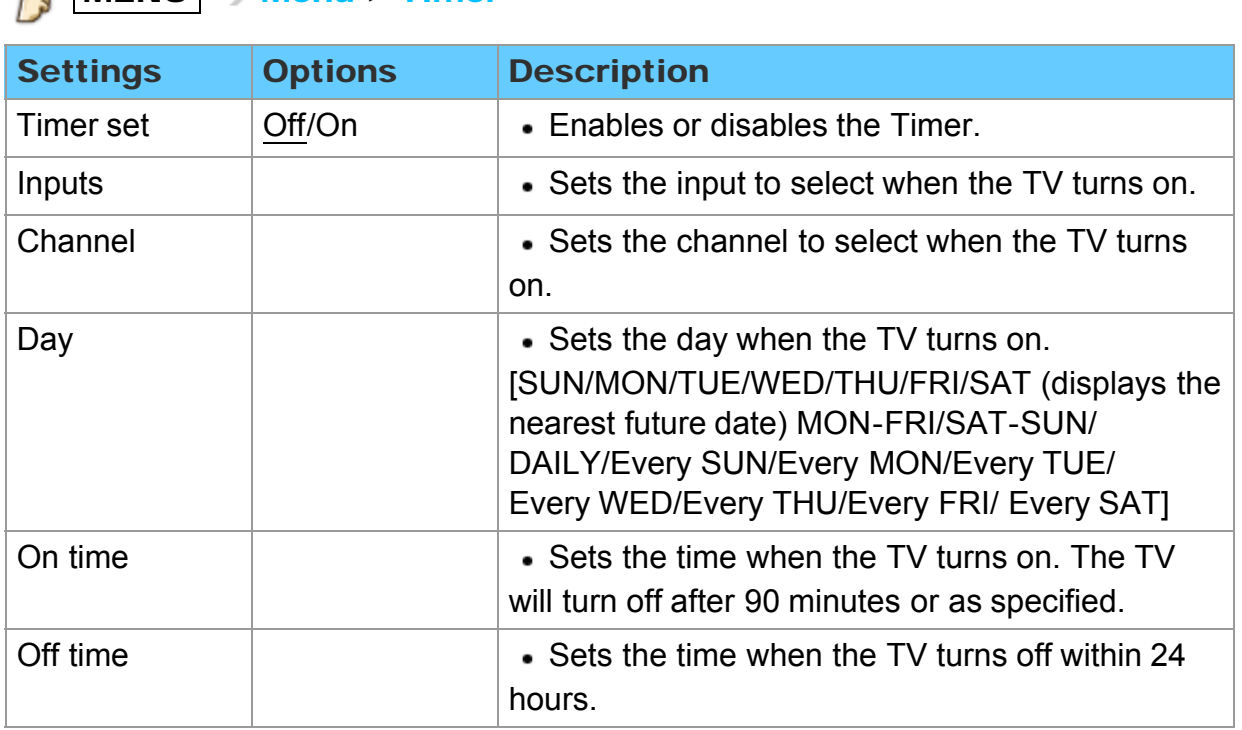

### $\mathcal{B}$  MENU  $\rightarrow$  Menu > Timer

# All settings Lock (parental control) Setting menu

Locks specified channels or shows to prevent children from watching objectionable content.

You will be asked to enter your password each time you display the Lock menu. Set Custom in Mode to specify Channel, Game, Program and VIERA Connect settings.

### 1. Display the menu

 $MENU \rightarrow Menu$ 

2. Select Lock from menu bar

Select desired menu using  $\wedge$  /  $\triangledown$  from menu bar and press  $\circledast$ 

### 3. Select the item and adjust

Select desired item using  $\wedge$  /  $\triangledown$  and adjust with  $\triangle$  /  $\triangleright$ 

- This television is designed to support the "Downloadable U.S. Region Rating System" when available. (Currently available only in U.S.A.)
- The Off rating is independent of other ratings.
- When placing a lock on a specific-age-based-rating level, the Off rating and any other more restrictive ratings will also be blocked.
- The channels will be blocked regardless of the program rating.

### All settings Lock (parental control) Lock (1)

# $MENU \rightarrow Menu > Lock$

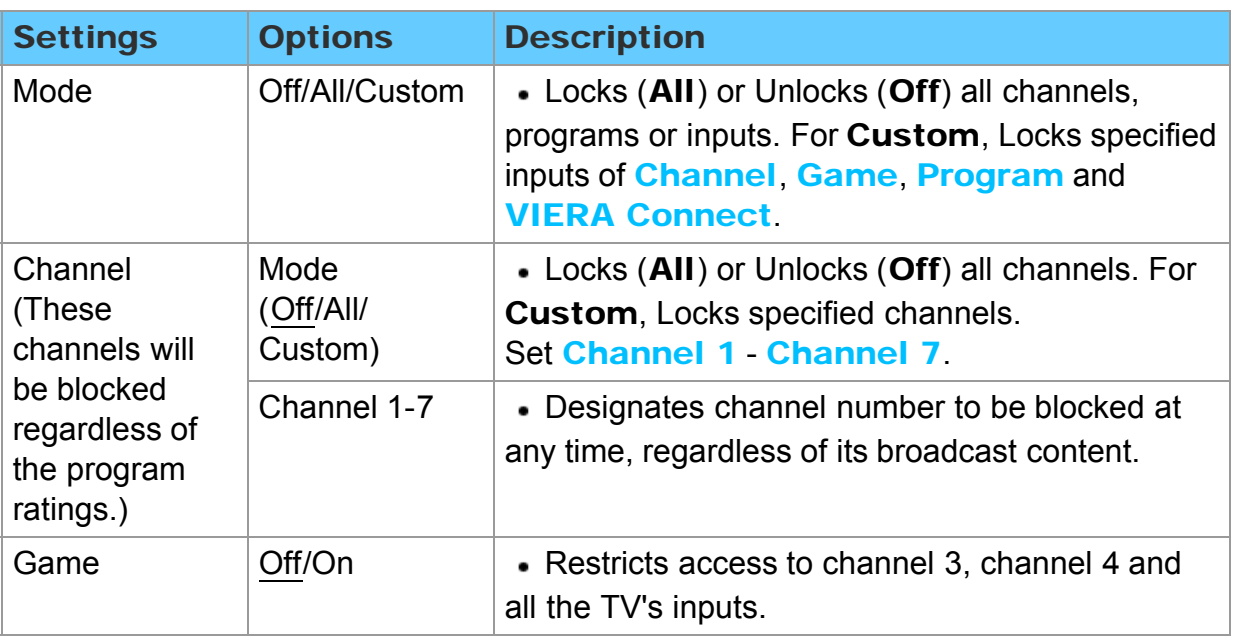

### All settings Lock (parental control) Lock (2)

# $MENU \rightarrow Menu > Lock$

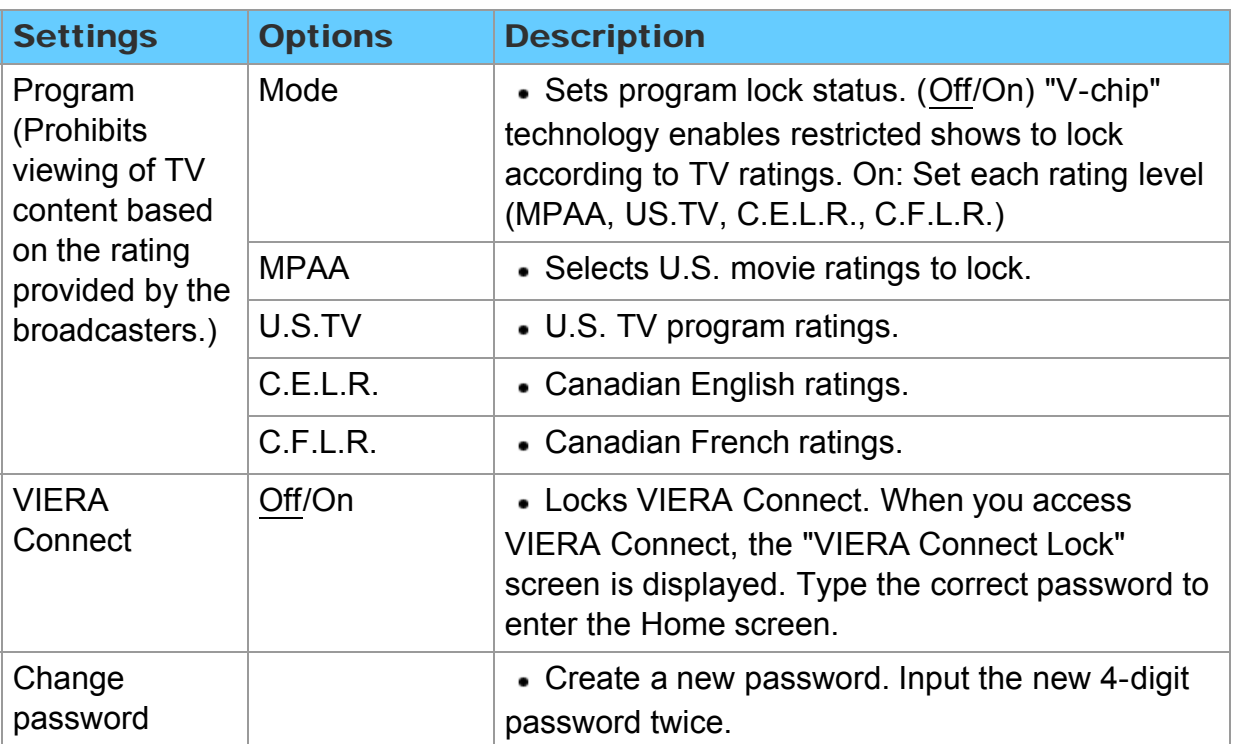

# All settings Lock (parental control) Password setting

You need to enter the password when you access locked channels or inputs.

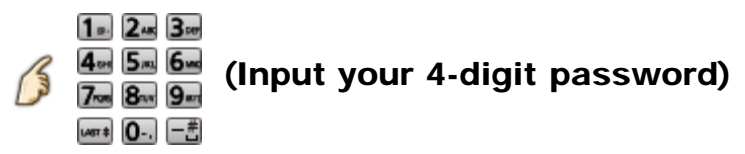

- \* If it is your first time entering the password, enter the password twice in order to register it.
- \* Make a note of your password. Do not forget it. (If you have forgotten your password, consult your local dealer.)
- \* When you select a locked channel, a message will be displayed that allows you to view the channel after you input your password.

### All settings Lock (parental control) Parental control ratings (1)

"V-chip" technology enables you to lock channels or shows according to standard ratings set by the entertainment industry.

■ U.S. MOVIE RATINGS (MPAA) ■ U.S. TV PROGRAMS RATINGS

(U. S. TV) - Age-Based Ratings

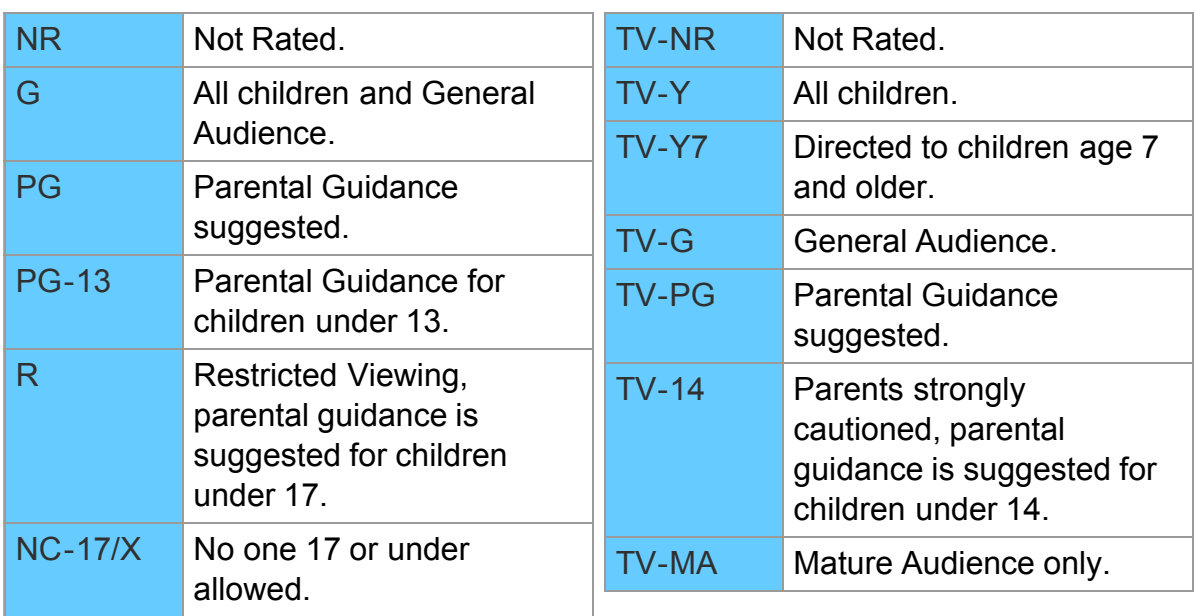

### All settings Lock (parental control) Parental control ratings (2)

**CANADIAN ENGLISH RATINGS** (C. E. L. R.)

### CANADIAN FRENCH RATINGS (C. F. L. R.)

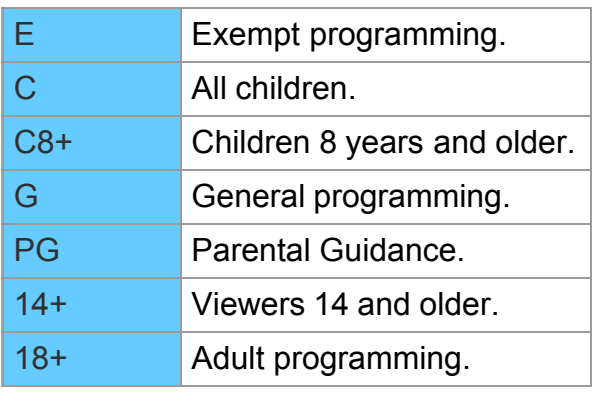

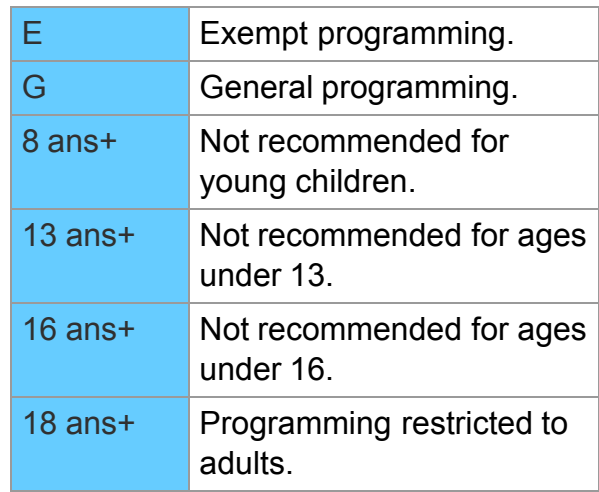

### Contents-Based Ratings

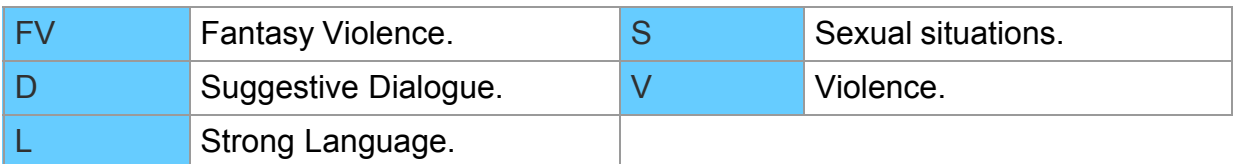

### All settings Lock (parental control) Parental control ratings (3)

### Caution

The V-Chip system used in this set is capable of blocking "NR" programs (non rated, not applicable and none) as per FCC Rules Section15.120(e)(2). If the option of blocking "NR" programs is chosen "unexpected and possibly confusing results may occur, and you may not receive emergency bulletins or any of the following types of programming:"

- Emergency Bulletins (Such as EAS messages, weather warnings and others)
- Locally originated programming News Political Public Service

Announcements • Religious • Sports • Weather

### All settings Setup Setting menu

Other functions settings

1. Display the menu

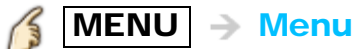

- 2. Select Setup from menu bar Select desired menu using  $\triangle$  /  $\triangledown$  from menu bar and press  $\circledast$
- 3. Select the item and adjust Select desired item using  $\triangle$  /  $\triangledown$  and adjust with  $\triangle$  /  $\triangleright$ 
	- \* Shows the functions that can be adjusted.
	- \* Some functions will be disabled depending on the type of input signal. Reset to defaults will be grayed out if no changes are made.

# All settings Setup 3D settings (1)

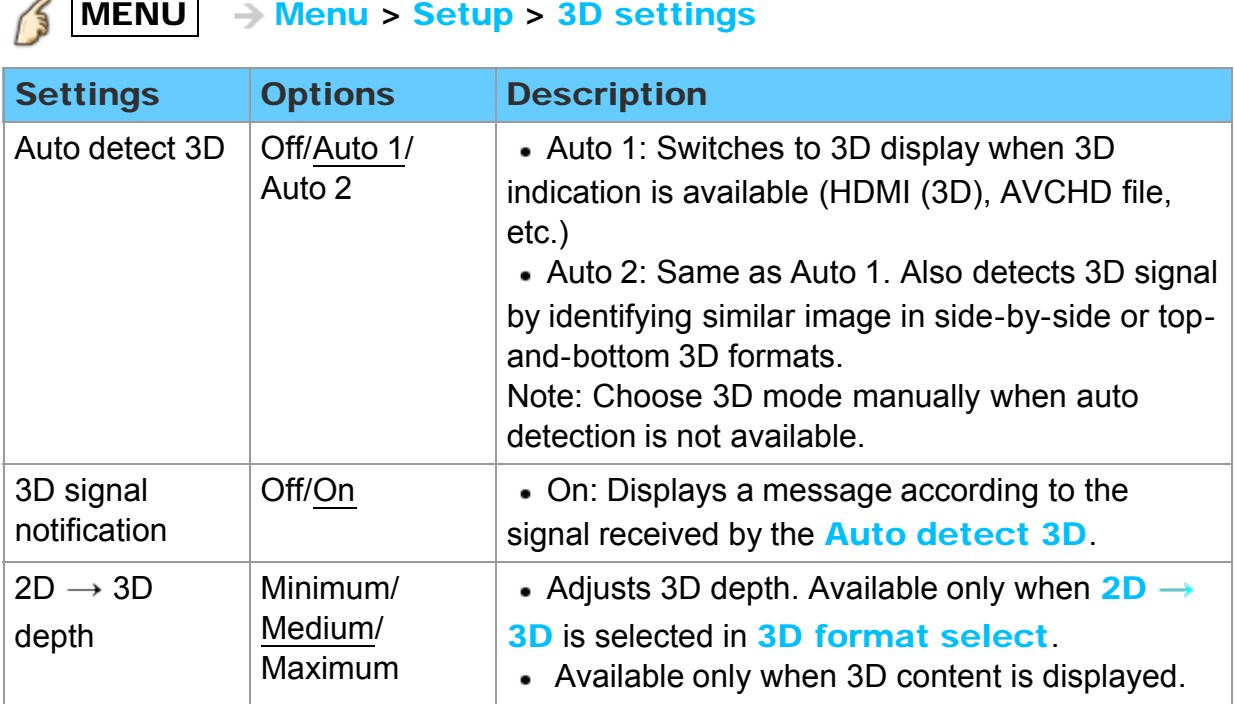
## All settings Setup 3D settings (2)

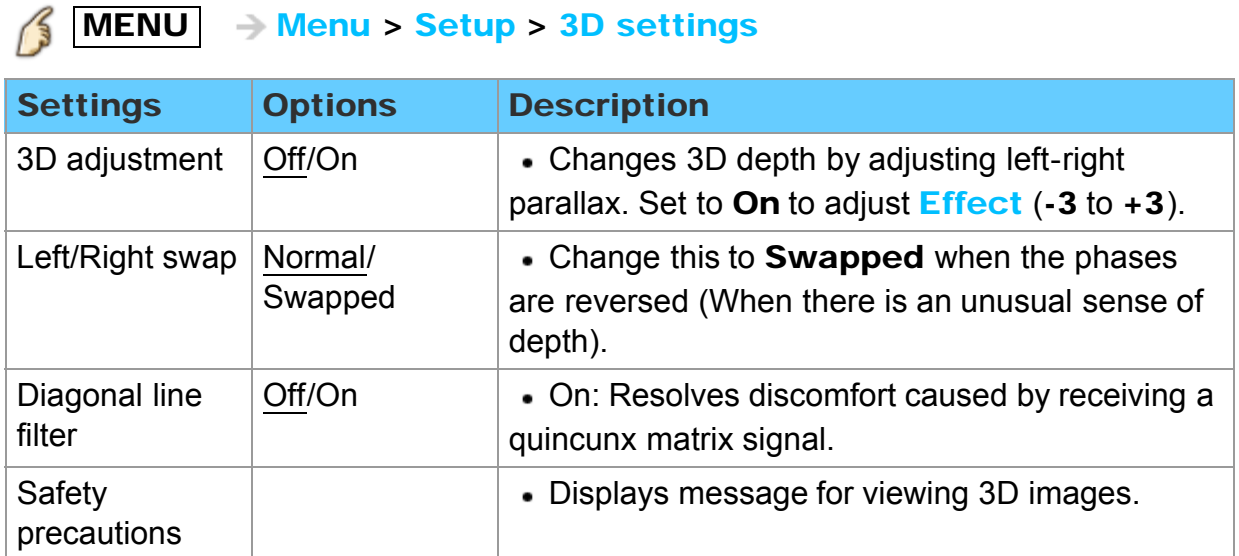

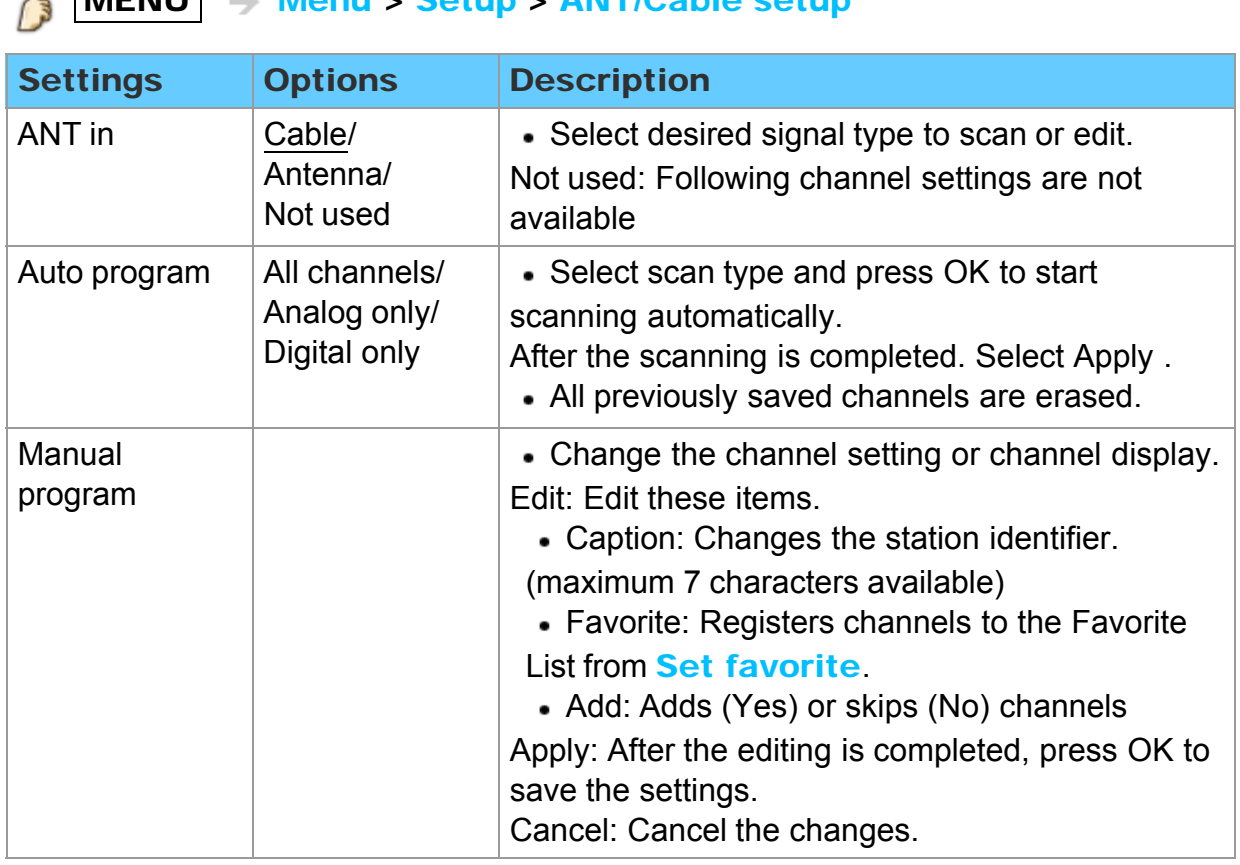

### $\triangle$  MENU  $\triangle$  Menu > Setup > ANT/Cable setup

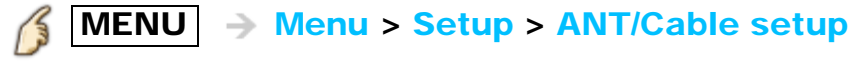

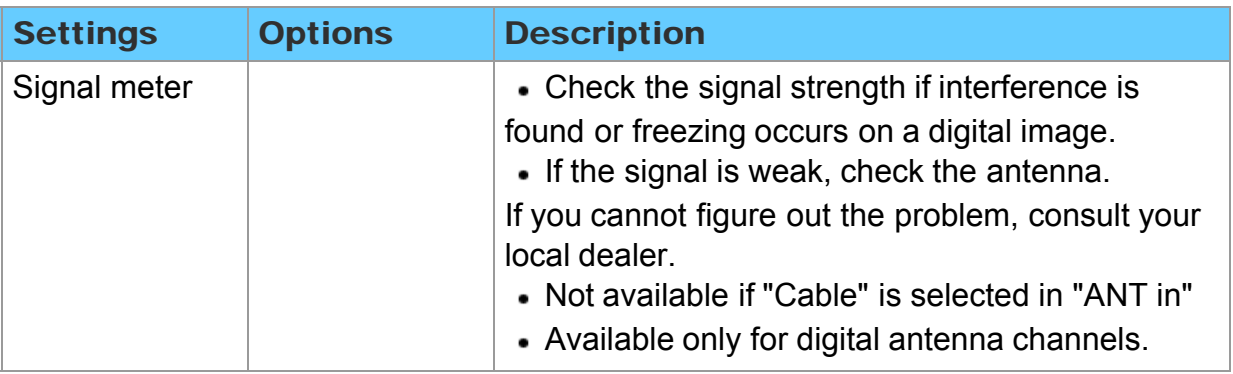

## All settings Setup Anti Image retention

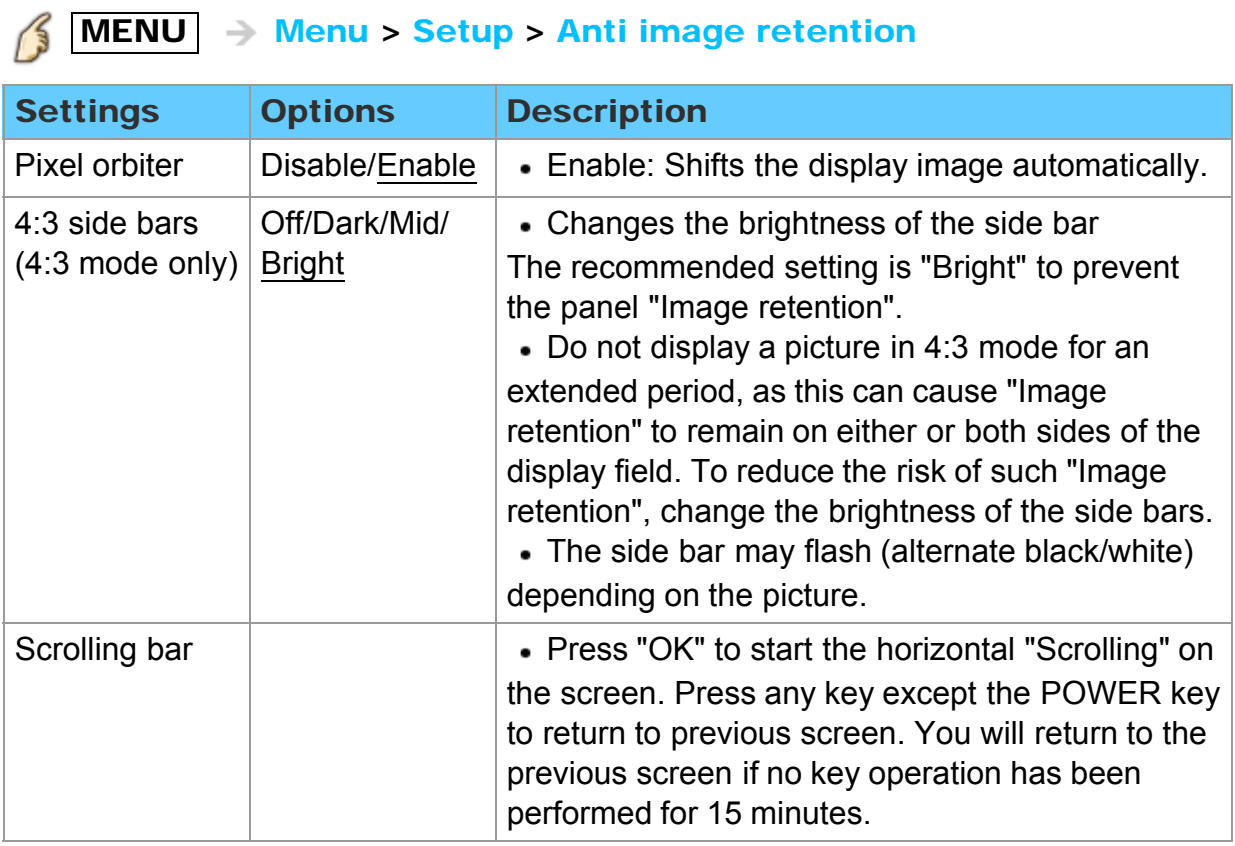

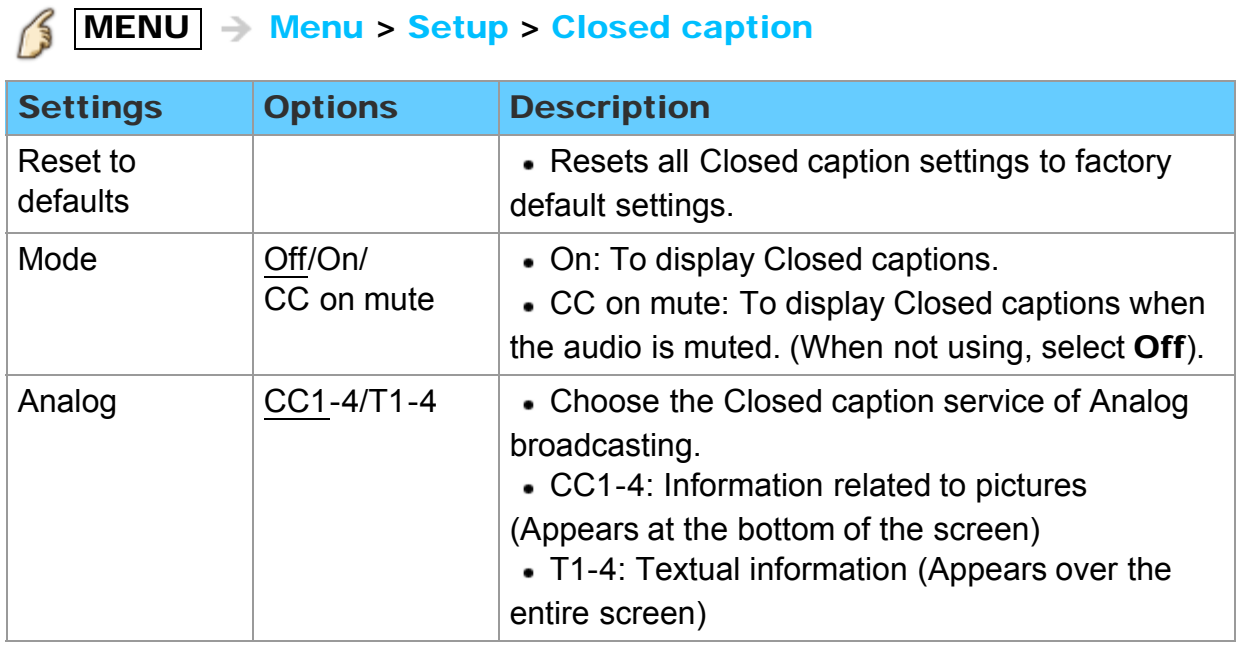

## All settings Setup Closed caption (2)

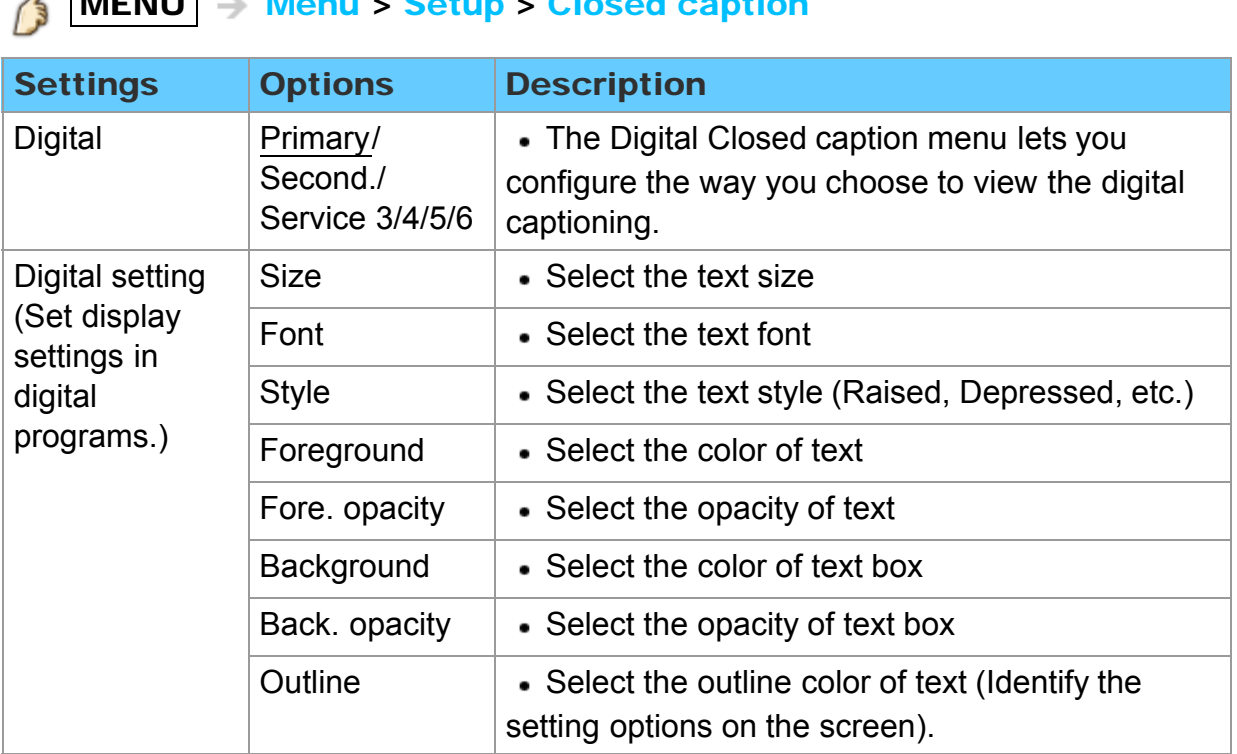

### $\ell$  MENU  $\geq$  Monu  $\leq$  Sotup  $\geq$  Closed caption

### All settings Setup Closed caption notice

- For viewing the CC of digital broadcasting, set the aspect to FULL (If viewing with H-FILL, JUST, ZOOM or 4:3, characters might be cut off).
- The CC can be displayed on the TV only when the receiver (such as a Cable box or satellite receiver) has the CC set to ON within the device itself. Check with your Cable or Satellite provider for instructions. The TV's CC button does not operate the Satellite or Cable box's CC function.
- If the CC is set to ON on both the receiver and TV when the signal is 480 (except for the HDMI connection), the CC may overlap on the TV.
- If a digital program is being output in analog format, the CC data will also be output in analog format.
- If the recorder or output monitor is connected to the TV, the CC needs to be set up on the recorder or output monitor.

## All settings Setup VIERA Link settings (1)

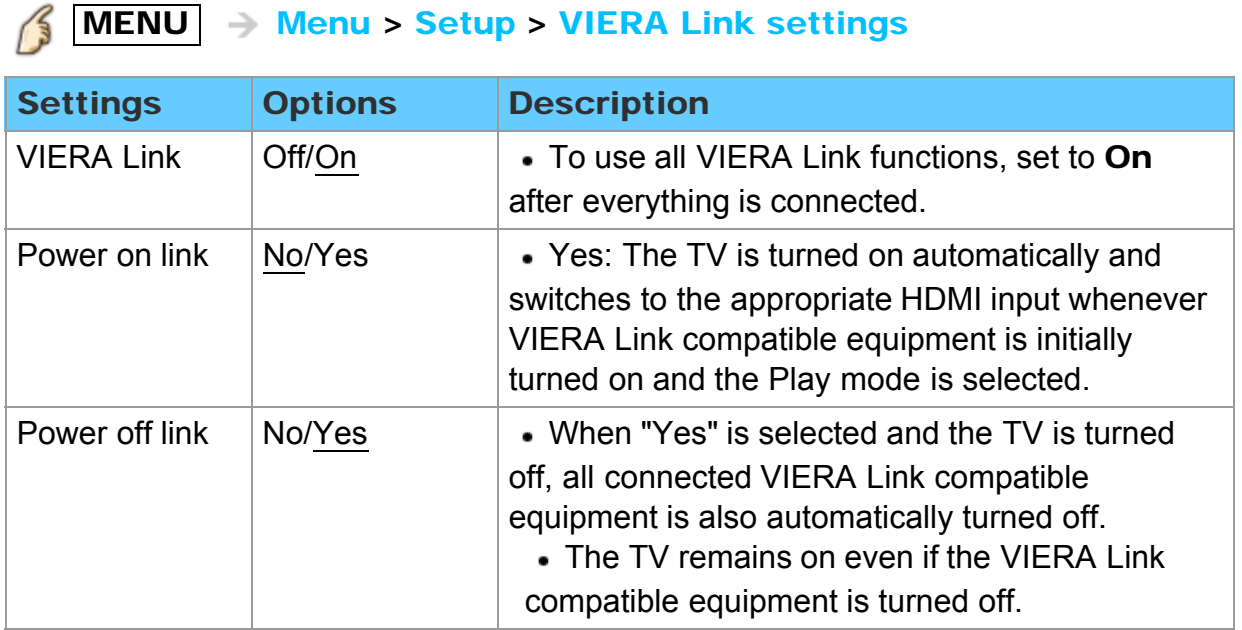

## All settings Setup VIERA Link settings (2)

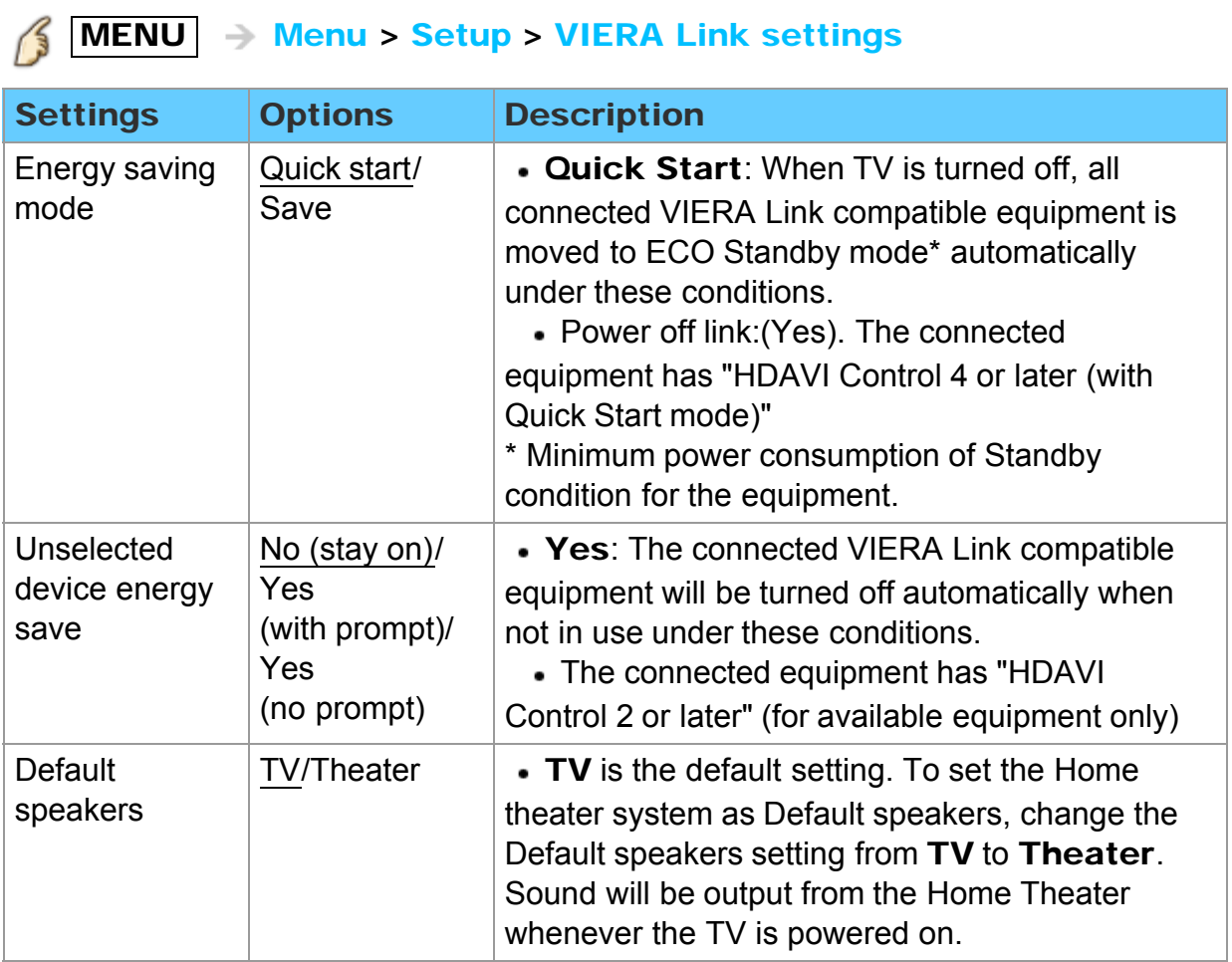

## All settings Setup ECO/energy saving (1)

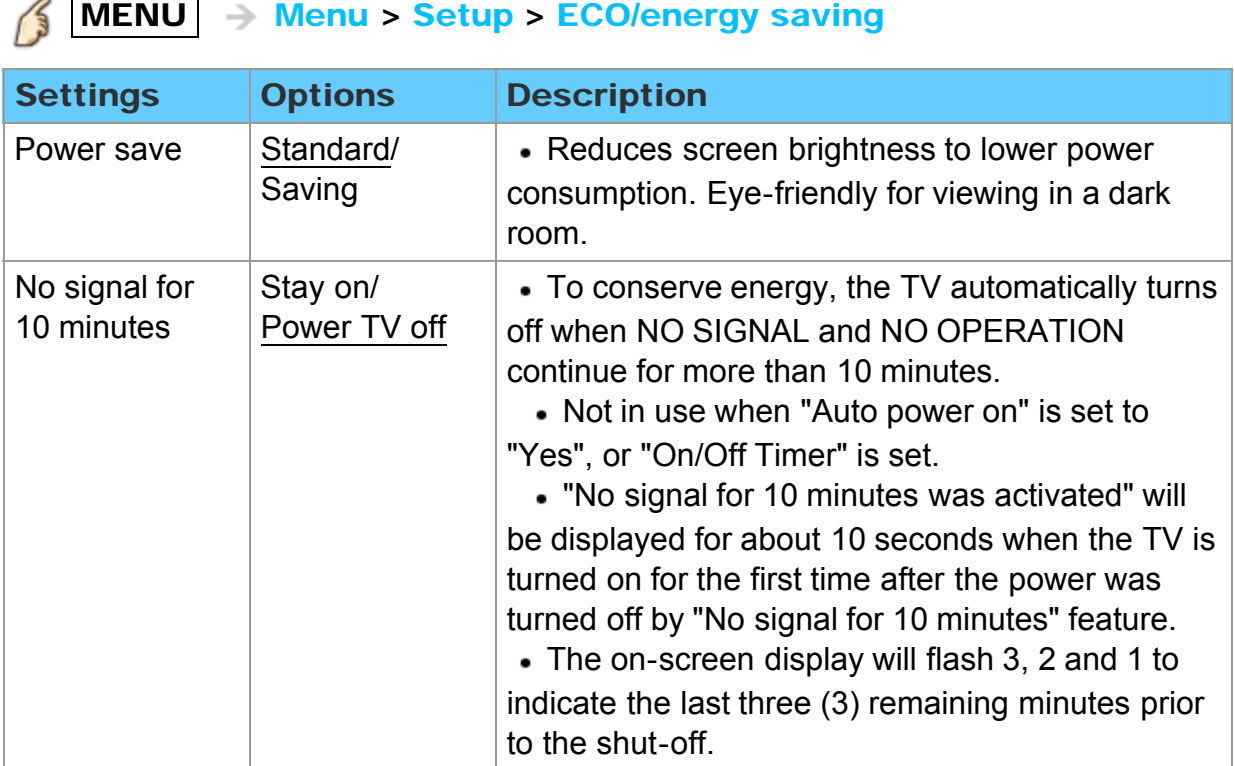

## All settings Setup ECO/energy saving (2)

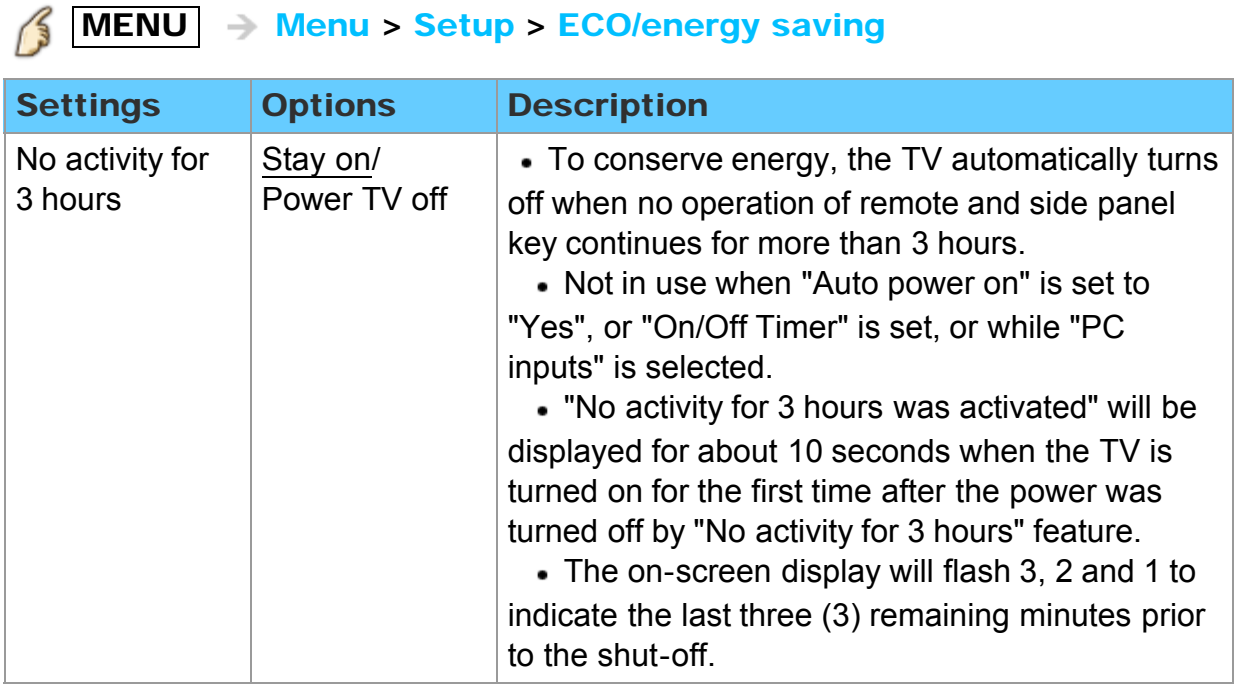

## All settings Setup Advanced setup

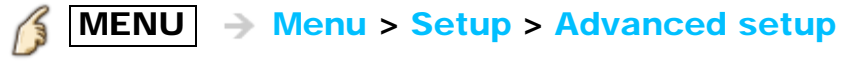

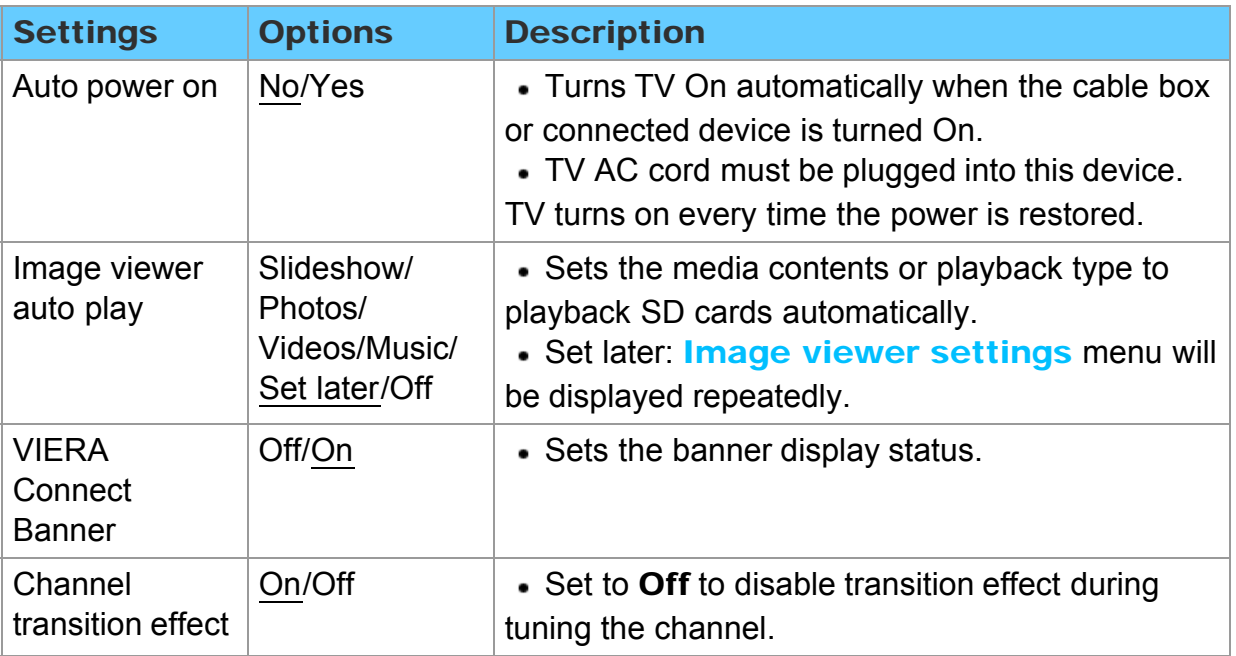

## All settings Setup Other settings (1)

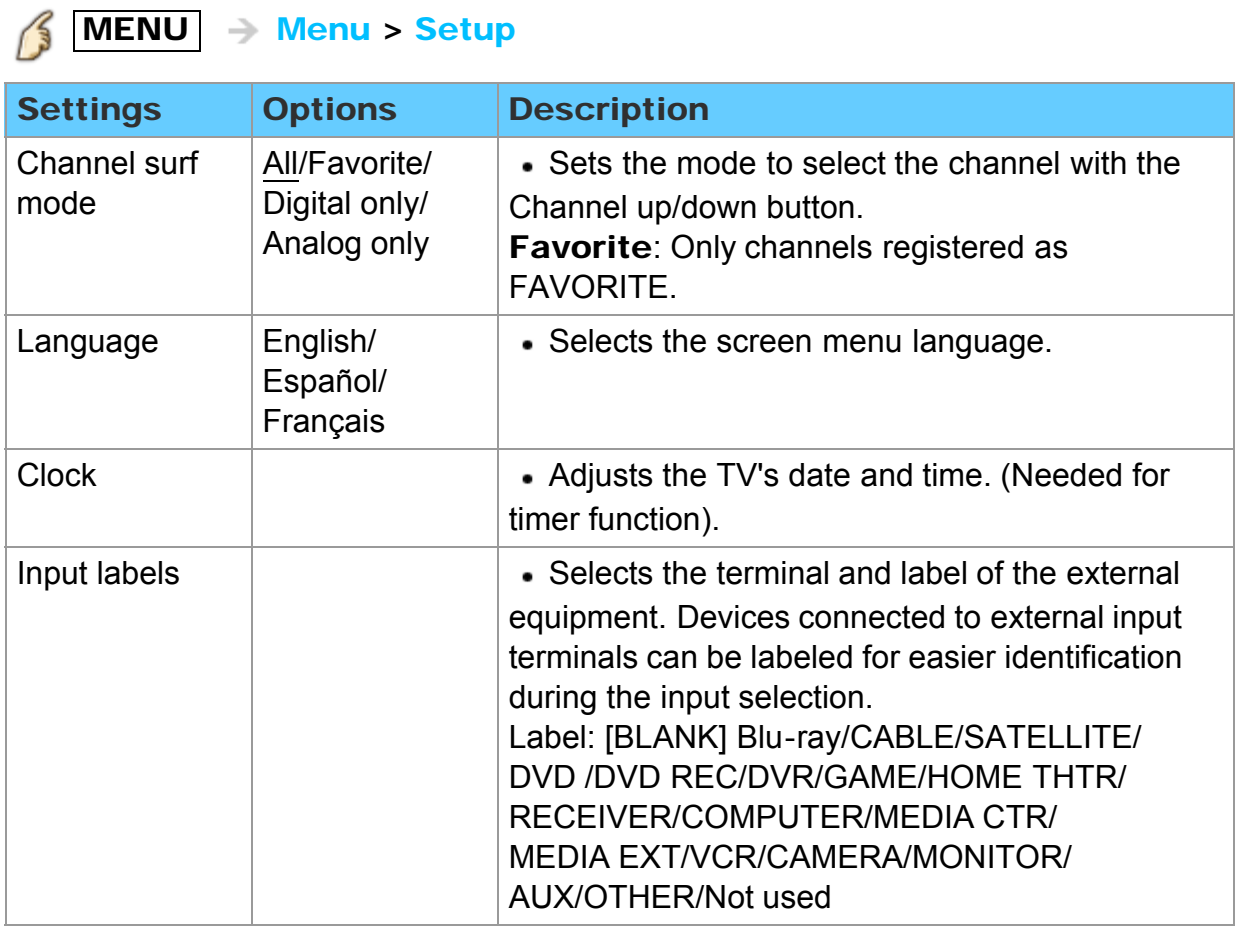

# $MENU \rightarrow Menu > Setup$

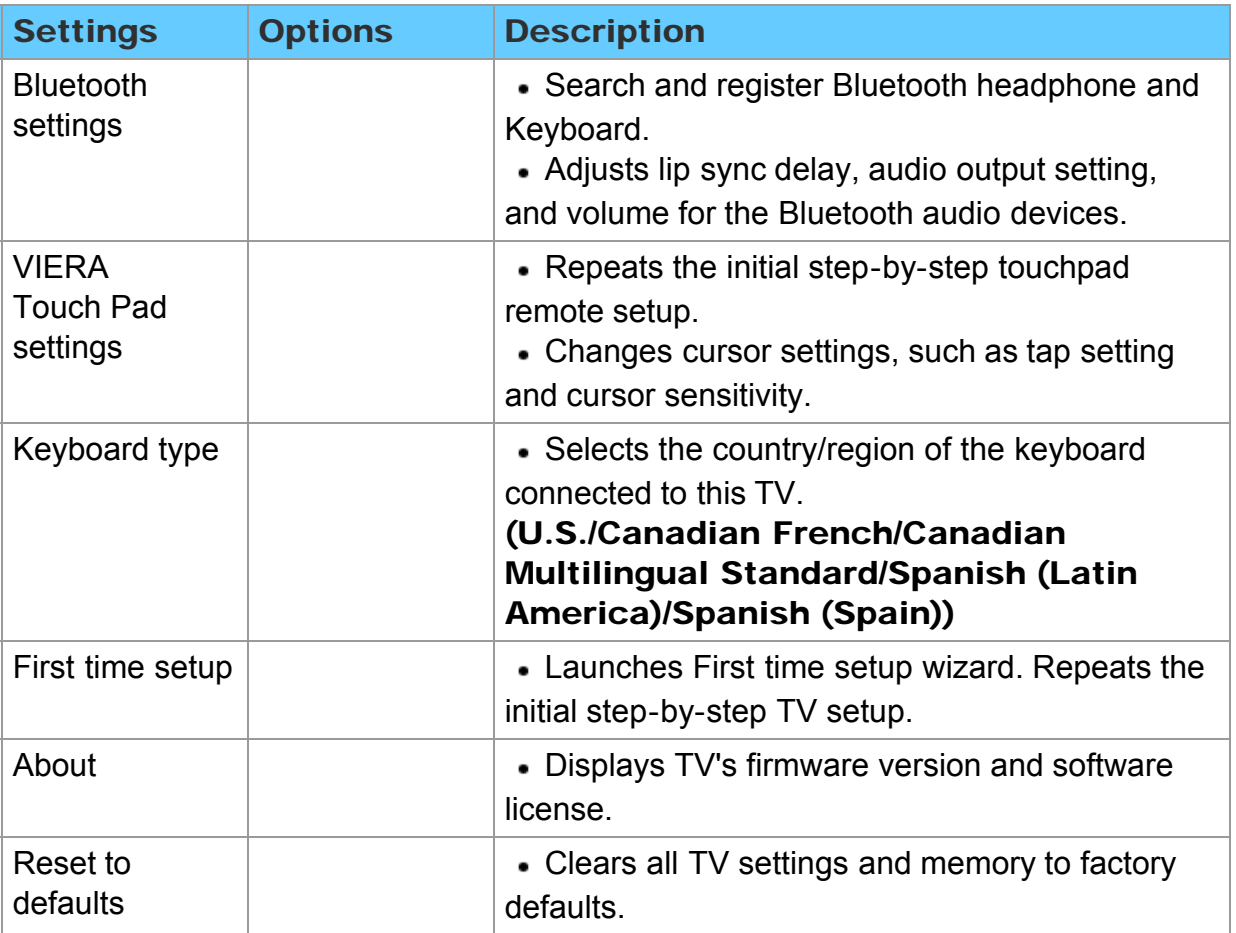

### Support / FAQ FAQ Picture - Viewing

If there is a problem with your TV, please refer to the table below to determine the symptoms, then carry out the suggested check. If this does not solve the problem, visit the Panasonic website for further assistance.

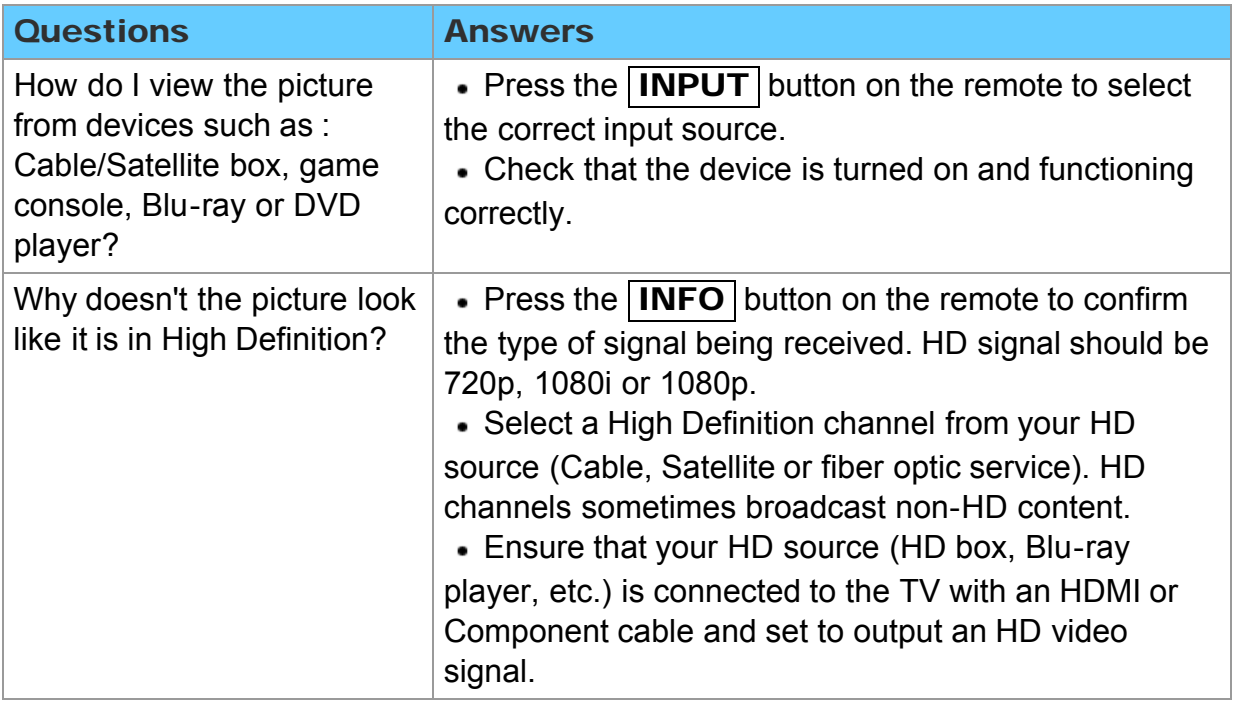

Picture - Snowy / none

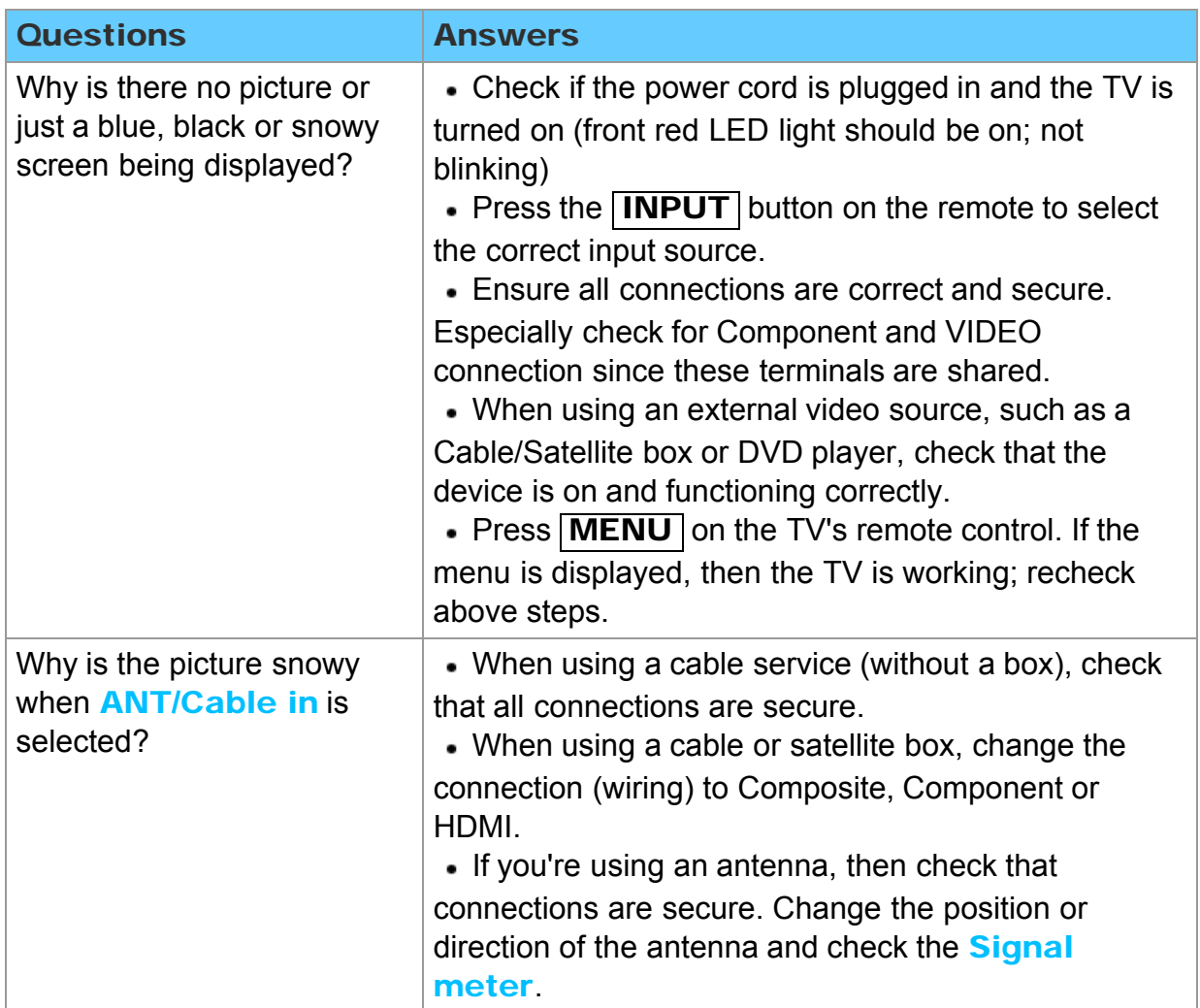

### Picture - Distortion

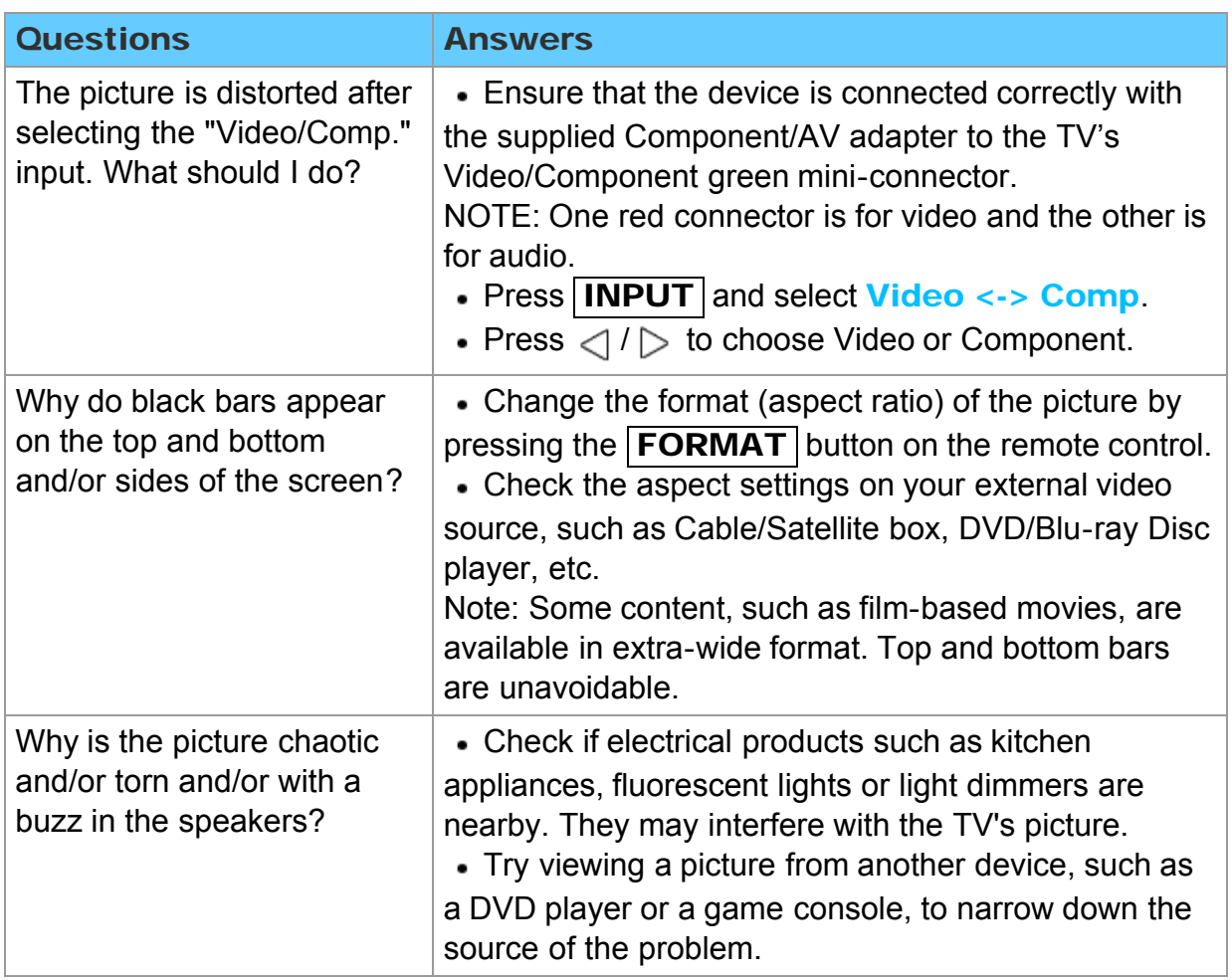

### Support / FAQ FAQ Picture - Continue

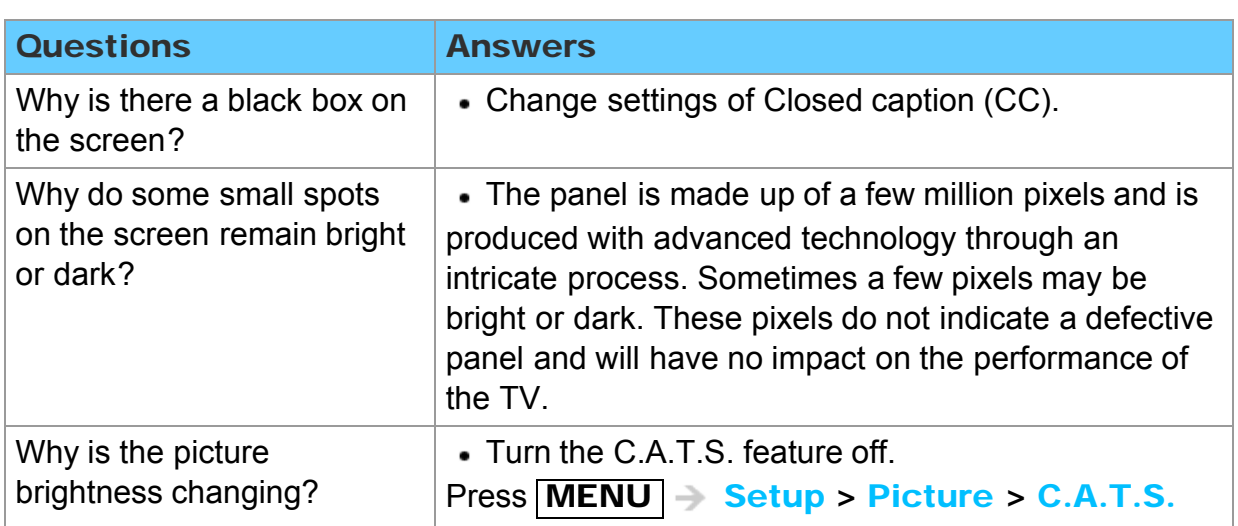

Sound - none

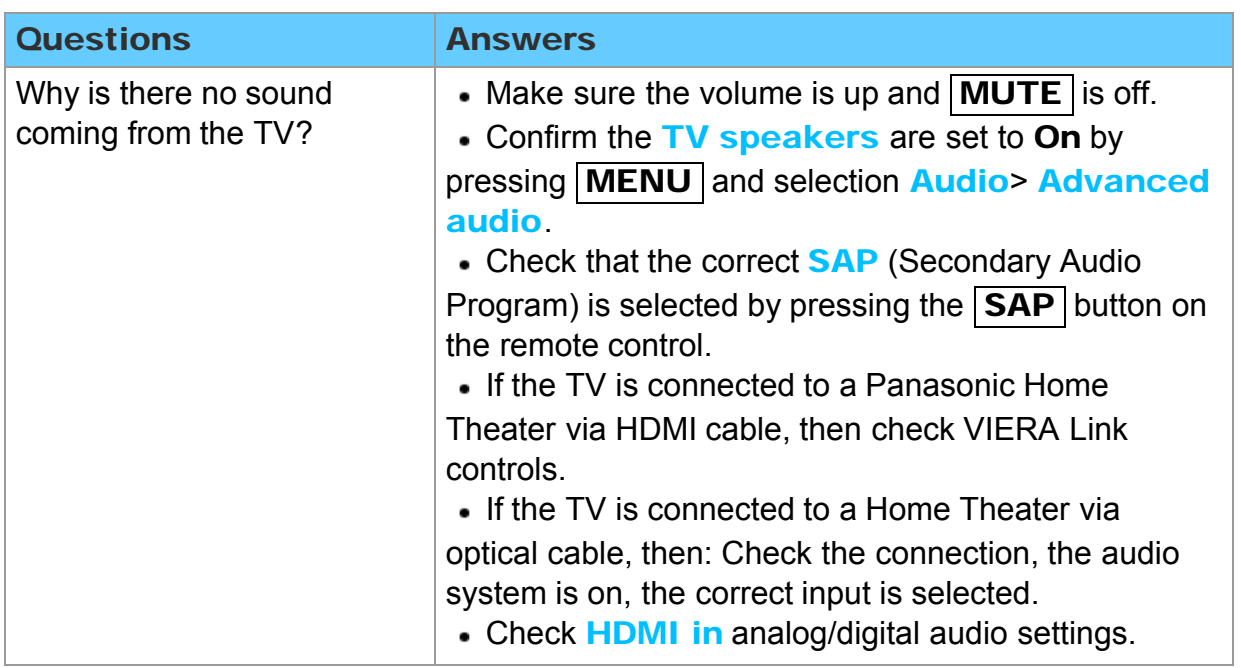

### Sound - Unusual

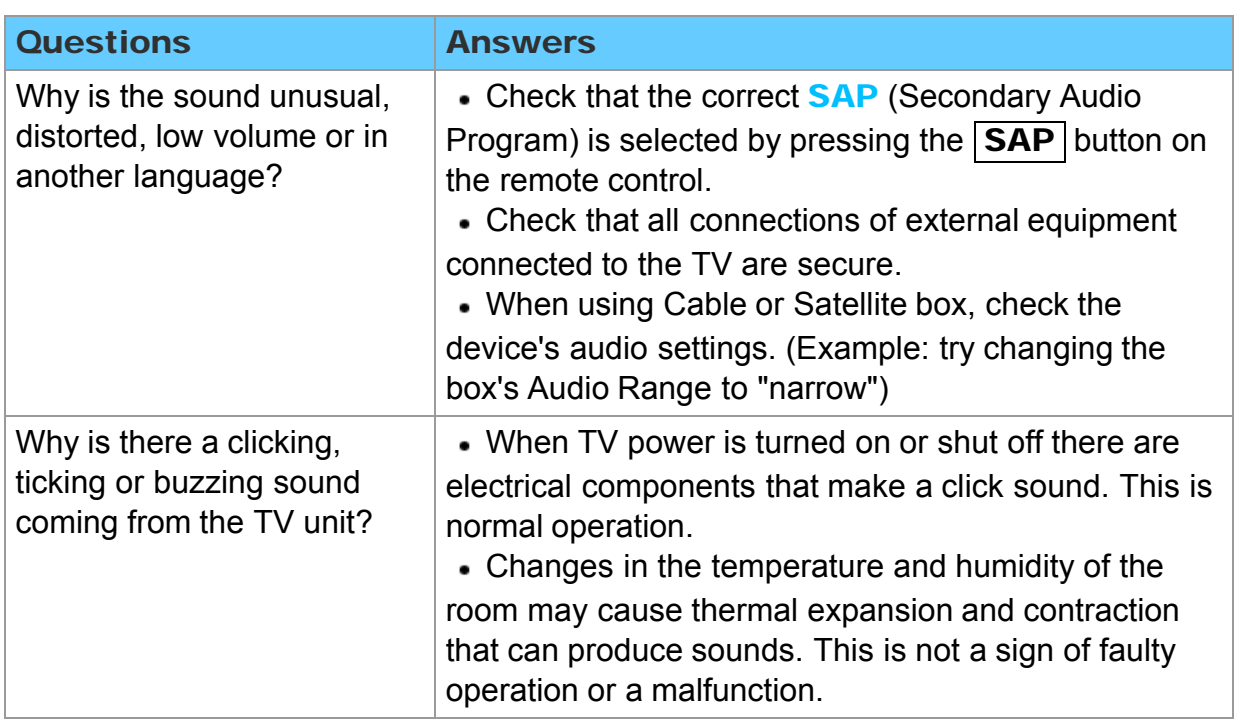

## Support / FAQ FAQ Networking

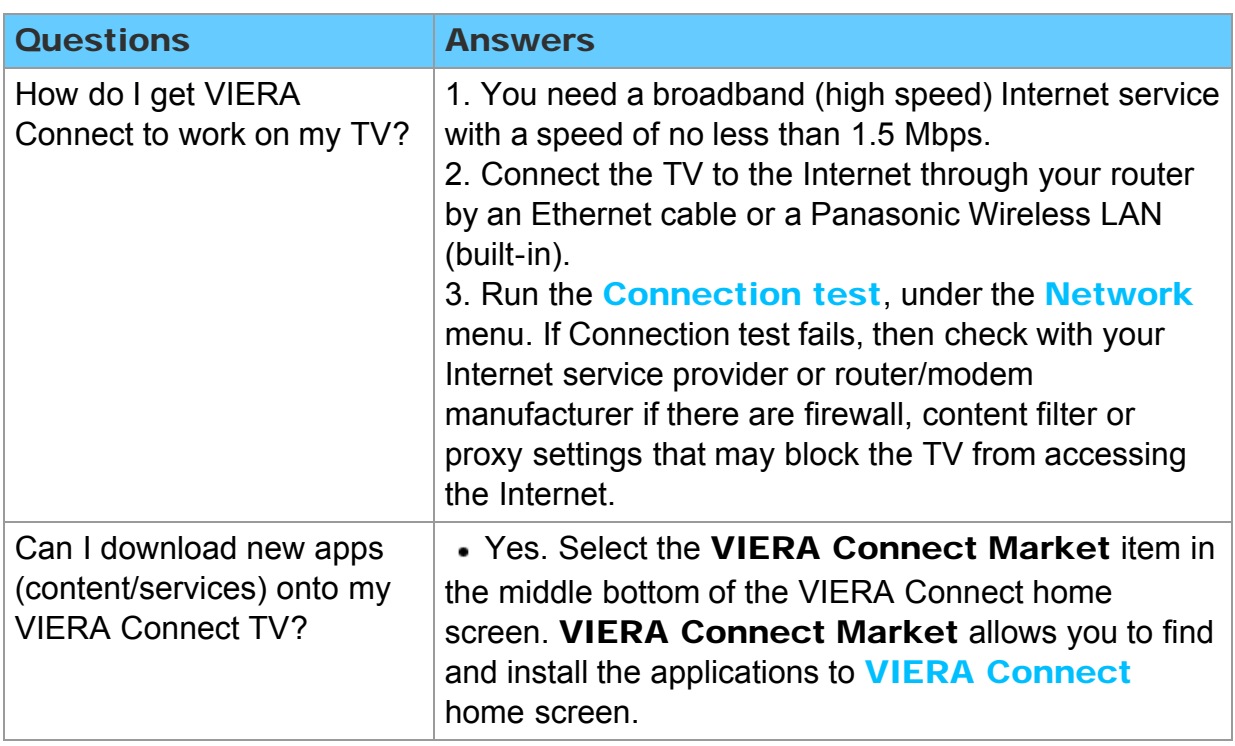

## Support / FAQ FAQ Software update

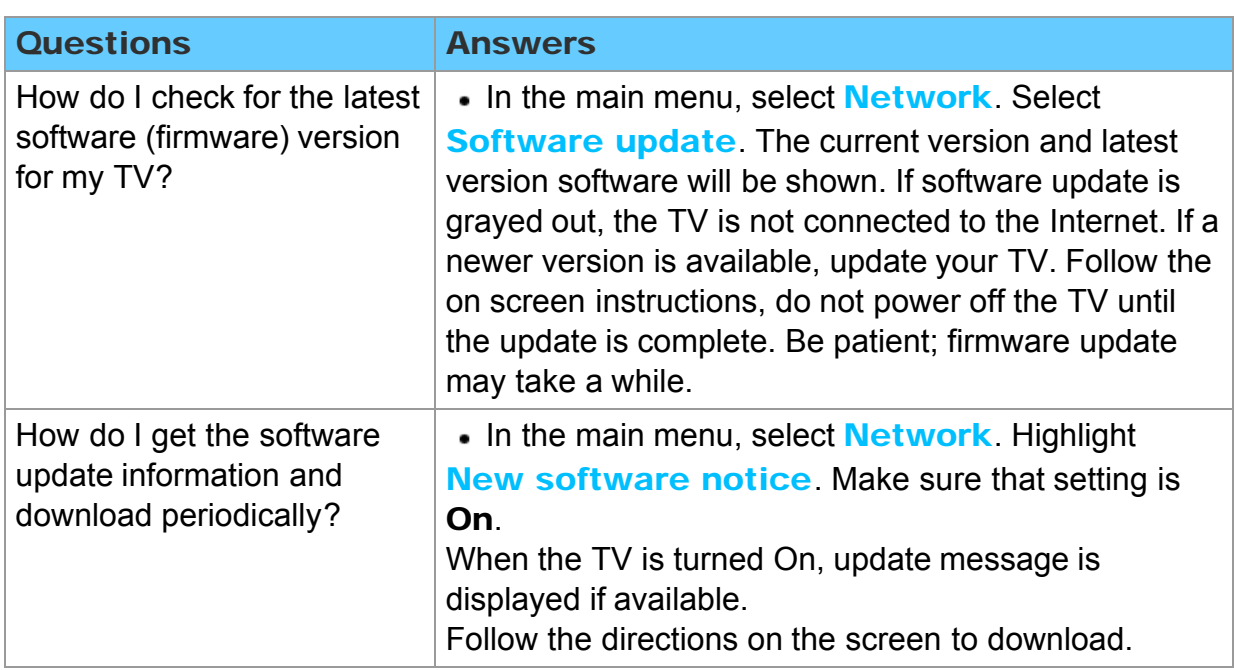

3D - Viewing

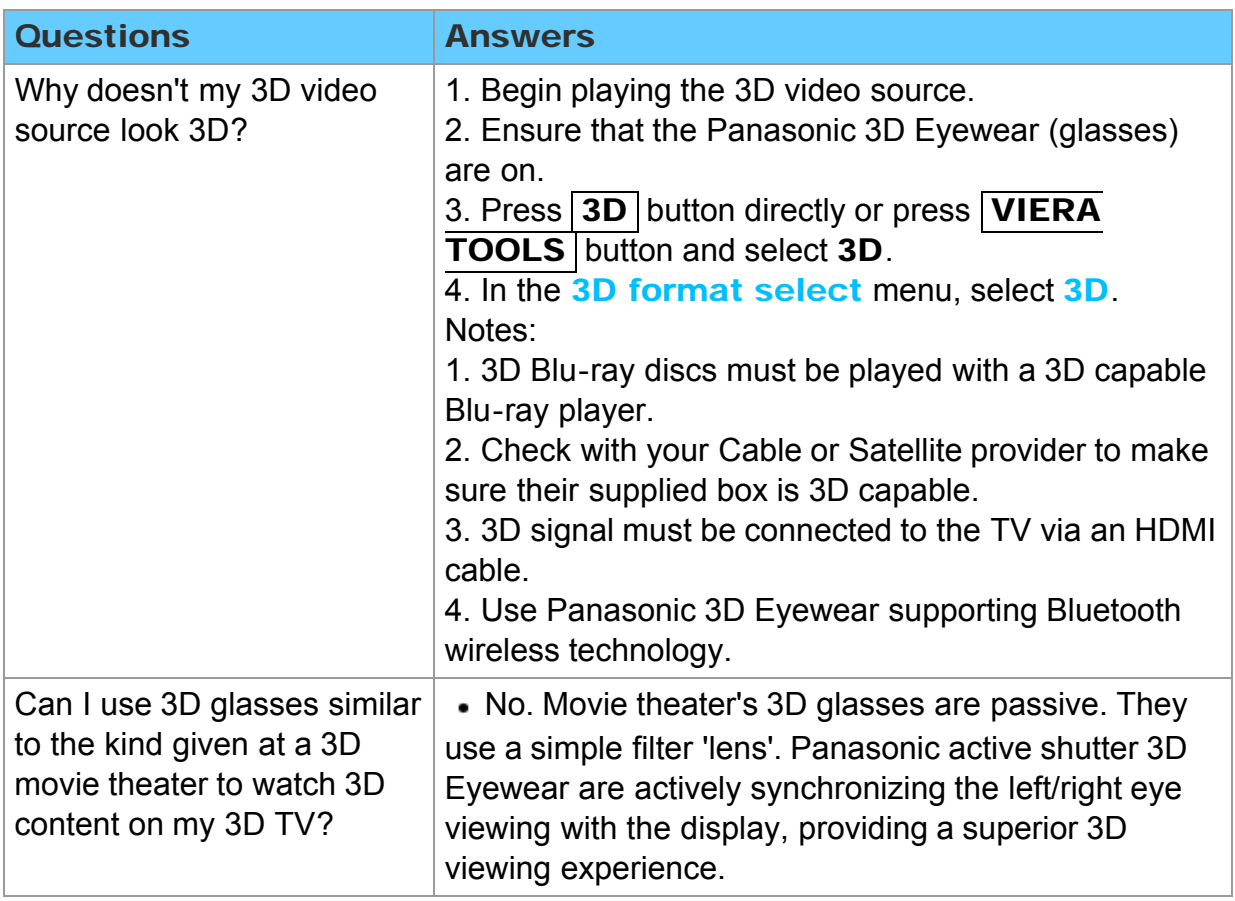

### Support / FAQ FAQ 3D - Format

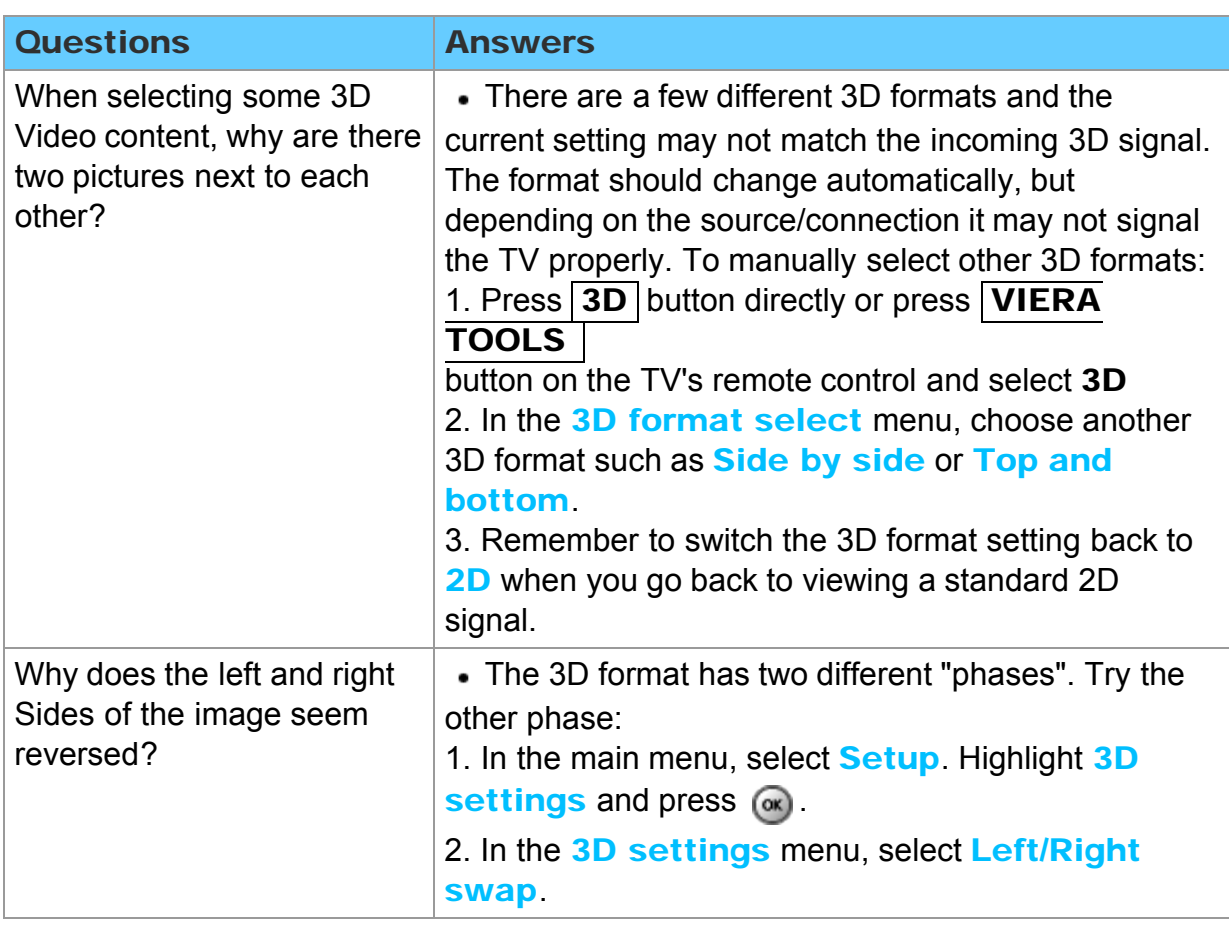

### Support / FAQ FAQ **Other**

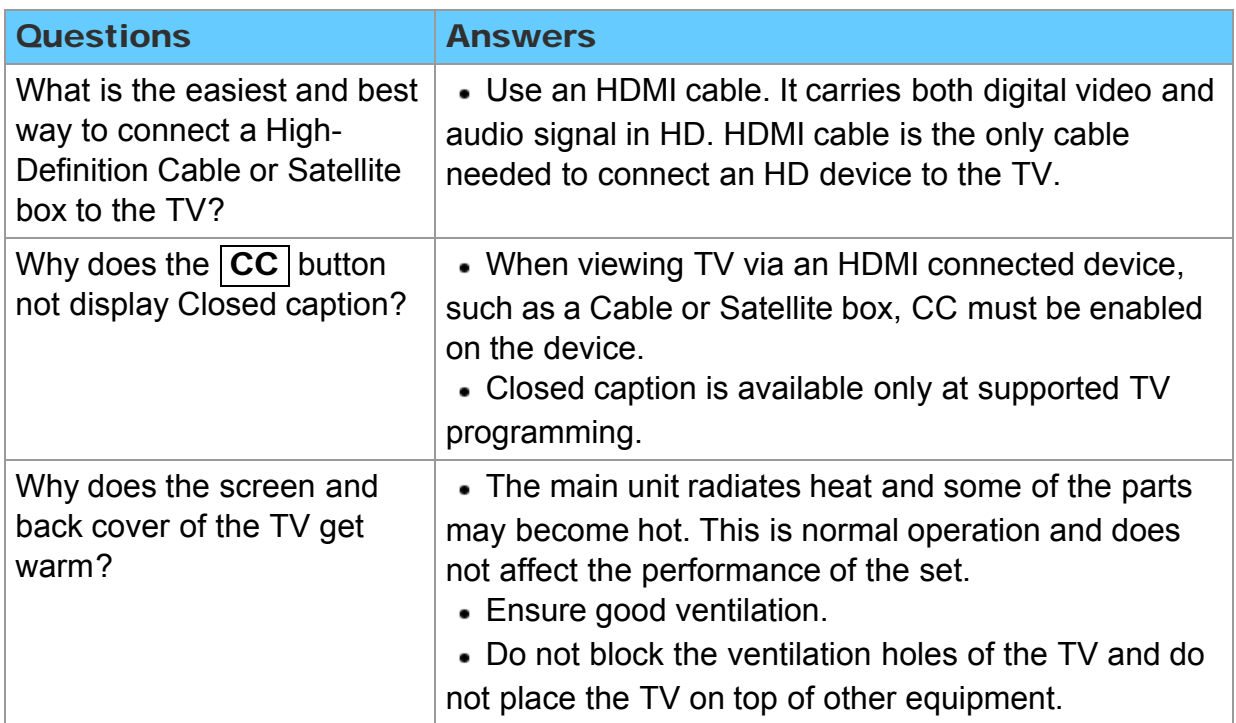

## Support / FAQ FAQ Menu - Gray-out

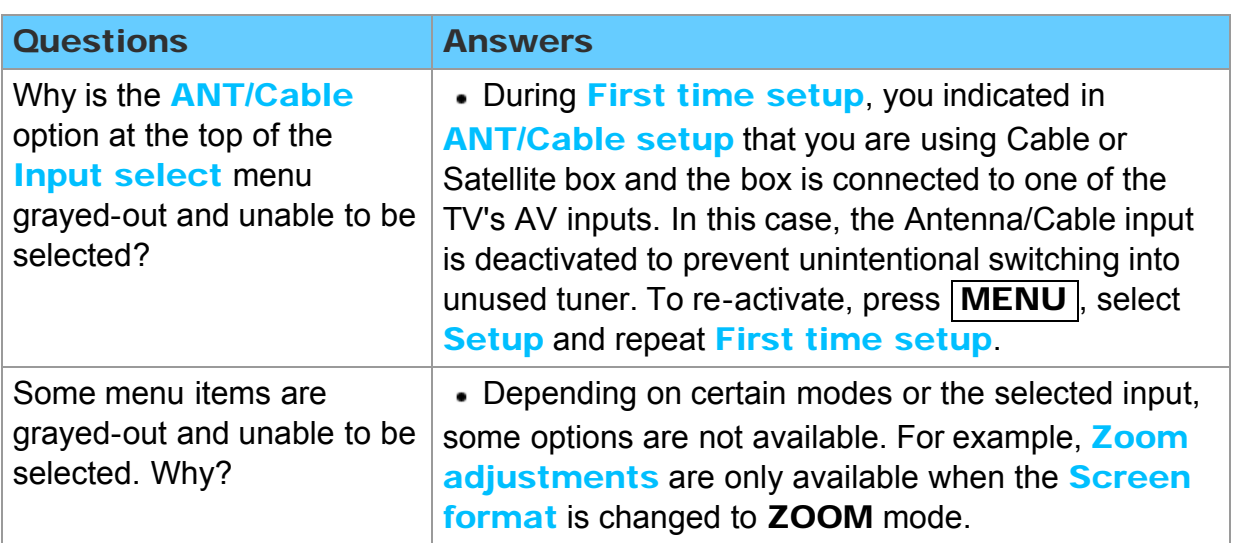

### Reset to default

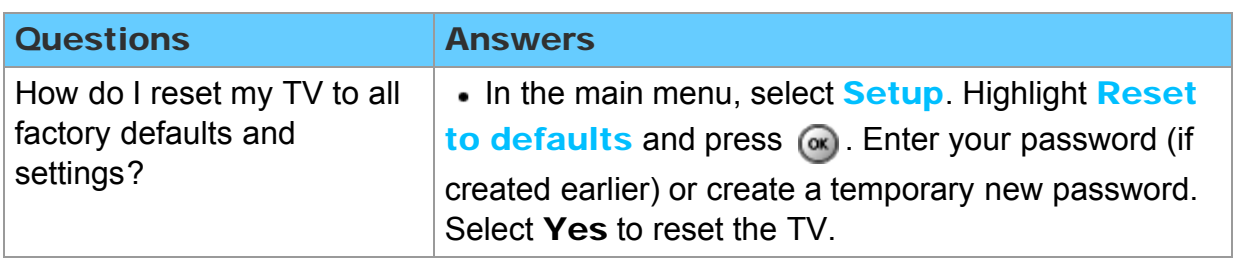

## Support / FAQ Care and Cleaning Display panel

#### First, unplug the Power cord plug from the wall outlet.

#### Display panel

The front of the display panel has been specially treated. Wipe the panel surface gently using only a cleaning cloth or a soft, lint-free cloth.

- If the surface is particularly dirty, after cleaning up the dust, soak a soft, lint-free cloth in diluted mild liquid dish soap (1 part mild liquid dish soap diluted by 100 times the amount of water) and then wring the cloth to remove excess liquid. Use this cloth to wipe the surface of the display panel, then wipe it evenly with a dry cloth of the same type until the surface is dry.
- Do not scratch or hit the surface of the panel with fingernails or other hard objects. Furthermore, avoid contact with volatile substances such as insect sprays, solvents, and thinner, otherwise, the quality of the surface may be adversely affected.

### Support / FAQ Care and Cleaning Cabinet

#### First, unplug the Power cord plug from the wall outlet.

### ■ Cabinet

If the cabinet becomes dirty, wipe it with a soft, dry cloth.

- If the cabinet is particularly dirty, soak the cloth in a weak mild liquid dish soap and then wring the cloth dry. Use this cloth to wipe the cabinet and then wipe it dry with a dry cloth.
- Do not allow any mild liquid dish soap to come into direct contact with the surface of the TV. If water droplets get inside the unit, operating problems may result.
- Avoid contact with volatile substances such as insect sprays, solvents, and thinner, otherwise, the quality of the cabinet surface may be adversely affected or the coating may peel off.
- Do not let articles made from rubber or PVC be in contact with the TV for long periods of time.

### Support / FAQ Care and Cleaning Pedestal / Power cord

### First, unplug the Power cord plug from the wall outlet.

### **Pedestal**

• Cleaning

Wipe the surfaces with a soft, dry cloth. If the unit is particularly dirty, clean it using a cloth soaked with water to which a small amount of mild liquid dish soap has been added and then wipe with a dry cloth. Do not use products such as solvents, thinner, or household wax for cleaning, as they can damage the surface coating. (If using a chemically-treated cloth, follow the instructions supplied with the cloth.)

Do not attach sticky tape or labels, as they can make the surface of the pedestal dirty. Do not allow long-term contact with rubber, vinyl products, or the like. (Doing so will cause deterioration.)

### Power cord

Wipe the plug with a dry cloth at regular intervals. (Moisture and dust can lead to fire or electrical shock.)

### Support / FAQ Care and Cleaning Back panel (Cooling fan)

### First, unplug the Power cord plug from the wall outlet.

### Back panel (Cooling fan)

The main unit is equipped with a cooling fan on the upper part of the back side. To remove dust or other foreign materials adhering to the fan, vacuum it attaching lightly the opening of the suction nozzle of a vacuum cleaner to the vent holes. \* Be extremely careful not to damage the display panel or other parts.